# **brother.**

# Softwarehandleiding

Niet alle modellen zijn in alle landen verkrijgbaar.

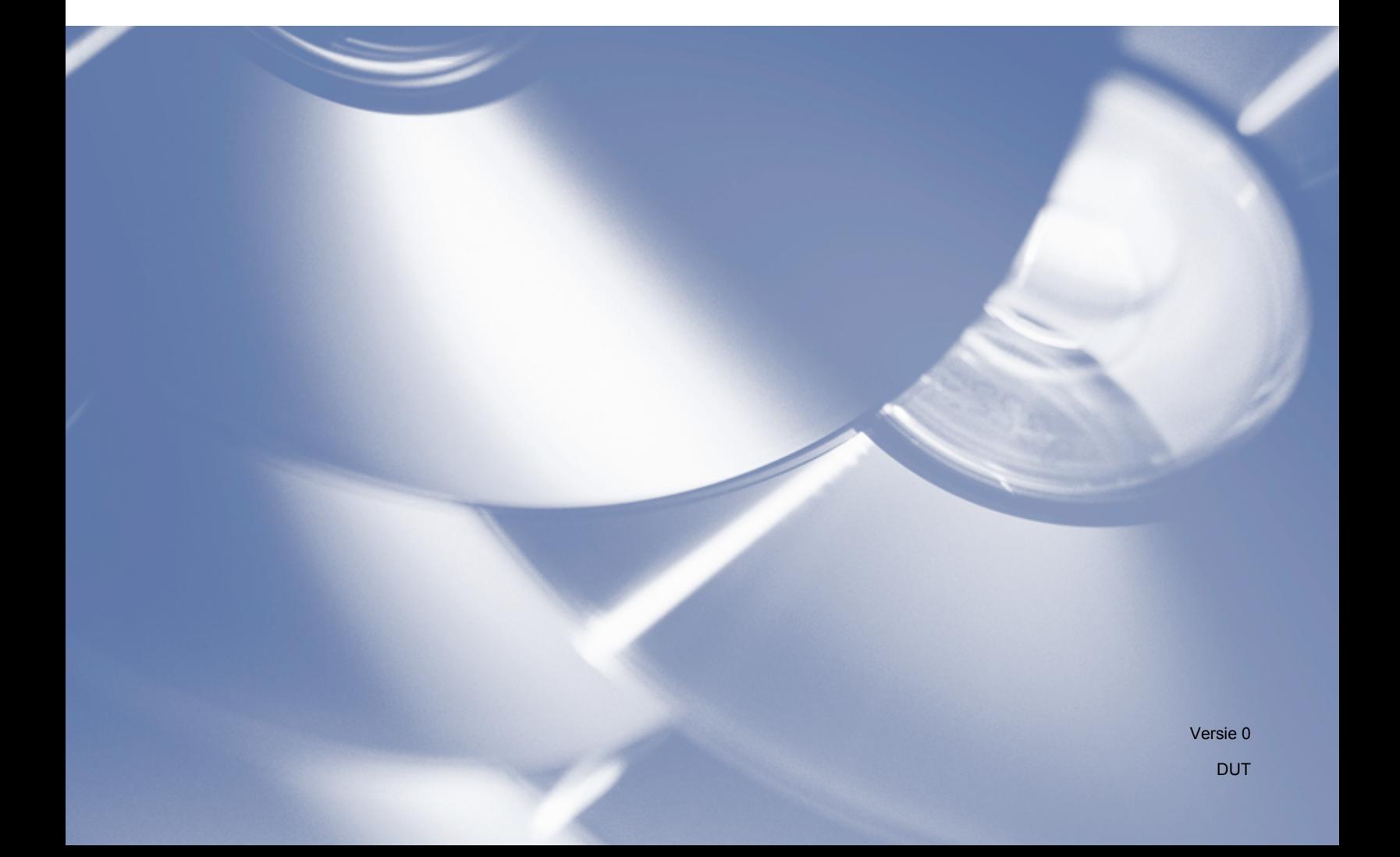

# **Modellen van toepassing**

Deze Gebruikershandleiding is van toepassing op de volgende modellen.

DCP-1510(E)/1511/1512(E)

MFC-1810(E)/1811/1815

Voor DCP-gebruikers: Deze documentatie geldt voor MFC- en DCP-modellen. Lees 'MFC-xxxx' als 'DCP-xxxx' waar 'MFC' wordt vermeld in deze gebruikershandleiding.

# **Definities van opmerkingen**

We gebruiken in deze Gebruikershandleiding de volgende pictogrammen:

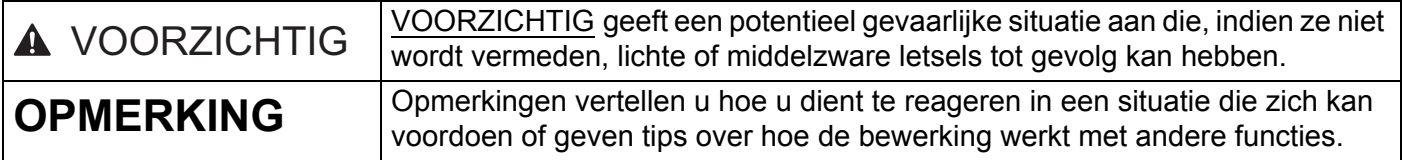

# **BELANGRIJKE OPMERKING**

 Dit product is enkel goedgekeurd voor gebruik in het land van aankoop. Gebruik dit product niet buiten het land van aankoop aangezien dit de energiereglementen van dat land kan schenden.

Voor DCP-gebruikers: De schermen in deze handleiding zijn afkomstig van MFC-modellen, aangezien DCP-modellen en MFC-modellen identieke functies hebben. Lees 'MFC-xxxx' als 'DCP-xxxx' waar 'MFC' wordt vermeld in deze handleiding.

 Voor Macintosh-gebruikers: Installeer vóór gebruik van deze handleiding de beschikbare drivers en software via de downloadpagina voor uw machine in het Brother Solutions Center (<http://solutions.brother.com/>).

Voor DCP-gebruikers: U kunt een printerdriver en scannerdrivers downloaden via het Brother Solutions Center.

Voor MFC-gebruikers: U kunt een printerdriver, scannerdrivers, PC-FAX-software en Remote Setup downloaden via het Brother Solutions Center.

- Windows<sup>®</sup> XP in dit document staat voor Windows<sup>®</sup> XP Professional, Windows<sup>®</sup> XP Professional x64 Edition en Windows<sup>®</sup> XP Home Edition.
- Windows Vista<sup>®</sup> in dit document staat voor alle edities van Windows Vista<sup>®</sup>.
- Windows<sup>®</sup> 7 in dit document staat voor alle edities van Windows<sup>®</sup> 7.

# Inhoudsopgave

# Paragraaf I Windows®

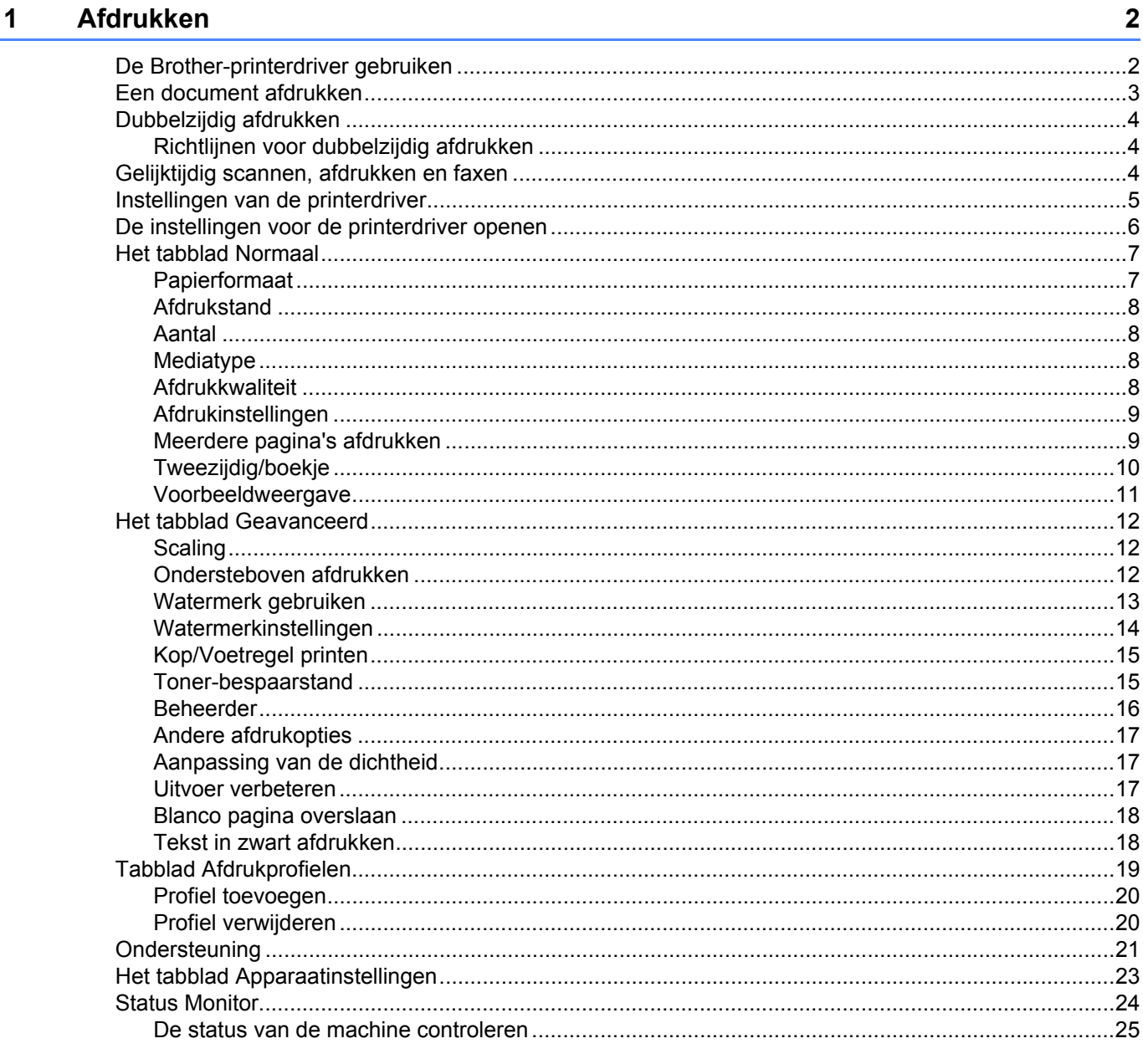

#### $\overline{2}$ **Scannen**

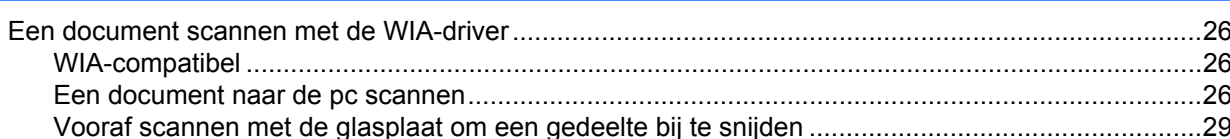

26

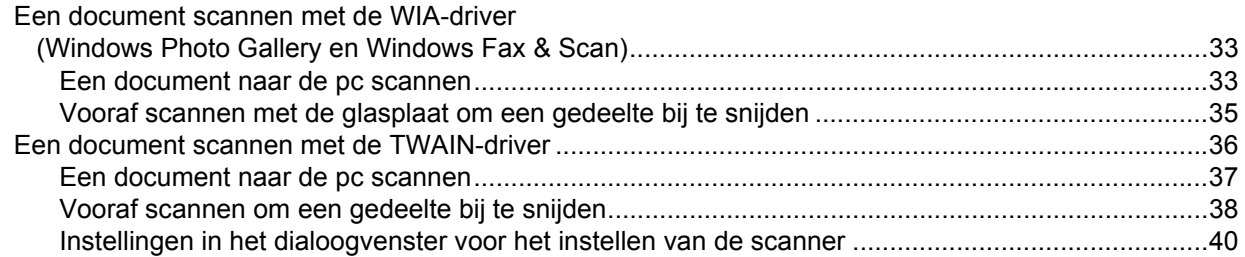

#### **ControlCenter4**  $\mathbf{3}$

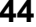

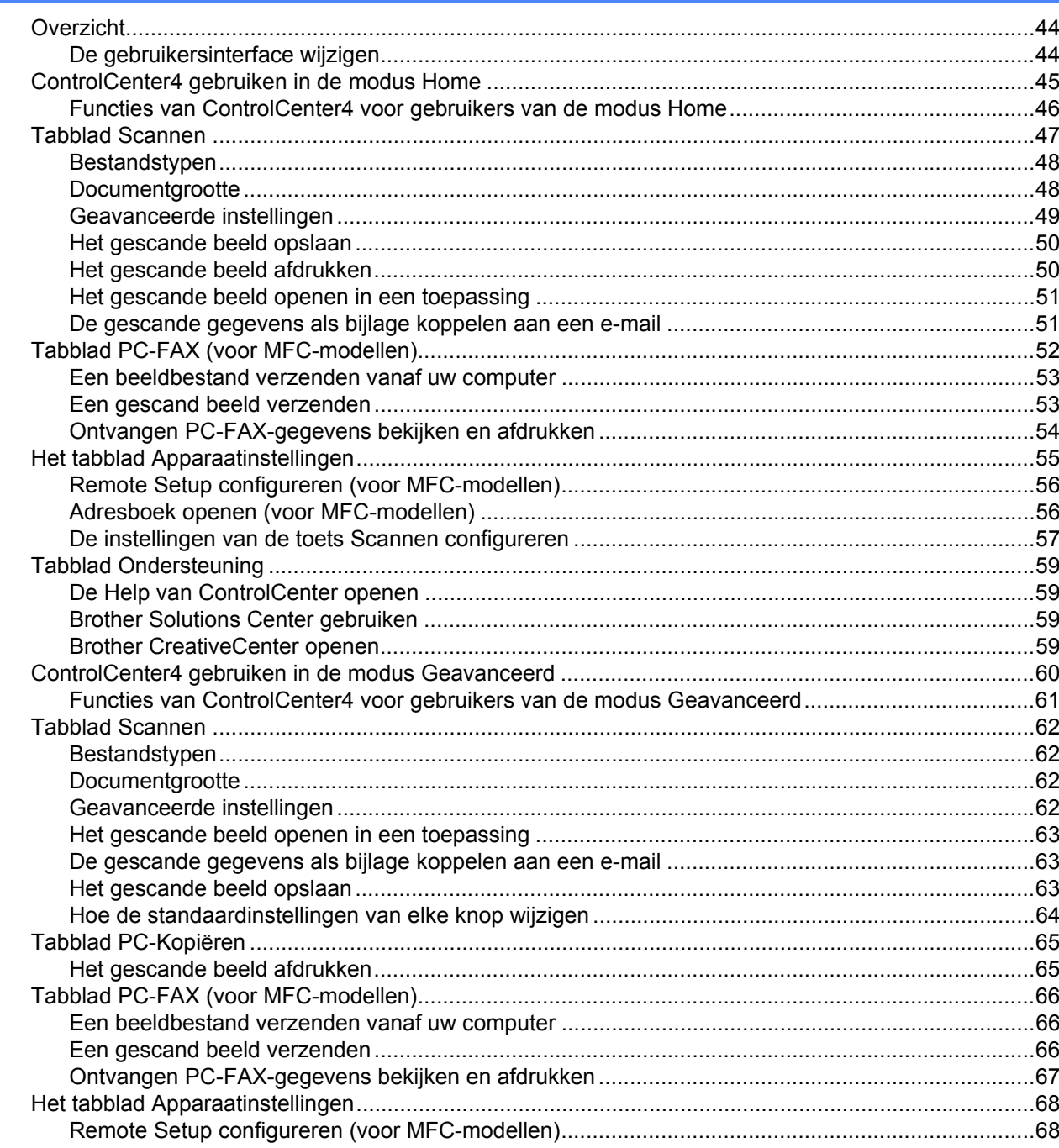

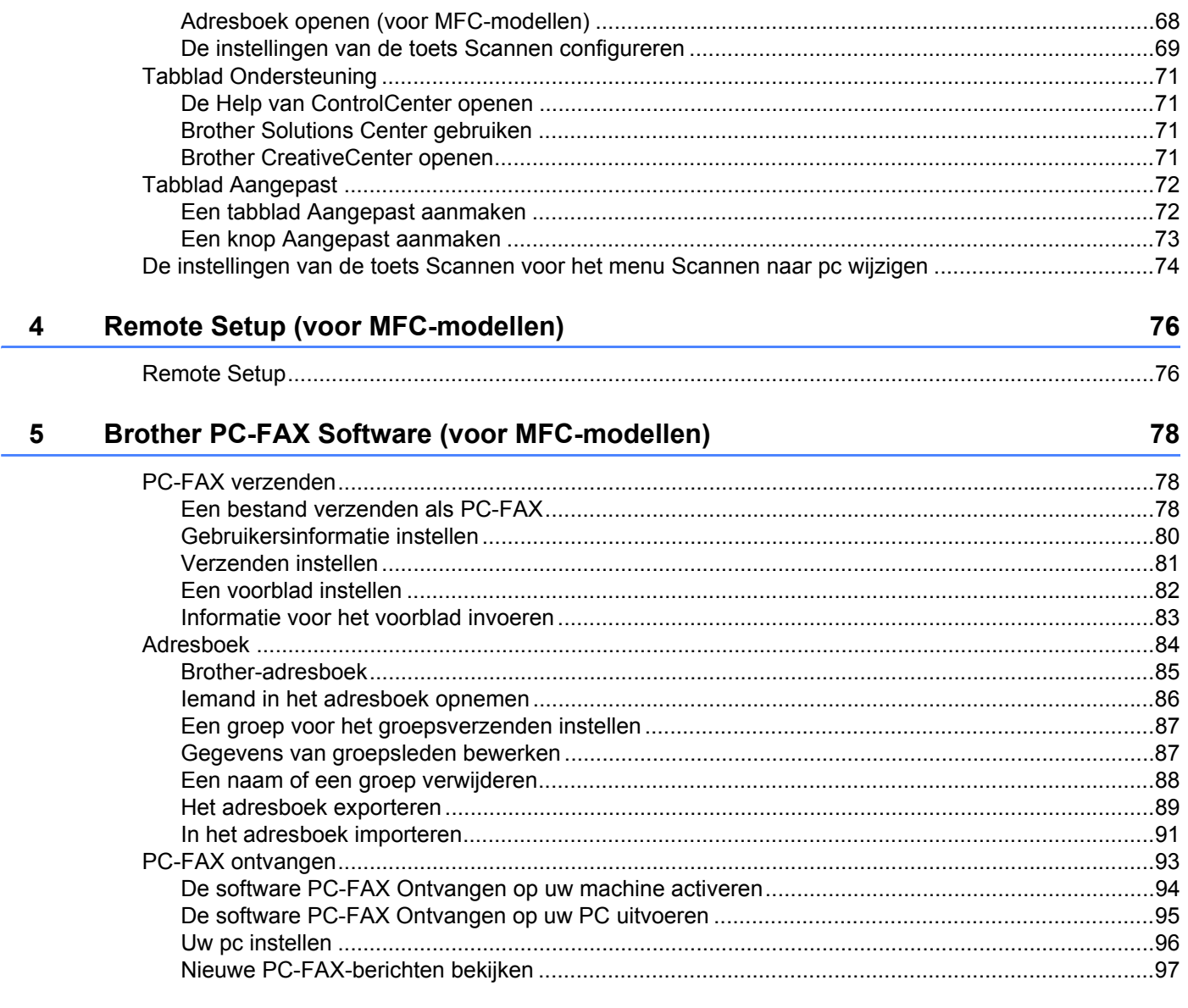

# **Paragraaf II Apple Macintosh**

#### Afdrukken en faxen  $6\phantom{a}$

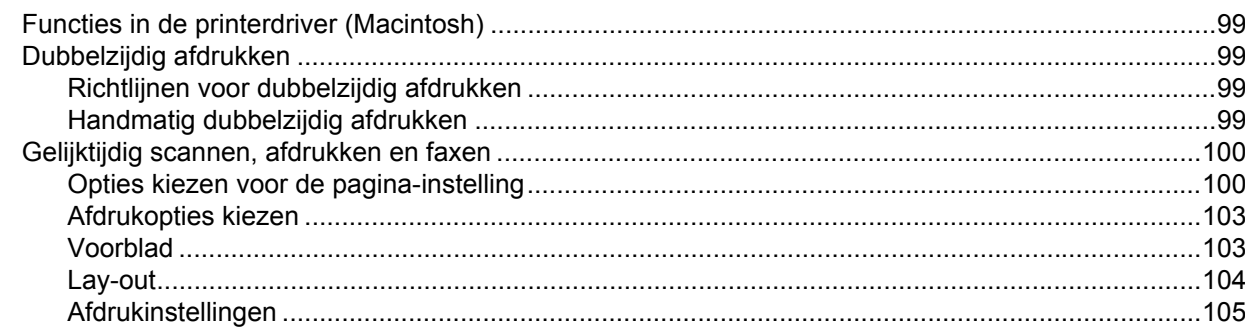

99

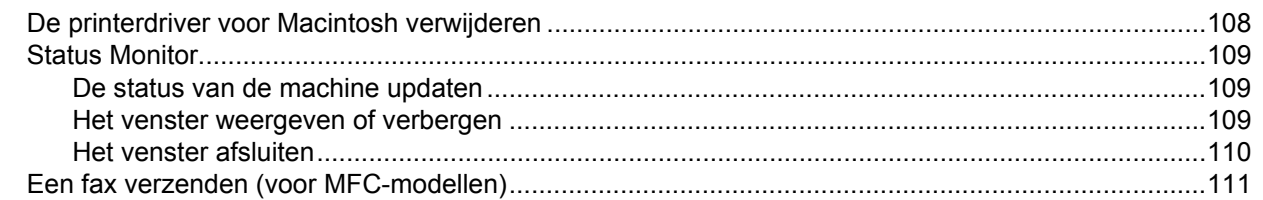

#### $\overline{7}$ **Scannen**

#### 115

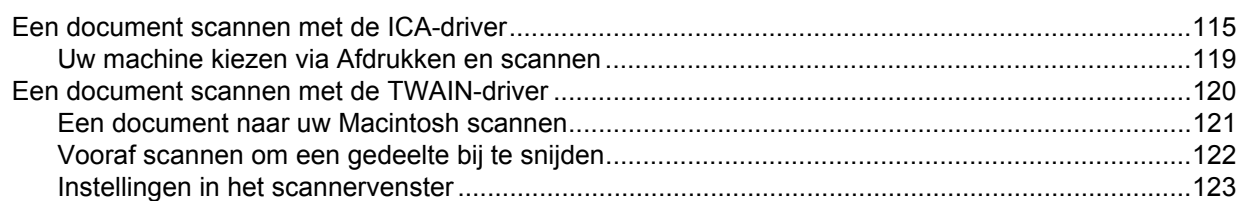

#### **ControlCenter2** 8

#### 127

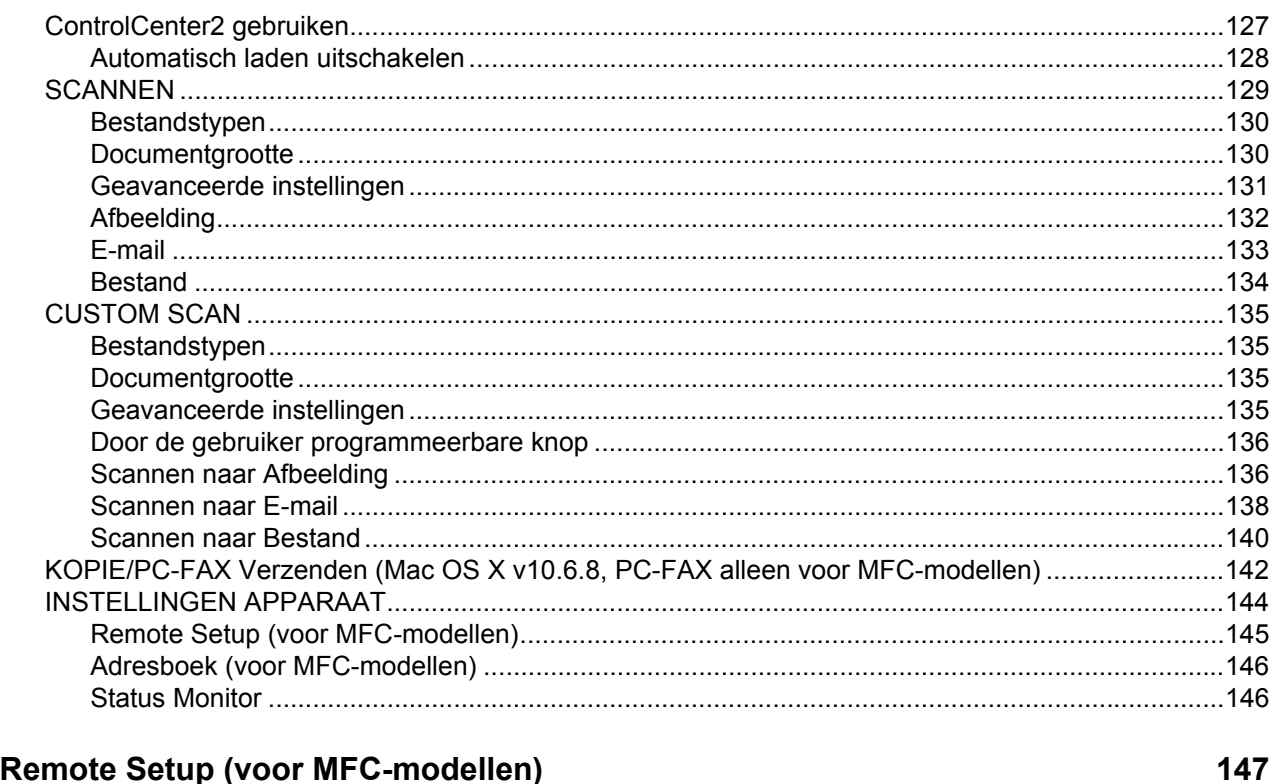

#### Remote Setup (voor MFC-modellen)  $9$

# Paragraaf III De scantoets gebruiken

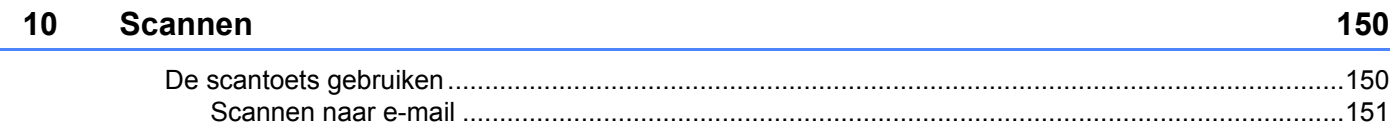

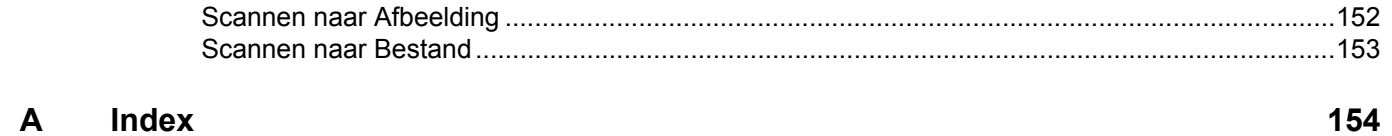

# **Paragraaf I**

# <span id="page-7-0"></span>**Windows® <sup>I</sup>**

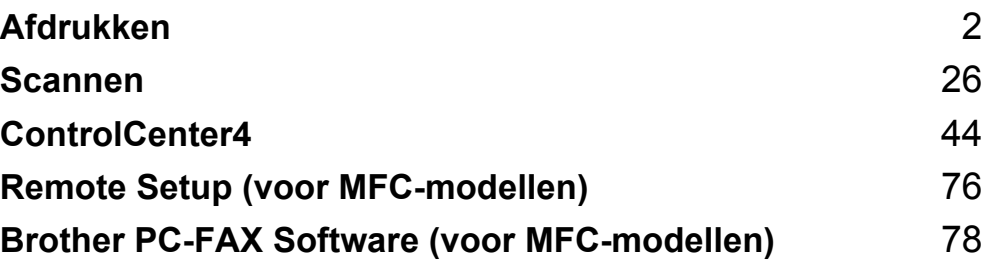

<span id="page-8-0"></span>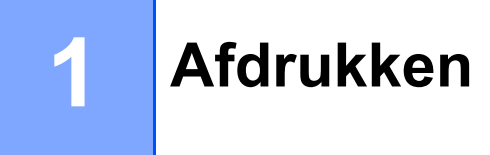

#### **OPMERKING**

De schermen in dit gedeelte zijn afkomstig uit Windows® 7. Afhankelijk van uw besturingssysteem kan het scherm er op uw pc anders uitzien.

# <span id="page-8-1"></span>**De Brother-printerdriver gebruiken <sup>1</sup>**

Een printerdriver is een computerprogramma dat gegevens in een door de pc gebruikte indeling omzet in de indeling die geschikt is voor een bepaalde printer. Hierbij wordt gebruikgemaakt van een PCL (Printer Command Language) of PDL (Page Description Language).

De printerdrivers bevinden zich op de meegeleverde installatie-cd-rom. Installeer de drivers door het volgen van de Installatiehandleiding. U kunt de meest recente printerdrivers ook downloaden van het Brother Solutions Center:

**<http://solutions.brother.com/>**

## <span id="page-9-0"></span>**Een document afdrukken**

Wanneer de machine gegevens van uw computer ontvangt, begint het afdrukproces en wordt papier uit de papierlade gehaald. Via de papierlade kan gewoon papier en kringlooppapier worden ingevoerd. (Voor informatie over de papierlade en aanbevolen papiersoorten:  $\rightarrow \rightarrow$  Gebruikershandleiding)

**1** Selecteer de opdracht Afdrukken in uw toepassing. Als er nog andere printerdrivers op uw computer zijn geïnstalleerd, selecteert u **Brother MFC-XXXX**\* als printerdriver in het menu Afdrukken of Afdrukinstellingen van uw softwaretoepassing, waarna u op **OK** of **Afdrukken** klikt om te beginnen met afdrukken. \*(Hierbij staat XXXX voor de naam van uw model.)

#### **OPMERKING**

- In uw toepassing kunt u het papierformaat en de afdrukstand selecteren.
- Als de toepassing het door u opgegeven papierformaat niet ondersteunt, selecteert u een formaat dat net iets groter is.

Vervolgens past u het afdrukgebied aan door de rechter- en linkermarge in de toepassing te wijzigen.

# <span id="page-10-0"></span>**Dubbelzijdig afdrukken <sup>1</sup>**

De meegeleverde printerdriver ondersteunt handmatig dubbelzijdig afdrukken.

#### <span id="page-10-1"></span>**Richtlijnen voor dubbelzijdig afdrukken <sup>1</sup>**

- Dun papier kan mogelijk kreukelen.
- Als het papier gekruld is, draait u de stapel om, strijkt u het glad en plaatst u het weer in de papierlade.
- Als het papier niet goed wordt ingevoerd, is het mogelijk gekruld. Verwijder het papier, strijk het glad en draai de stapel om.
- Wanneer u de functie voor handmatig dubbelzijdig kopiëren gebruikt, bestaat het risico dat papier vastloopt of dat de afdrukkwaliteit beneden peil is.

Als het papier is vastgelopen:  $\rightarrow \rightarrow$  Gebruikershandleiding: *Vastgelopen papier*. Als er een probleem is met de afdrukkwaliteit: **>>** Gebruikershandleiding: *De afdrukkwaliteit verbeteren*.

 Eerst worden alle pagina's met even nummers afgedrukt op één zijde van het papier. Vervolgens wordt u door middel van een pop-upbericht geïnstrueerd het papier opnieuw te plaatsen. Strijk het papier goed glad voordat het u het terugplaatst, anders kan het vastlopen. Het gebruik van erg dun of erg dik papier wordt afgeraden.

### <span id="page-10-2"></span>**Gelijktijdig scannen, afdrukken en faxen <sup>1</sup>**

Uw machine kan gegevens van uw computer afdrukken terwijl een fax in het geheugen wordt verzonden of ontvangen, of terwijl er gegevens naar de computer worden gescand. Tijdens het afdrukken via de computer wordt het versturen van de fax niet onderbroken. Als de machine echter kopieert of een fax op papier ontvangt, onderbreekt de machine het afdrukken via de computer en gaat daar pas weer mee verder nadat het kopiëren is voltooid of de hele fax is ontvangen.

## <span id="page-11-0"></span>**Instellingen van de printerdriver <sup>1</sup>**

Als u via uw computer afdrukt, kunt u de volgende printerinstellingen wijzigen:

- **Papierformaat**
- **Afdrukstand**
- **Aantal**
- **Mediatype**
- **Afdrukkwaliteit**
- **Afdrukinstellingen**
- **Meerdere pag. afdrukken**
- **Tweezijdig/boekje**
- **Voorbeeldweergave**
- Scaling
- **Ondersteboven afdrukken**
- **Watermerk gebruiken**
- **Kop/Voetregel printen**
- **Toner-bespaarstand**
- **Beheerder**
- **Dichtheid afstelling**
- **Uitvoer verbeteren**
- **Lege pagina overslaan**
- **Afdrukprofielen**
- Tekst in zwart afdrukken

Om de volgende pagina's krijgt u een overzicht van de instellingen voor de printerdriver. Raadpleeg de helptekst in de printerdriver voor meer informatie.

# <span id="page-12-1"></span><span id="page-12-0"></span>**De instellingen voor de printerdriver openen <sup>1</sup>**

 $\bigcap$  (Voor Windows<sup>®</sup> XP)

Klik op **start** en vervolgens op **Printers en faxapparaten**.

(Voor Windows Vista®)

Klik op , **Configuratiescherm**, **Hardware en geluiden** en vervolgens op **Printer**.

(Voor Windows $^{\circledR}$  7)

Klik op **19** en vervolgens op **Apparaten en printers**.

(Voor Windows $^{\circledR}$  8)

Beweeg uw muis naar de rechterbenedenhoek van uw bureaublad. Wanneer de menubalk wordt weergegeven, klikt u op **Instellingen** en vervolgens op **Configuratiescherm**. In de groep **Hardware en geluiden** klikt u op **Apparaten en printers weergeven**.

**2** (Voor Windows<sup>®</sup> XP en Windows Vista<sup>®</sup>)

Klik met de rechtermuisknop op het pictogram **Brother MFC-XXXX Printer** (waarbij XXXX voor de naam van uw model staat) en selecteer **Eigenschappen**. Het dialoogvenster met de printereigenschappen wordt weergegeven.

(Voor Windows® 7 en Windows® 8)

Klik met de rechtermuisknop op het pictogram **Brother MFC-XXXX Printer** (waarbij XXXX voor de naam van uw model staat) en selecteer **Eigenschappen van printer**. Als er printerdriveropties worden weergegeven, selecteert u uw printerdriver. Het dialoogvenster met de printereigenschappen wordt weergegeven.

c Kies het tabblad **Algemeen** en klik vervolgens op **Voorkeursinstellingen...** of **Voorkeursinstellingen**. Het dialoogvenster voor de printerdriver wordt weergegeven.

Afdrukken

# <span id="page-13-0"></span>**Het tabblad Normaal <sup>1</sup>**

U kunt instellingen voor de pagina-indeling ook wijzigen door op de afbeelding links van het tabblad **Normaal** te klikken.

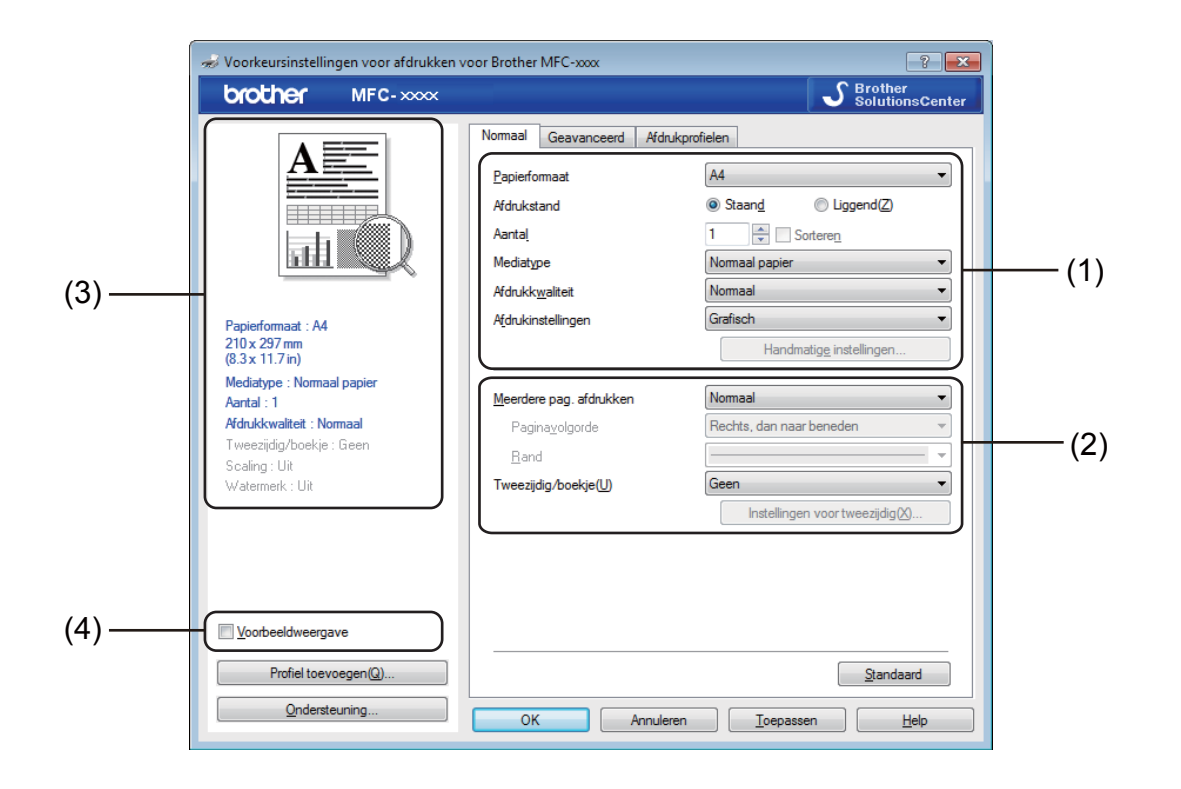

a Kies **Papierformaat**, **Afdrukstand**, **Aantal**, **Mediatype**, **Afdrukkwaliteit** en **Afdrukinstellingen** (1).

b Kies **Meerdere pag. afdrukken** en **Tweezijdig/boekje** (2).

3 Controleer uw huidige instellingen in het venster (3).

**4** Klik op OK om de door u geselecteerde instellingen toe te passen. Als u de standaardinstellingen wilt herstellen, klikt u op **Standaard** en vervolgens op **OK**.

#### **OPMERKING**

Als u vóór het afdrukken een voorbeeld van uw document wilt bekijken, schakelt u het selectievakje Voorbeeldweergave (4) in.

#### <span id="page-13-1"></span>**Papierformaat <sup>1</sup>**

Selecteer het gebruikte papierformaat in de vervolgkeuzelijst.

#### <span id="page-14-0"></span>**Afdrukstand <sup>1</sup>**

De afdrukstand bepaalt in welke stand uw document wordt afgedrukt (**Staand** of **Liggend**).

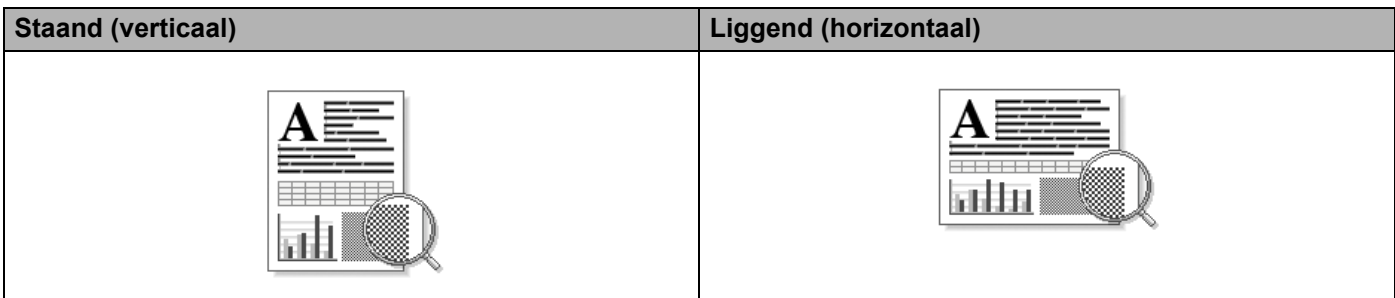

#### <span id="page-14-1"></span>**Aantal <sup>1</sup>**

Met Aantal geeft u op hoeveel exemplaren moeten worden afgedrukt.

#### **Sorteren**

Als het selectievakje Sorteren is ingeschakeld, wordt een volledig exemplaar van het document afgedrukt; dit wordt vervolgens herhaald tot het opgegeven aantal exemplaren is afgedrukt. Als het selectievakje Sorteren niet is ingeschakeld, wordt elke pagina afgedrukt voor alle geselecteerde exemplaren voordat de volgende documentpagina wordt afgedrukt.

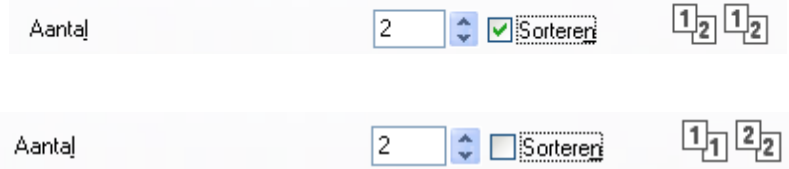

#### <span id="page-14-2"></span>**Mediatype <sup>1</sup>**

U kunt in uw machine de volgende soorten papier gebruiken. Voor de beste afdrukkwaliteit selecteert u het soort papier dat u wilt gebruiken.

- **Normaal papier**
- **Kringlooppapier**

#### <span id="page-14-3"></span>**Afdrukkwaliteit <sup>1</sup>**

U kunt de afdrukkwaliteit als volgt kiezen:

- Concept
- **Normaal**
- **Fijn**

#### <span id="page-15-0"></span>**Afdrukinstellingen <sup>1</sup>**

U kunt de printerinstellingen als volgt wijzigen:

**Grafisch**

Dit is de beste modus om documenten met afbeeldingen af te drukken.

**Tekst**

Dit is de beste modus om tekstdocumenten af te drukken.

**Handmatig**

U kunt de instellingen handmatig wijzigen door **Handmatig** te selecteren en op **Handmatige instellingen...** te klikken.

U kunt de helderheid, het contrast en andere instellingen kiezen.

#### <span id="page-15-1"></span>**Meerdere pagina's afdrukken <sup>1</sup>**

Met de optie **Meerdere pag. afdrukken** kunt u de beeldgrootte van een pagina verkleinen zodat u meerdere pagina's per vel kunt afdrukken, of vergroten zodat u één pagina verspreid over meerdere vellen kunt afdrukken.

**Paginavolgorde**

Als u de optie **N op 1** selecteert, kunt u de gewenste paginavolgorde selecteren in de vervolgkeuzelijst.

#### **Rand**

Wanneer u meerdere pagina's op één vel afdrukt met de functie **Meerdere pag. afdrukken**, kunt u kiezen of u een rand, een stippellijn of geen rand op elke pagina van het vel wilt afdrukken.

#### **Snijlijn afdrukken**

Wanneer de optie **1 op NxN pagina's** geselecteerd is, kunt u de optie **Snijlijn afdrukken** selecteren. Met deze optie kunt u een vage snijlijn afdrukken rond het afdrukgebied.

#### <span id="page-16-0"></span>**Tweezijdig/boekje <sup>1</sup>**

Met deze functie kunt u een folder afdrukken of dubbelzijdig afdrukken.

#### **Geen**

Hiermee schakelt u dubbelzijdig afdrukken uit.

#### **Tweezijdig (handmatig)**

Gebruik deze optie als u op beide zijden van het papier wilt afdrukken.

#### • **Tweezijdig (handmatig)**

De machine drukt alle even pagina's als eerste af. Vervolgens wordt gestopt en worden instructies weergegeven om het papier opnieuw te plaatsen. Zodra u op **OK** klikt, worden de pagina's met oneven nummers afgedrukt.

Wanneer u **Tweezijdig (handmatig)** kiest, kan de knop **Instellingen voor tweezijdig...** ook worden geselecteerd. U kunt de volgende instellingen doorvoeren in het dialoogvenster **Instellingen voor tweezijdig**.

#### • **Type tweezijdig**

Voor elke afdrukstand hebt u de keuze uit vier soorten inbindrichtingen.

• **Inbindmarge**

Als u **Inbindmarge** inschakelt, kunt u ook de marge voor inbinden opgeven in inches of millimeters.

#### **Folder (handmatig)**

Gebruik deze optie om een document in folderformaat dubbelzijdig af te drukken; het document wordt geordend op paginanummers en u kunt het in het midden vouwen zonder de volgorde van de pagina's te moeten wijzigen.

#### • **Folder (handmatig)**

De machine drukt alle even zijden als eerste af. Vervolgens wordt gestopt en worden instructies weergegeven om het papier opnieuw te plaatsen. Zodra u op **OK** klikt, worden de zijden met oneven nummers afgedrukt.

Wanneer u **Folder (handmatig)** kiest, kan de knop **Instellingen voor tweezijdig...** ook worden geselecteerd. U kunt de volgende instellingen doorvoeren in het dialoogvenster **Instellingen voor tweezijdig**.

#### • **Type tweezijdig**

Voor elke afdrukstand hebt u de keuze uit twee soorten inbindrichtingen.

#### • **Folder afdrukken**

Wanneer **Onderverdelen in sets** geselecteerd is:

Met deze optie kunt u de volledige folder afdrukken in sets van kleinere individuele folders, die u nog steeds in het midden kunt vouwen zonder de volgorde van de pagina's te moeten wijzigen. U kunt het aantal pagina's in elke kleinere folder specificeren van 1 tot 15. Deze optie kan handig zijn voor het vouwen van een afgedrukte folder die een groot aantal pagina's bevat.

#### • **Inbindmarge**

Als u **Inbindmarge** inschakelt, kunt u ook de marge voor inbinden opgeven in inches of millimeters.

#### <span id="page-17-0"></span>**Voorbeeldweergave <sup>1</sup>**

U kunt een voorbeeld van het document bekijken voordat het wordt afgedrukt. Als u het selectievakje **Voorbeeldweergave** inschakelt, wordt het venster Weergave afdrukvoorbeeld geopend voordat het afdrukken van start gaat.

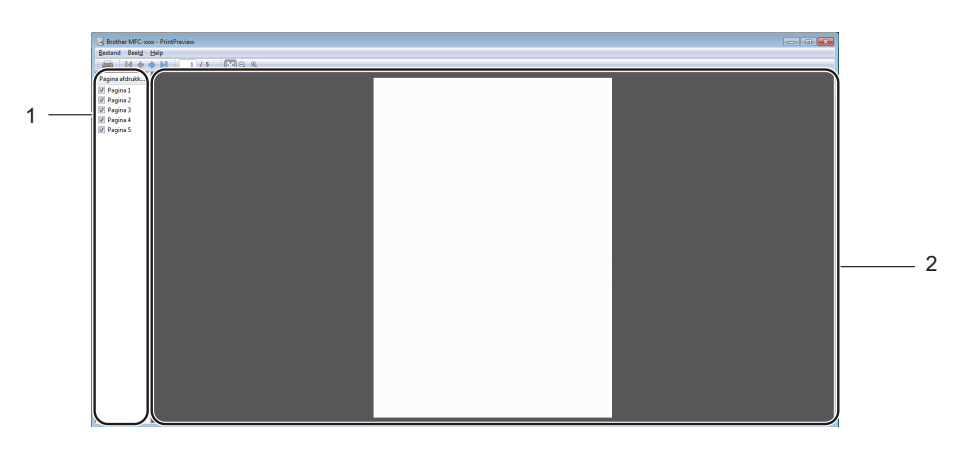

#### **1 Paginalijstgebied**

Het Paginalijstgebied geeft de paginanummers weer van de pagina's die daadwerkelijk zullen worden afgedrukt. Als u in deze lijst een pagina kiest, wordt een voorbeeld van de afdrukresultaten voor die pagina weergegeven in het Voorbeeldgebied.

Verwijder het vinkje als u een pagina niet wilt afdrukken.

#### **2 Voorbeeldgebied**

Het Voorbeeldgebied geeft een voorbeeld van de afdrukresultaten weer voor de pagina's die zijn gekozen in het Paginalijstgebied.

#### **OPMERKING**

U kunt de functie Voorbeeldweergave niet gebruiken als de instelling **Tweezijdig (handmatig)** of **Folder (handmatig)** is gekozen in de instellingen van de printerdriver.

# <span id="page-18-0"></span>**Het tabblad Geavanceerd <sup>1</sup>**

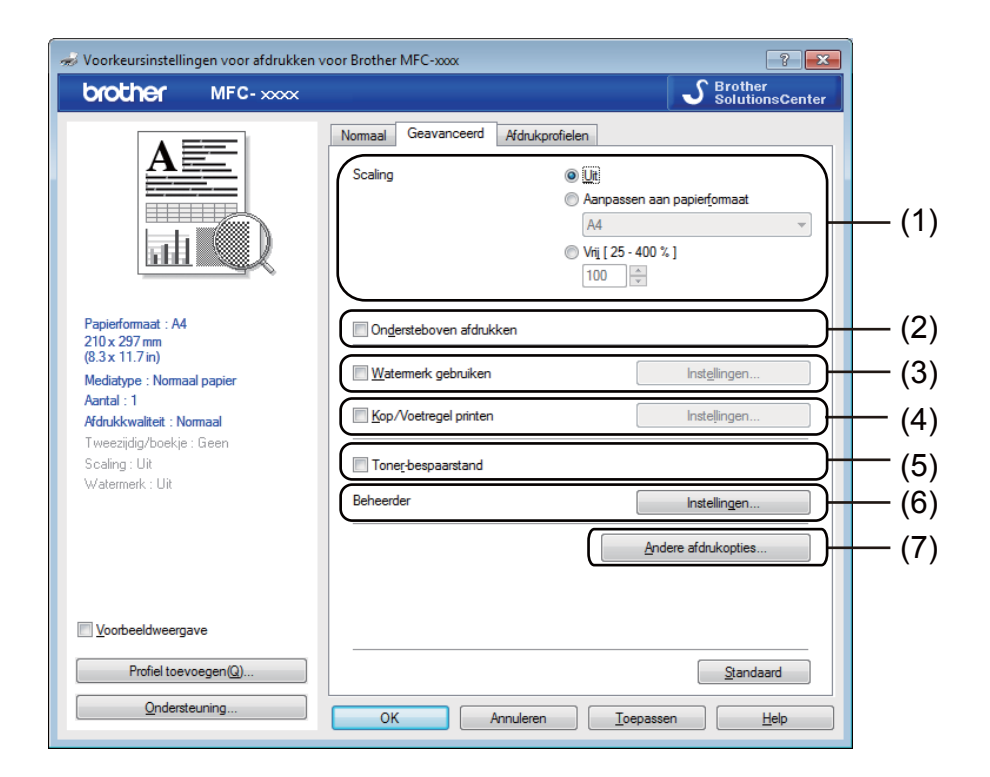

In dit tabblad kunt u de volgende instellingen wijzigen:

- Scaling (1)
- Ondersteboven afdrukken (2)
- **Watermerk gebruiken** (3)
- **Kop/Voetregel printen** (4)
- **Toner-bespaarstand** (5)
- **Beheerder** (6)
- **Andere afdrukopties** (7)

#### <span id="page-18-1"></span>**Scaling <sup>1</sup>**

U kunt de schaal van de afdruk vergroten of verkleinen.

#### <span id="page-18-2"></span>**Ondersteboven afdrukken <sup>1</sup>**

Schakel **Ondersteboven afdrukken** in als u de gegevens wilt omkeren.

### <span id="page-19-0"></span>**Watermerk gebruiken <sup>1</sup>**

U kunt een logo of tekst als watermerk op uw document plaatsen. U kunt een van de voorgeprogrammeerde watermerken selecteren of een zelfgemaakt bitmapbestand gebruiken. Vink **Watermerk gebruiken** aan en klik daarna op de toets **Instellingen...**.

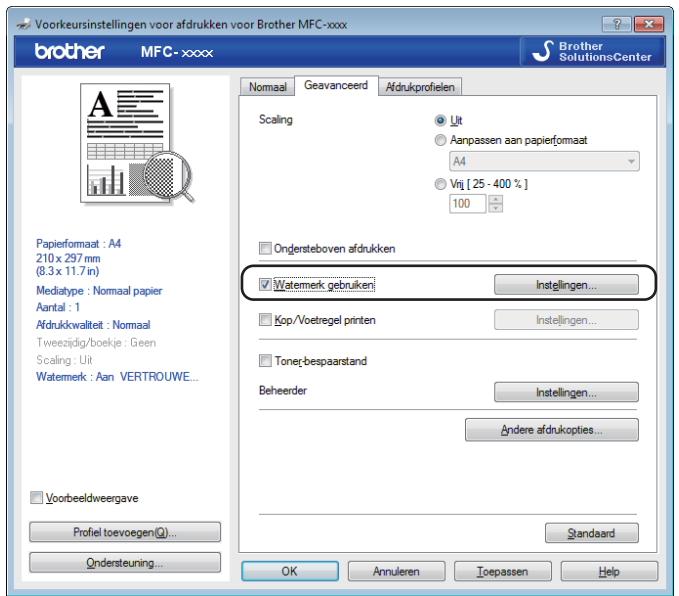

### <span id="page-20-0"></span>**Watermerkinstellingen <sup>1</sup>**

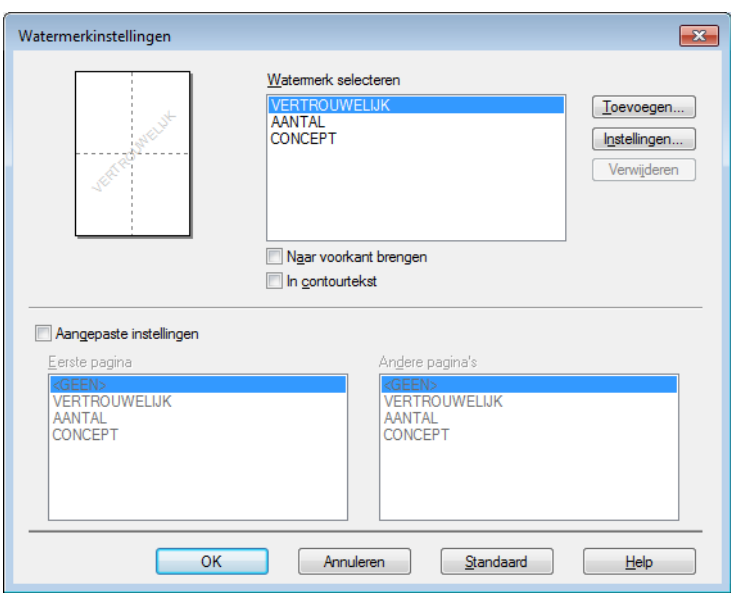

#### **Watermerk selecteren <sup>1</sup>**

Kies het watermerk dat u wilt gebruiken.

Als u een origineel watermerk wilt maken, klikt u op de knop **Toevoegen** om de watermerkinstellingen toe te voegen en kiest u vervolgens **Tekst gebruiken** of **Bitmapbestand gebruiken** bij **Stijl van watermerk**.

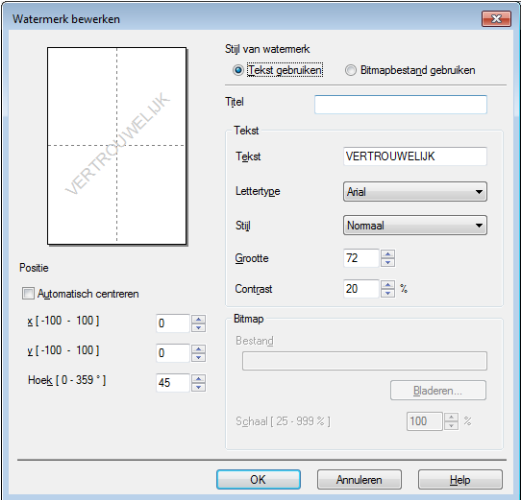

U kunt de grootte en positie van het watermerk op de pagina wijzigen door het watermerk te selecteren en op de knop **Instellingen...** te klikken.

#### **Titel**

Voer een geschikte titel in het veld in.

Afdrukken

#### **Tekst**

Voer in het vak **Tekst** de tekst voor het watermerk in en kies daarna **Lettertype**, **Stijl**, **Grootte** en **Contrast**.

#### **Bitmap**

Typ de bestandsnaam en de locatie van de bitmapafbeelding in het vak **Bestand** of klik op **Bladeren** om het bestand te zoeken. U kunt ook de schaalgrootte van de afbeelding instellen.

#### **Positie**

Gebruik deze instelling als u de positie van het watermerk op de pagina wilt bepalen.

#### **Naar voorkant brengen <sup>1</sup>**

Deze optie plaatst de gekozen tekst of afbeelding op de voorgrond van uw afgedrukte document.

#### **In contourtekst <sup>1</sup>**

Selecteer **In contourtekst** als u alleen een contour van het watermerk wilt afdrukken. Deze optie is alleen beschikbaar als u een tekstwatermerk selecteert.

#### **Aangepaste instellingen <sup>1</sup>**

U kunt kiezen welk watermerk er moet worden afgedrukt op de eerste of de andere pagina's.

#### <span id="page-21-0"></span>**Kop/Voetregel printen <sup>1</sup>**

Als deze functie is ingeschakeld, worden de datum en tijd van de computersysteemklok op uw document afgedrukt, evenals de gebruikersnaam voor aanmelden bij de pc of de door u ingevoerde tekst. U kunt de informatie aanpassen door op **Instellingen** te klikken.

#### **ID printen**

Als u **Login Gebruikers Naam** selecteert, wordt uw gebruikersnaam voor aanmelden bij de pc afgedrukt. Als u **Aangepast** selecteert en tekst in het tekstvak **Aangepast** typt, wordt de opgegeven tekst afgedrukt.

#### <span id="page-21-1"></span>**Toner-bespaarstand <sup>1</sup>**

Met deze functie kunt u toner besparen. Wanneer u **Toner-bespaarstand** instelt op Aan, wordt er lichter afgedrukt. De standaardinstelling is Uit.

#### **OPMERKING**

- Wij raden het gebruik van de **Toner-bespaarstand** af voor het afdrukken van foto's of afbeeldingen met grijstinten.
- **Toner-bespaarstand** is niet beschikbaar wanneer **Fijn** is geselecteerd als **Afdrukkwaliteit**.

#### <span id="page-22-0"></span>**Beheerder <sup>1</sup>**

Beheerders kunnen de toegang tot functies zoals schaal en watermerk beperken.

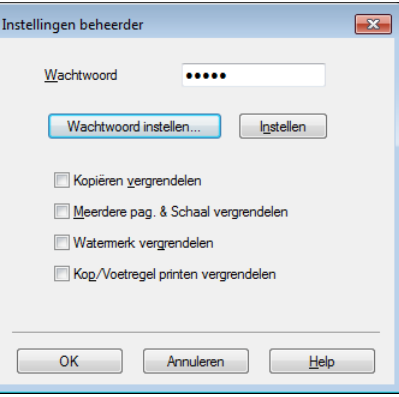

#### **Wachtwoord**

Typ het wachtwoord in dit vak.

#### **OPMERKING**

Klik op **Wachtwoord instellen...** om het wachtwoord te wijzigen.

#### **Kopiëren vergrendelen**

Hiermee wordt Aantal afdrukken op 1 ingesteld om te voorkomen dat er meerdere exemplaren worden afgedrukt.

#### **Meerdere pag. & Schaal vergrendelen**

Vergrendel de instelling voor schaal en voor het afdrukken van meerdere pagina's zodat er geen wijzigingen worden aangebracht.

#### **Watermerk vergrendelen**

Hiermee worden de huidige instellingen van de optie Watermerk vergrendeld om te voorkomen dat wijzigingen worden aangebracht.

#### **Kop/Voetregel printen vergrendelen**

Hiermee worden de huidige instellingen van de optie Kop/Voetregel printen vergrendeld om te voorkomen dat wijzigingen worden aangebracht.

#### <span id="page-23-0"></span>**Andere afdrukopties <sup>1</sup>**

U kunt volgende opties instellen in Printerfunctie:

- **Dichtheid afstelling**
- **Uitvoer verbeteren**
- **Lege pagina overslaan**
- **Tekst in zwart afdrukken**

#### <span id="page-23-1"></span>**Aanpassing van de dichtheid <sup>1</sup>**

De afdrukdichtheid vergroten of verkleinen.

#### **OPMERKING**

Het aanpassen van de dichtheid is niet mogelijk wanneer **Fijn** is geselecteerd als **Afdrukkwaliteit**.

#### <span id="page-23-2"></span>**Uitvoer verbeteren <sup>1</sup>**

Met deze functie kunt u de afdrukkwaliteit zo nodig verbeteren.

#### **Omkrullen van papier voorkomen**

Kies deze instelling om het omkrullen van papier te voorkomen.

Als u slechts enkele pagina's afdrukt, hoeft u deze instelling niet te selecteren.

#### **OPMERKING**

Deze bewerking verlaagt de temperatuur van het smeltproces van de machine.

#### ■ Tonerhechting verbeteren

Kies deze instelling om de tonerhechting op het papier te verbeteren.

#### **OPMERKING**

Deze bewerking verhoogt de temperatuur van het smeltproces van de machine.

#### <span id="page-24-0"></span>**Blanco pagina overslaan <sup>1</sup>**

Als **Lege pagina overslaan** aangevinkt is, neemt de printerdriver automatisch blanco pagina's waar en worden deze overgeslagen tijdens het afdrukken.

#### **OPMERKING**

Deze optie werkt niet wanneer u de volgende opties kiest:

- **Watermerk gebruiken**
- **Kop/Voetregel printen**
- **N op 1** of **1 op NxN pagina's** in **Meerdere pag. afdrukken**
- **Tweezijdig (handmatig)** of **Folder (handmatig)**
- **Voorbeeldweergave**

#### <span id="page-24-1"></span>**Tekst in zwart afdrukken**

Met deze functie kunt u alle tekst in het zwart afdrukken in plaats van in grijstinten.

#### **OPMERKING**

Met bepaalde tekens werkt dit mogelijk niet.

# <span id="page-25-0"></span>**Tabblad Afdrukprofielen <sup>1</sup>**

**Afdrukprofielen** zijn bewerkbare voorinstellingen die u snel toegang verschaffen tot vaak gebruikte afdrukconfiguraties.

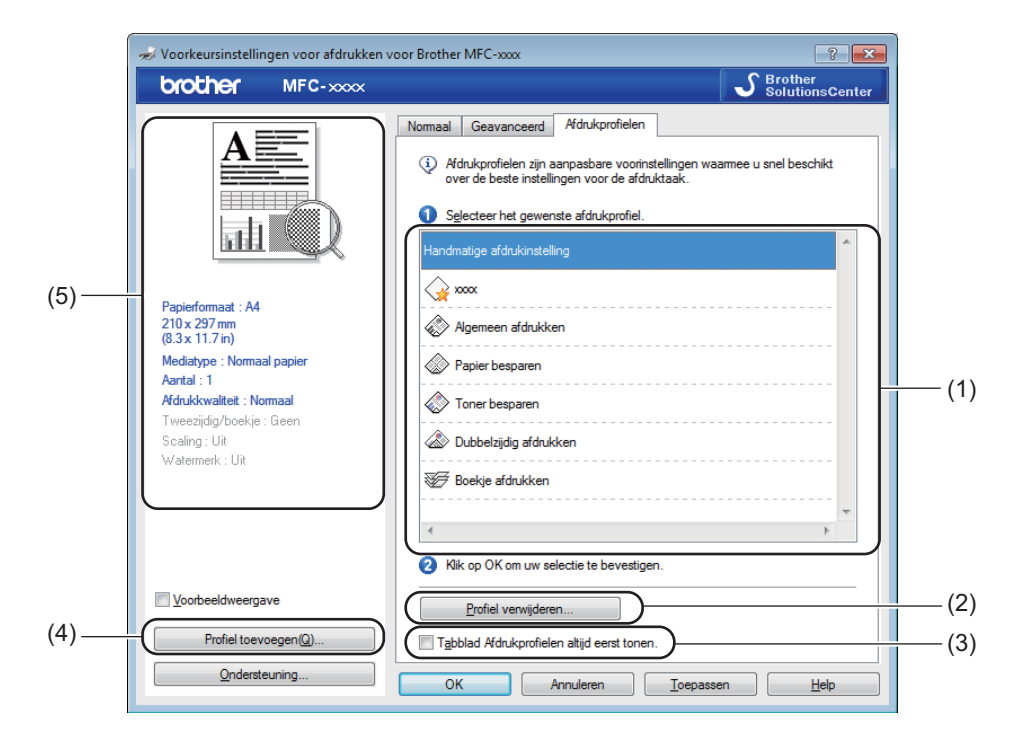

- Drukprofiel lijstvenster (1)
- **Profiel verwijderen** (2)
- **Tabblad Afdrukprofielen altijd eerst tonen.** (3)
- **Profiel toevoegen** (4)
- Weergave huidig drukprofiel  $(5)$
- **1** Kies uw profiel uit het drukprofiel lijstvenster.
- **2** Als u vanaf de volgende keer dat u afdrukt het tabblad **Afdrukprofielen** wilt weergeven aan de voorzijde van het venster, vinkt u **Tabblad Afdrukprofielen altijd eerst tonen.** aan.
- **3** Klik op OK om het door u geselecteerde profiel toe te passen.

#### <span id="page-26-0"></span>**Profiel toevoegen**

Het dialoogvenster **Profiel toevoegen** wordt weergegeven wanneer u klikt op **Profiel toevoegen**. U kunt tot 20 nieuwe profielen met uw gewenste instellingen toevoegen.

- **1** Voer in **Naam** de gewenste titel in.
- **2** Kies uit de pictogramlijst een pictogram dat u wenst te gebruiken, klik vervolgens op OK.
- 8 De huidige instellingen die aan de linkerkant van het printerdrivervenster worden getoond, zullen worden opgeslagen.

#### <span id="page-26-1"></span>**Profiel verwijderen <sup>1</sup>**

Het dialoogvenster **Profiel verwijderen** wordt weergegeven wanneer u klikt op **Profiel verwijderen**. U kunt elk profiel dat u hebt toegevoegd ook weer verwijderen.

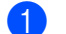

- **4 Klik op Profiel verwijderen.**
- **2** Selecteer een profiel dat u wilt wissen en klik op **Verwijderen**.
- 8 Klik op **Ja**.
- 4) Het geselecteerde profiel wordt verwijderd.

Afdrukken

# <span id="page-27-0"></span>**Ondersteuning <sup>1</sup>**

Klik op **Ondersteuning...** in het dialoogvenster **Voorkeursinstellingen**.

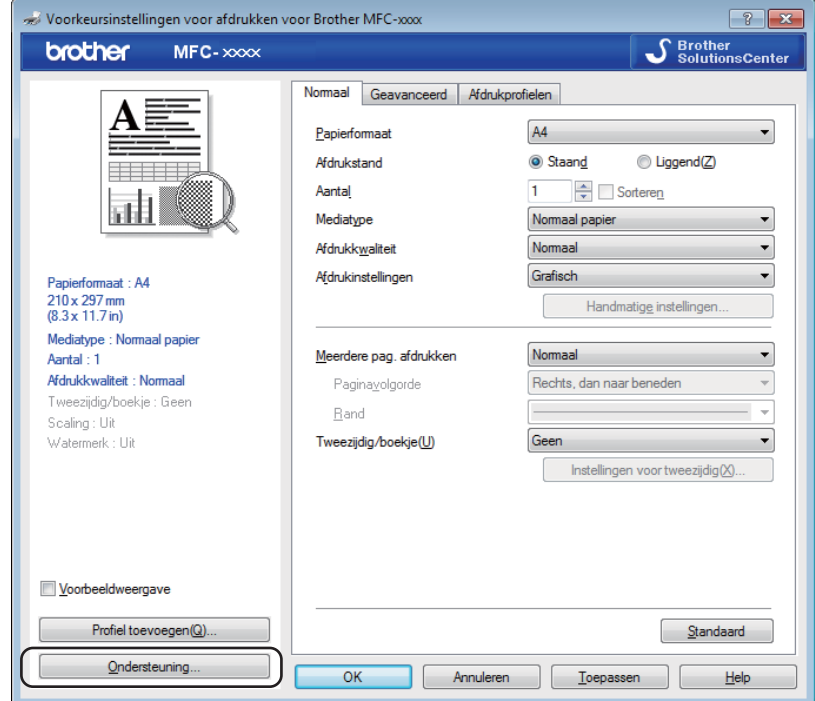

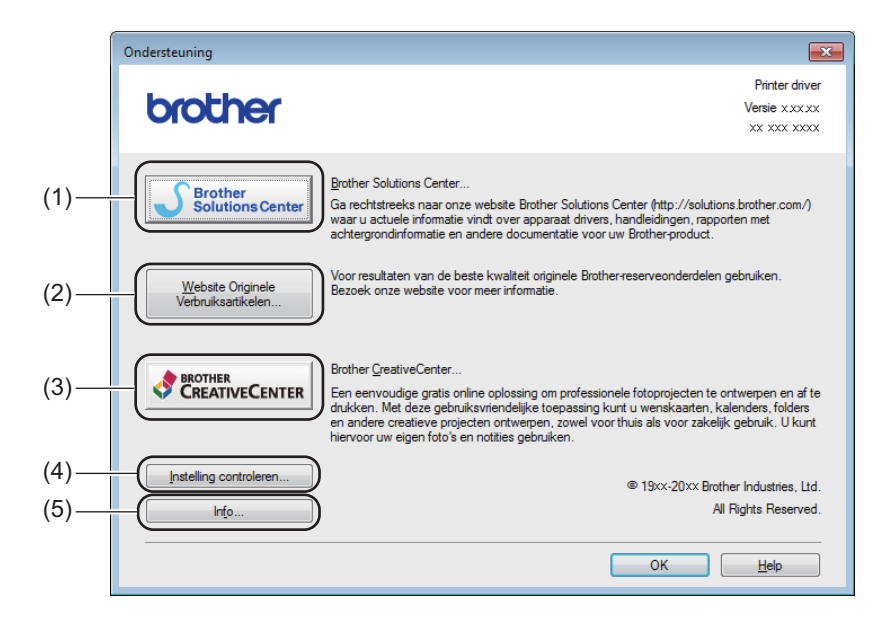

#### ■ Brother Solutions Center (1)

Het Brother Solutions Center [\(http://solutions.brother.com/](http://solutions.brother.com/)) is een website waar u informatie vindt over uw Brother-product, zoals FAQ's (veelgestelde vragen), gebruikershandleidingen, driverupdates en tips voor het gebruik van uw machine.

#### **Website Originele Verbruiksartikelen** (2)

Klik op deze knop om naar onze website voor originele/legitieme Brother-verbruiksartikelen te gaan.

#### **Brother CreativeCenter** (3)

Klik op deze knop om onze website te bezoeken voor gratis en eenvoudige online oplossingen voor zakelijk en thuisgebruik.

#### **Instelling controleren** (4)

U kunt de huidige driverinstellingen controleren.

**Info** (5)

Klik op deze knop om een lijst met de bestanden van de printerdriver en informatie over de versie weer te geven.

# <span id="page-29-0"></span>**Het tabblad Apparaatinstellingen <sup>1</sup>**

#### **OPMERKING**

Zie [De instellingen voor de printerdriver openen](#page-12-1) >> pagina 6 om het tabblad **Apparaatinstellingen** te openen.

U kunt als volgt het serienummer weergeven in het tabblad **Apparaatinstellingen**.

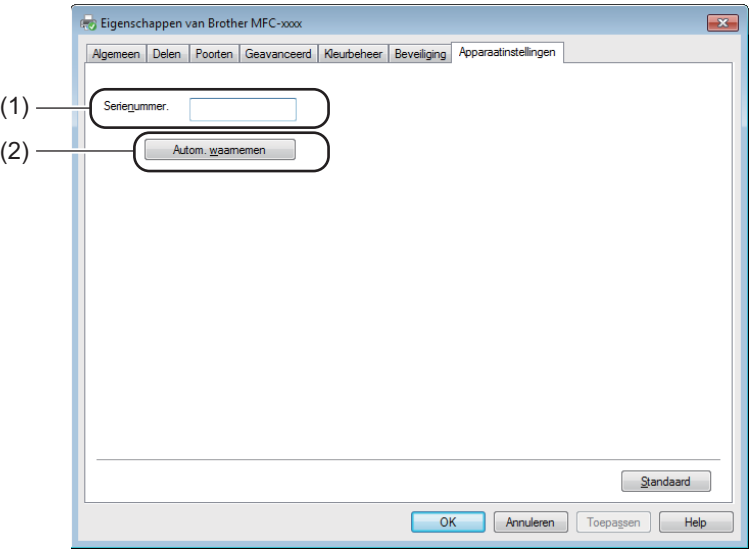

#### **Serienummer.** (1)

Wanneer u op **Autom. waarnemen** (2) klikt, wordt het serienummer van de machine weergegeven. Als deze informatie niet kan worden achterhaald, ziet u op het scherm "---------------".

#### ■ Autom. waarnemen (2)

De functie **Autom. waarnemen** toont de beschikbare instellingen in de printerdriver.

#### **OPMERKING**

In de volgende omstandigheden is de functie **Autom. waarnemen** (2) niet beschikbaar:

- De machine is uitgeschakeld.
- De machine is met een USB-kabel aangesloten op de afdrukserver in een gedeelde netwerkomgeving.
- De USB-kabel is niet goed aangesloten op de machine.

# <span id="page-30-0"></span>**Status Monitor**

Het hulpprogramma Status Monitor is een softwareprogramma dat u zelf kunt configureren en waarmee u de status van een of meer apparaten kunt controleren. U kunt hiermee onmiddellijk op de hoogte worden gesteld van foutmeldingen.

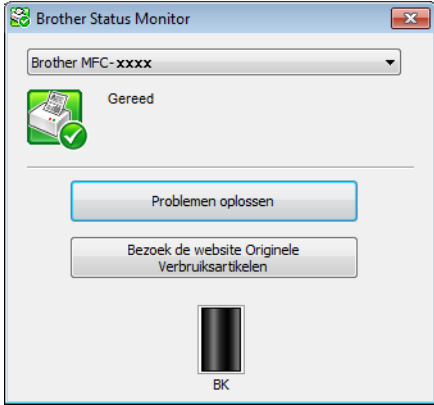

U kunt de status van het apparaat op elk moment controleren door op het pictogram op de taakbalk te dubbelklikken of door **Status Monitor** te kiezen via **start**/**Alle programma's**/**Brother**/**MFC-XXXX** op uw pc.

(Windows $^{\circledR}$  7)

Klik op de knop om het pictogram **Status Monitor** weer te geven op de taakbalk. Het pictogram **Status Monitor** wordt weergegeven in het kleine venster. Versleep het pictogram **S** naar de taakbalk.

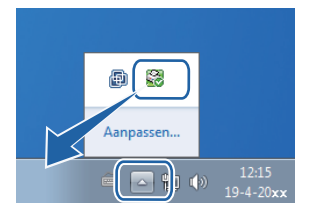

(Windows $^{\circledR}$  8)

Klik op (**Brother Utilities**), klik op de vervolgkeuzelijst en selecteer de naam van uw model (indien

nog niet geselecteerd). Klik op **Hulpmiddelen** in de linker navigatiebalk en klik vervolgens op **Status Monitor**.

#### **OPMERKING**

- Voor meer informatie over het gebruik van de software Status Monitor klikt u met de rechtermuisknop op het pictogram **Status Monitor** en kiest u **Help**.
- De functie voor automatische software-updates is actief wanneer de functie Status Monitor actief is. Met de updatefunctie ontvangt u zowel updates voor Brother-toepassingen als voor machinefirmware automatisch.

Afdrukken

#### <span id="page-31-0"></span>**De status van de machine controleren <sup>1</sup>**

Het pictogram **Status Monitor** verandert van kleur naargelang de machinestatus.

Een groen pictogram geeft aan dat het apparaat stand-by staat.

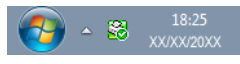

Een geel pictogram duidt op een waarschuwing.

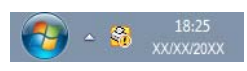

Een rood pictogram geeft aan dat er een fout is opgetreden.

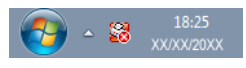

Er zijn twee locaties waar u de **Brother Status Monitor** kunt weergeven op uw pc: in de taakbalk of op het bureaublad.

<span id="page-32-0"></span>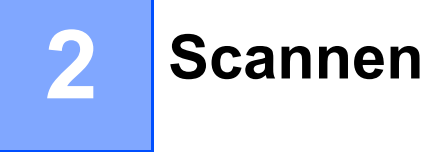

De scanfuncties en drivers verschillen, afhankelijk van het besturingssysteem dat u gebruikt. Het apparaat gebruikt een TWAIN-compatibele driver voor het scannen van documenten vanuit uw applicaties.

Er zijn twee scannerdrivers geïnstalleerd. Een Windows® Imaging Acquisition (WIA)-driver (zie *[Een](#page-32-4)*  [document scannen met de WIA-driver](#page-32-4) > > pagina 26) en een TWAIN-compatibele scannerdriver (zie *Een [document scannen met de TWAIN-driver](#page-42-1)* >> pagina 36).

### <span id="page-32-4"></span><span id="page-32-1"></span>**Een document scannen met de WIA-driver <sup>2</sup>**

#### <span id="page-32-2"></span>**WIA-compatibel <sup>2</sup>**

U kunt Windows<sup>®</sup> Image Acquisition (WIA) kiezen om afbeeldingen met de machine te scannen. U kunt afbeeldingen direct scannen in elke andere toepassing die WIA- of TWAIN-scannen ondersteunt.

#### <span id="page-32-7"></span><span id="page-32-3"></span>**Een document naar de pc scannen <sup>2</sup>**

U kunt op twee manieren een pagina scannen. U kunt de ADF (automatische documentinvoer) (voor MFCmodellen) of de glasplaat gebruiken.

Als u een deel van een pagina wilt scannen en vervolgens wilt bijsnijden nadat u het document snel vooraf hebt gescand, moet u de glasplaat gebruiken. (Zie *[Vooraf scannen met de glasplaat om een gedeelte bij te](#page-35-1)*  snijden >> [pagina 29](#page-35-1).)

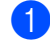

<span id="page-32-5"></span>**1** Plaats uw document.

**2** Start de toepassing Microsoft<sup>®</sup> Paint om een document te scannen.

#### **OPMERKING**

De scaninstructies in deze handleiding gelden voor Microsoft® Paint. De stappen voor het scannen kunnen variëren bij het gebruik van andere softwaretoepassingen.

<span id="page-32-6"></span>**8** Klik op **Van scanner of camera** in het menu **Bestand**. Het dialoogvenster voor het instellen van de scanner verschijnt.

#### Scannen

(4) Pas indien nodig de volgende instellingen aan in het dialoogvenster voor het instellen van de scanner:

- **Papierinvoer** (1)
- $\blacksquare$  Type afbeelding (2)
- **De kwaliteit van de gescande foto aanpassen** (3)
- **Paginaformaat** (4)
- Voorbeeld (5)
- Scannen (6)

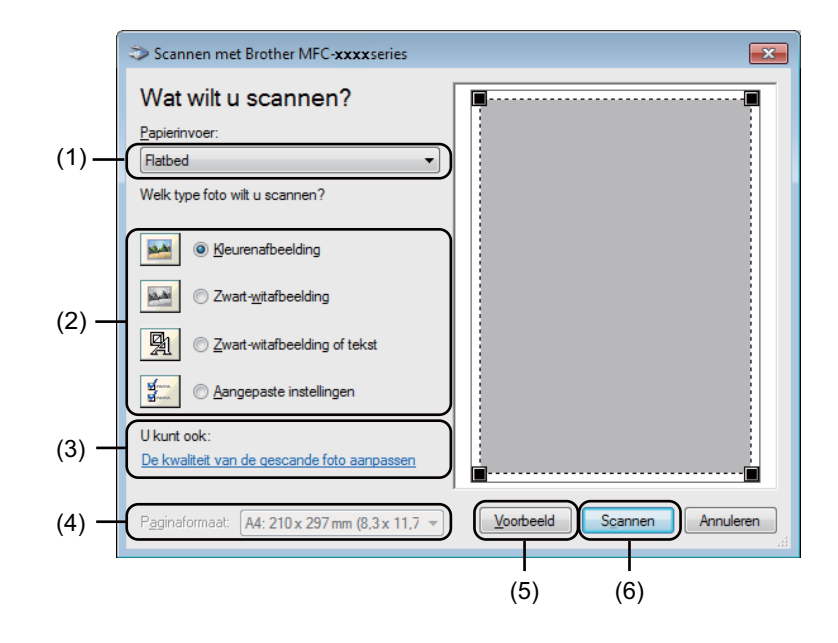

- <span id="page-33-0"></span>e (Voor MFC-modellen) Kies de **Papierinvoer** uit de vervolgkeuzelijst (1).
- **6** Selecteer het type afbeelding (2).
- **7** Kies het **Paginaformaat** uit de keuzelijst (4).

#### **OPMERKING**

Sla d[e](#page-33-0)ze stap over als u Flatbed kiest in stap **6**.

**8** Klik op **De kwaliteit van de gescande foto aanpassen** voor de geavanceerde instellingen (3). U kunt **Helderheid**, **Contrast**, **Resolutie (dpi)** en **Type afbeelding** selecteren bij **Geavanceerde eigenschappen**. Klik op **OK** nadat u de instellingen hebt gewijzigd.

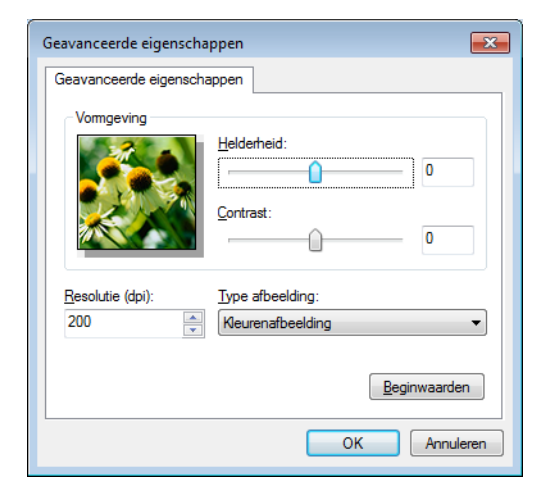

#### **OPMERKING**

- U kunt de scanresolutie op maximaal 1200 dpi instellen.
- Gebruik voor resoluties boven 1200 dpi de Scanner Toepassing. (Zie *[Scanner Toepassing](#page-37-0)*  $\rightarrow$  [pagina 31.](#page-37-0))

**19** Klik in het scandialoogvenster op de toets **Scannen** (6). De machine begint het document te scannen.

#### <span id="page-35-1"></span><span id="page-35-0"></span>**Vooraf scannen met de glasplaat om een gedeelte bij te snijden <sup>2</sup>**

De knop **Voorbeeld** wordt gebruikt om een voorbeeld van een beeld te bekijken, zodat u alle ongewenste delen kunt bijsnijden. Wanneer u tevreden bent met het getoonde voorbeeld, klikt u op de toets **Scannen** in het scandialoogvenster om het beeld te scannen.

#### **OPMERKING**

Vooraf scannen is niet mogelijk wanneer u de ADF (**Documentinvoer**) gebruikt.

Volg de st[a](#page-32-5)ppen  $\bigcirc$  $\bigcirc$  $\bigcirc$  tot en met  $\bigcirc$  in het gedeelte *[Een document naar de pc scannen](#page-32-7)* >> pagina 26.

b (Voor MFC-modellen) Kies **Flatbed** in de **Papierinvoer** vervolgkeuzelijst (1).

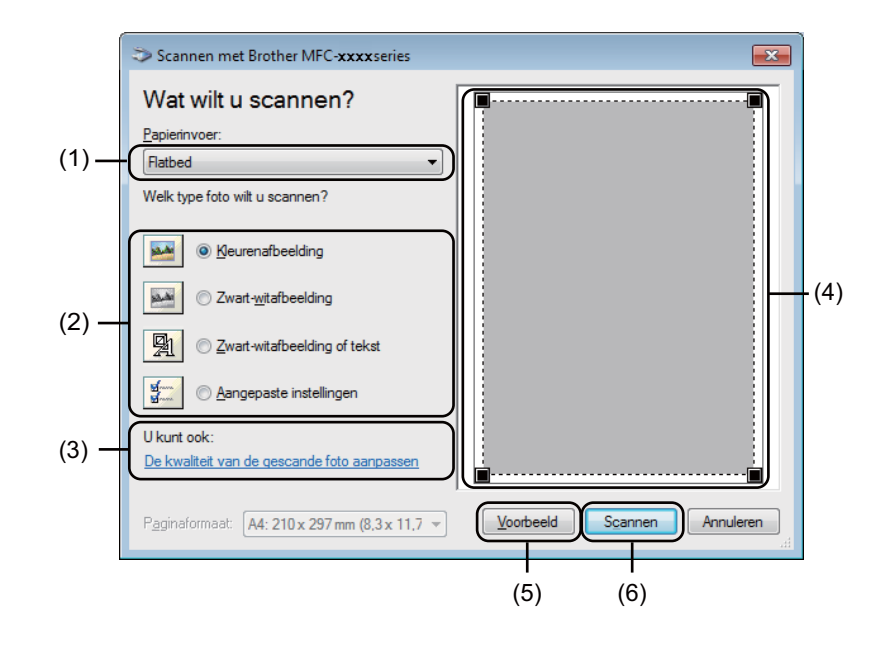

Selecteer het type afbeelding (2).

#### Klik op **Voorbeeld** (5).

Het beeld wordt naar uw pc gescand en verschijnt in het scangebied (4).
**(5)** Klik op de linkermuisknop en houd deze ingedrukt, en sleep de muis over het gedeelte dat u wilt scannen.

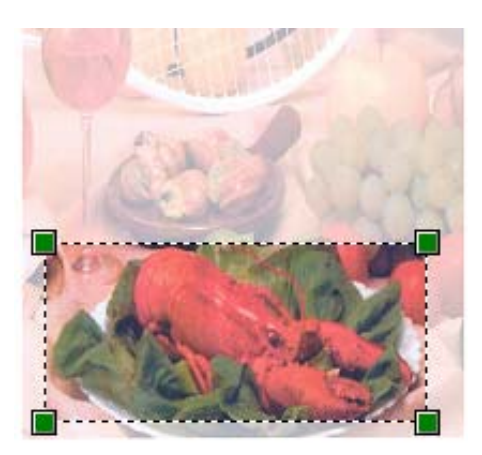

**6** Klik op **De kwaliteit van de gescande foto aanpassen** (3) als u geavanceerde instellingen wilt wijzigen. U kunt **Helderheid**, **Contrast**, **Resolutie (dpi)** en **Type afbeelding** selecteren bij **Geavanceerde eigenschappen**. Klik op **OK** nadat u de instelling hebt gewijzigd.

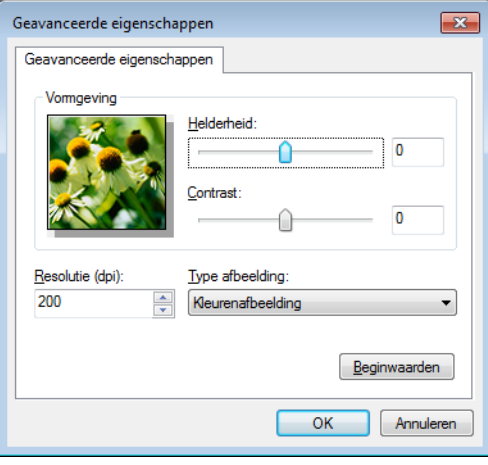

g Klik in het scandialoogvenster op **Scannen** (6). De machine begint het document te scannen.

Nu wordt alleen het geselecteerde gedeelte van het document in het venster van Microsoft® Paint (of het venster van uw toepassing) weergegeven.

### **Scanner Toepassing**

De scannertoepassing wordt gebruikt om de WIA-scannerdriver te configureren voor resoluties boven 1200 dpi. De nieuwe instellingen worden van kracht nadat u de pc opnieuw hebt gestart.

### **OPMERKING**

- Als u het document scant met een resolutie die hoger is dan 1200 dpi, kan het bestand erg groot worden. Controleer of er voldoende geheugen en ruimte op de harde schijf is voor het bestand dat u gaat scannen. Als u niet voldoende geheugen of vrije ruimte op de harde schijf hebt, kan de PC geblokkeerd raken en kunt u uw bestand verliezen.
- (Windows $^{\circledR}$  XP)

U kunt het papierformaat wijzigen met behulp van de **Scanner Toepassing**. Als u Legal als standaardformaat wilt instellen, gebruik dan dit hulpprogramma om de instelling te wijzigen.

Het hulpprogramma uitvoeren

Ga op een van de volgende manieren te werk: (Windows $^{\circledR}$  XP, Windows Vista $^{\circledR}$  en Windows $^{\circledR}$  7)

U kunt het hulpprogramma uitvoeren door de **Scanner Toepassing** te selecteren bij **start**/**Alle programma's**/**Brother**/**MFC-XXXX** (waarbij XXXX de naam van uw model is)/ **Instellingen Scanner**/**Scanner Toepassing**.

(Windows $^{\circledR}$  8)

Klik op (**Brother Utilities**), klik op de vervolgkeuzelijst en selecteer de naam van uw model (indien

nog niet geselecteerd). Klik op **SCANNEN** in de linker navigatiebalk en klik vervolgens op **Scanner Toepassing**.

De schermen op uw computer kunnen hiervan afwijken, afhankelijk van uw besturingssysteem of het model van uw machine.

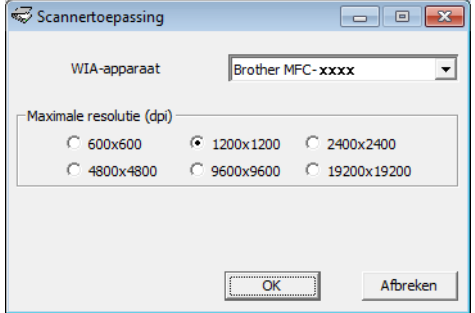

Scannen

## **OPMERKING**

(Windows Vista®, Windows® 7 en Windows® 8)

Wanneer het scherm **Gebruikersaccountbeheer** wordt weergegeven, doet u het volgende.

• Gebruikers met beheerdersrechten: Klik op **Toestaan** of **Ja**.

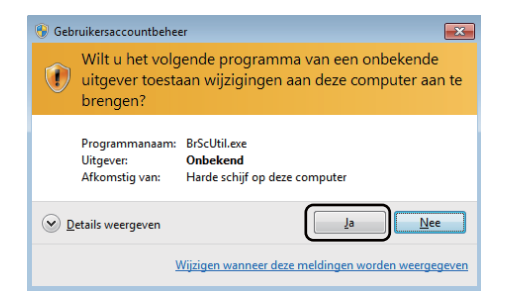

• Gebruikers zonder beheerdersrechten: Voer het beheerderswachtwoord in en klik op **OK** of **Ja**.

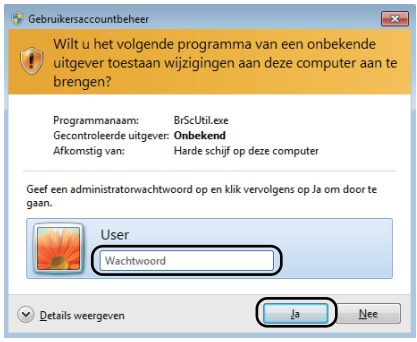

## **Een document scannen met de WIA-driver (Windows Photo Gallery en Windows Fax & Scan) <sup>2</sup>**

## <span id="page-39-2"></span>**Een document naar de pc scannen <sup>2</sup>**

U kunt op twee manieren een pagina scannen. U kunt de ADF (automatische documentinvoer) (voor MFCmodellen) of de glasplaat gebruiken.

Als u een deel van een pagina wilt scannen en vervolgens wilt bijsnijden nadat u het document snel vooraf hebt gescand, moet u de glasplaat gebruiken. (Zie *[Vooraf scannen met de glasplaat om een gedeelte bij te](#page-41-0)*  snijden >> [pagina 35](#page-41-0).)

<span id="page-39-0"></span>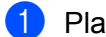

**1** Plaats uw document.

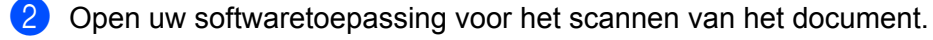

- **3** Ga op een van de volgende manieren te werk:
	- (Windows Photo Gallery)

Klik op **Bestand** en daarna op **Van camera of scanner importeren**.

■ (Windows Fax & Scan)

Klik op **Bestand**, **Nieuw** en daarna op **Scannen**.

- 4 Kies de scanner die u wilt gebruiken.
- <span id="page-39-1"></span>**<u>E**</u> Klik op Importeren of OK. Het scandialoogvenster verschijnt.

#### Scannen

**6** Pas indien nodig de volgende instellingen aan in het scandialoogvenster:

- Scanner<sup>(1)</sup>
- **Profiel** (2)
- **Bron** (3)
- **Papierformaat** (4)
- **Kleurenindeling** (5)
- Bestandstype (6)
- **Resolutie (dpi)** (7)
- **Helderheid** (8)
- **Contrast** (9)
- Te scannen gedeelte (10)
- **Voorbeeld** (11)
- **Zoeken** (12)

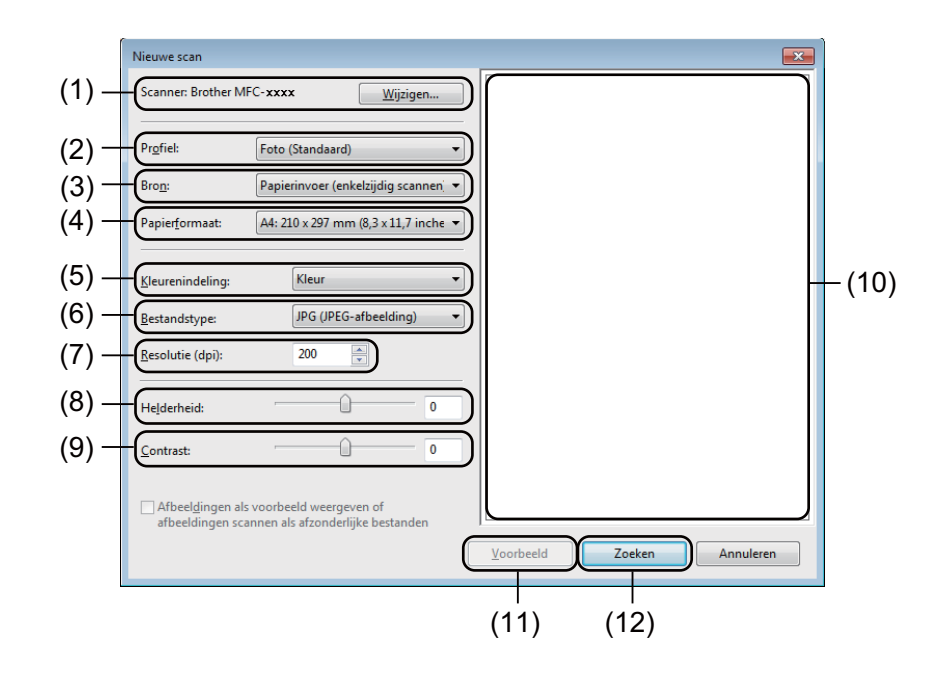

g Klik op **Zoeken** in het scandialoogvenster. De machine begint het document te scannen.

## <span id="page-41-0"></span>**Vooraf scannen met de glasplaat om een gedeelte bij te snijden <sup>2</sup>**

De knop **Voorbeeld** wordt gebruikt om een voorbeeld van een beeld te bekijken, zodat u alle ongewenste delen kunt bijsnijden. Wanneer u tevreden bent met het getoonde voorbeeld, klikt u op de toets **Zoeken** in het scandialoogvenster om het beeld te scannen.

## **OPMERKING**

Vooraf scannen is niet mogelijk wanneer u de ADF (**Papierinvoer (enkelzijdig scannen)**) gebruikt.

- **[a](#page-39-0) Volg d[e](#page-39-1) stappen**  $\bullet$  **tot en met**  $\bullet$  **van** *[Een document naar de pc scannen](#page-39-2)* **>> pagina 33.**
- b (Voor MFC-modellen) Kies **Flatbed** in de **Bron** vervolgkeuzelijst.
- **3** Pas indien nodig nog meer instellingen aan in het scandialoogvenster.

#### 4 Klik op **Voorbeeld**.

Het beeld wordt naar uw pc gescand en verschijnt in het scangebied.

6 Klik op de linkermuisknop en houd deze ingedrukt, en sleep de muis over het gedeelte dat u wilt scannen.

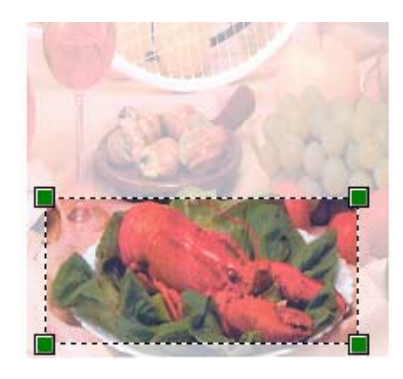

**6** Klik op Zoeken in het scandialoogvenster. De machine begint het document te scannen. Nu wordt alleen het geselecteerde gedeelte van het document weergegeven in het venster van uw toepassing.

# **Een document scannen met de TWAIN-driver <sup>2</sup>**

De software van de Brother-machine wordt geleverd met een TWAIN-scannerdriver voor Windows®. U kunt deze TWAIN-scannerdriver voor Windows<sup>®</sup> gebruiken met alle toepassingen die de TWAIN-specificaties ondersteunen.

Voor het scannen van een document kunt u de ADF (automatische documentinvoer) (voor MFC-modellen) of de glasplaat gebruiken.

Voor meer informatie over het plaatsen van documenten: >> Gebruikershandleiding: *Documenten laden*.

### **OPMERKING**

Als u voor de eerste keer de Brother TWAIN-driver gebruikt, stelt u deze in als de standaarddriver. De methode voor het selecteren van de driver of het scannen van een document kan variëren, afhankelijk van de toepassing die u gebruikt.

## **Een document naar de pc scannen <sup>2</sup>**

U kunt op twee manieren een pagina scannen. U kunt de ADF (automatische documentinvoer) (voor MFCmodellen) of de glasplaat gebruiken.

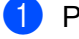

**1** Plaats uw document.

2) Start uw grafische toepassing en selecteer de scanbewerking. Het dialoogvenster **kleur instellen** verschijnt.

**6** Pas indien nodig de volgende instellingen aan in het dialoogvenster **kleur instellen**:

- **Scan** (Beeldtype) (1)
- Resolutie (2)
- **Type scan** (3)
- **Ruis verminderen** (4)
- **Helderheid** (5)
- Contrast<sup>(6)</sup>
- **Documentgrootte** (7)

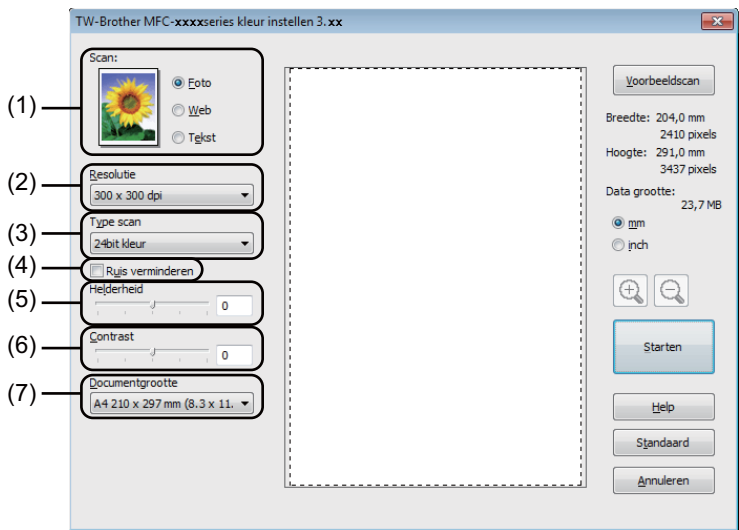

#### 4 Klik op **Starten**.

Nadat het scannen is voltooid, klikt u op **Annuleren** om terug te keren naar het venster van de grafische toepassing.

## **Vooraf scannen om een gedeelte bij te snijden <sup>2</sup>**

U kunt een beeld vooraf bekijken en ongewenste gedeeltes bijsnijden voordat u het scant via de toets **Voorbeeldscan**.

Wanneer u tevreden bent met het getoonde voorbeeld, klikt u op de toets **Starten** in het dialoogvenster voor het instellen van de scanner om het beeld te scannen.

<span id="page-44-0"></span>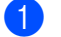

**D** Plaats uw document.

b Kies de gewenste instellingen voor **Scan** (Beeldtype), **Resolutie**, **Type scan**, **Helderheid**, **Contrast** en **Documentgrootte**.

#### **8** Klik op **Voorbeeldscan**.

Het beeld wordt in de pc gescand en wordt weergegeven in het scangebied (1) van het dialoogvenster met scannerinstellingen.

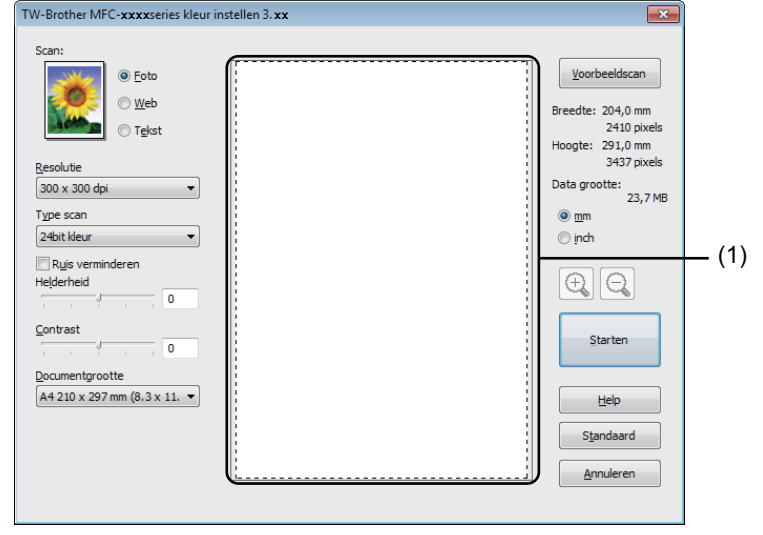

(4) Klik op de linkermuisknop en houd deze ingedrukt, en sleep de muis over het gedeelte dat u wilt scannen.

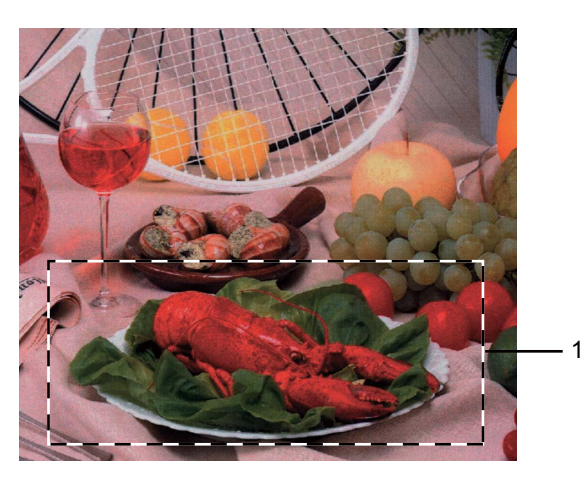

#### **1 Te scannen gedeelte**

### **OPMERKING**

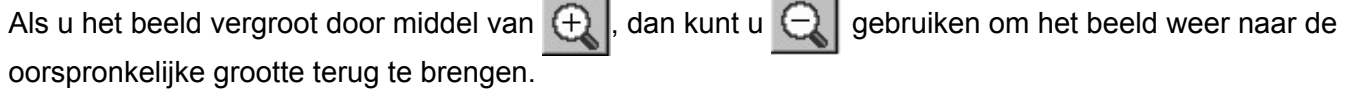

 $\overline{a}$ 

**6** Laad het document opnieuw.

## **OPMERKING**

Sl[a](#page-44-0) deze stap over als u het document op de glasplaat hebt geplaatst in stap  $\bigcirc$ .

#### **6** Klik op **Starten**.

Nadat het scannen is voltooid, klikt u op **Annuleren** om terug te keren naar het venster van de grafische toepassing.

Nu wordt alleen het geselecteerde gedeelte van het document weergegeven in het venster van uw toepassing.

Gebruik in het venster van uw toepassing de beschikbare opties om het beeld te verfijnen.

## **Instellingen in het dialoogvenster voor het instellen van de scanner <sup>2</sup>**

#### **Scan (Beeldtype) <sup>2</sup>**

Kies het type uitvoerbeeld uit **Foto**, **Web** of **Tekst**. **Resolutie** en **Type Scan** wordt gewijzigd voor elke standaardinstelling.

De standaardinstellingen zijn in de onderstaande tabel weergegeven:

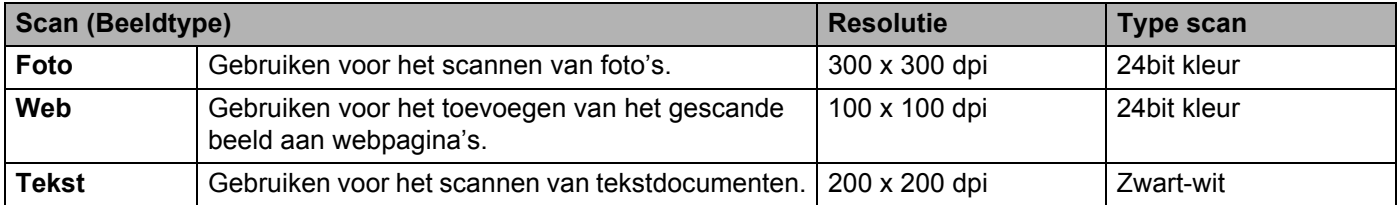

### **Resolutie <sup>2</sup>**

U kunt een scanresolutie selecteren in de keuzelijst **Resolutie**. Hogere resoluties nemen meer geheugen in beslag en vergen meer overdrachtstijd, maar leveren een preciezer gescand beeld. In onderstaande tabel wordt aangegeven welke resoluties u kunt selecteren en welke kleuropties beschikbaar zijn.

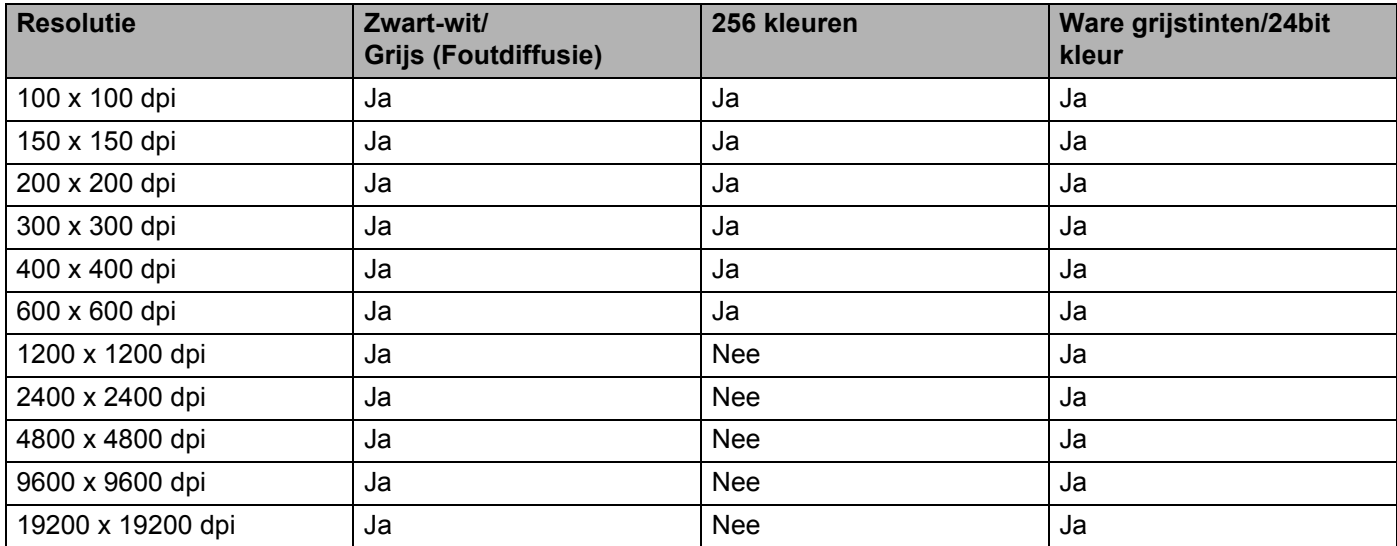

### **Type scan**

#### **Zwart-wit**

Gebruiken voor tekst of lijntekeningen.

#### **Grijs (Foutdiffusie)**

Gebruiken voor fotografische beelden of grafische afbeeldingen. (Foutdiffusie is een methode waarbij beelden met gesimuleerde grijstinten worden gemaakt, zonder grijze stippen te gebruiken. Zwarte stippen worden in een specifieke matrix geplaatst zodat het beeld grijs lijkt.)

Scannen

#### **Ware grijstinten**

Gebruiken voor fotografische beelden of grafische afbeeldingen. Deze modus is exacter omdat hij tot 256 tinten grijs gebruikt.

#### **256 kleuren**

Deze modus gebruikt tot 256 kleuren om het beeld te scannen.

#### **24bit kleur**

Deze modus gebruikt tot 16,8 miljoen kleuren om het beeld te scannen.

Hoewel het gebruik van **24bit kleur** een beeld met de meest nauwkeurige kleur oplevert, zal het beeldbestand ongeveer drie keer groter zijn dan een bestand dat met de optie **256 kleuren** wordt gecreëerd. Deze modus vergt het meeste geheugen en de langste overdrachtstijd.

#### **Ruis vermindering <sup>2</sup>**

Met deze instelling kunt u de kwaliteit van gescande beelden verbeteren. De instelling **Ruis verminderen** is beschikbaar wanneer u **24bit kleur** en scanresoluties van 300 × 300 dpi, 400 × 400 dpi of 600 × 600 dpi gebruikt.

### **Helderheid <sup>2</sup>**

Stel de instelling voor helderheid bij (-50 tot 50) tot u het beste resultaat krijgt. De standaardwaarde is 0, wat het gemiddelde is.

U kunt de **Helderheid** instellen door de schuifbalk naar rechts of naar links te slepen om het beeld lichter of donkerder te maken. U kunt ook een waarde in het vakje invoeren om het niveau in te stellen.

Als het gescande beeld te licht is, moet u voor de **Helderheid** een lagere waarde opgeven en het document nogmaals scannen. Als het gescande beeld te donker is, moet u voor de **Helderheid** een hogere waarde opgeven en het beeld nogmaals scannen.

### **OPMERKING**

De instelling **Helderheid** is niet beschikbaar wanneer **256 kleuren** is geselecteerd.

### **Contrast <sup>2</sup>**

U kunt het **Contrast** verhogen of verlagen door de schuifbalk naar links of rechts te slepen. Het verhogen van het contrast benadrukt de donkere en lichte gedeelten van het beeld, terwijl het verlagen ervan meer detail weergeeft in de grijze zones. U kunt ook een waarde in het vakje invoeren om het **Contrast** in te stellen.

### **OPMERKING**

De instelling Contrast is alleen beschikbaar wanneer **Grijs (Foutdiffusie)**, **Ware grijstinten** of **24bit kleur** is geselecteerd.

Wilt u foto's of andere beelden scannen die u in een tekstverwerker of een andere grafische toepassing wilt gebruiken, experimenteer dan met verschillende instellingen voor contrast en resolutie om te zien welke instelling het beste in uw behoeften voorziet.

Scannen

### **Documentgrootte <sup>2</sup>**

Kies één van de volgende formaten:

- **A4 210 x 297 mm (8,3 x 11,7 in)**
- **JIS B5 182 x 257 mm (7,2 x 10,1 in)**
- **Letter 215,9 x 279,4 mm (8 1/2 x 11 in)**
- Legal 215,9 x 355,6 mm (8 1/2 x 14 in) (voor MFC-modellen)
- **A5 148 x 210 mm (5,8 x 8,3 in)**
- **JIS B6 128 x 182 mm (5 x 7,2 in)**
- **A6 105 x 148 mm (4,1 x 5,8 in)**
- **Executive 184,1 x 266,7 mm (7 1/4 x 10 1/2 in)**
- **Business Card 90 x 60 mm (3,5 x 2,4 in)**

Als u visitekaartjes wilt scannen, selecteert u het formaat **Business Card** en legt u het visitekaartje linksboven op de glasplaat, met de bedrukte zijde naar beneden.

- 10 x 15 cm (4 x 6 in)
- 13 x 20 cm (5 x 8 in)
- **9 x 13 cm (3,5 x 5 in)**
- 13 x 18 cm (5 x 7 in)
- **Briefkaart 100 x 148 mm (3,9 x 5,8 in)**
- **Briefkaart 2 (dubbel) 148 x 200 mm (5,8 x 7,9 in)**
- **Afwijkende**

(Voor DCP-modellen) Door de gebruiker aan te passen van  $8.9 \times 8.9$  mm tot 215,9  $\times$  297 mm (Voor MFC-modellen) Door de gebruiker aan te passen van  $8.9 \times 8.9$  mm tot 215,9  $\times$  355,6 mm Als u als formaat **Afwijkende** selecteert, verschijnt het dialoogvenster **Afwijkende documentgrootte**.

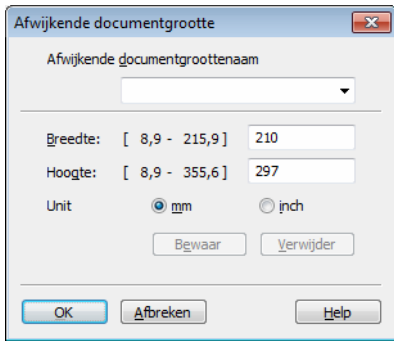

Voer de **Afwijkende documentgroottenaam**, de **Breedte:** en de **Hoogte:** in voor het document. U kunt 'mm' of 'inch' selecteren als de eenheid voor **Breedte:** en **Hoogte:**.

## **OPMERKING**

- (Voor MFC-modellen) U kunt vier documentformaten in de ADF plaatsen: A4, Letter, Legal en Folio. Voor kleinere documentformaten moet u de glasplaat gebruiken.
- (Voor MFC-modellen) U kunt een pagina van Folio-formaat scannen met de ADF. Kies het formaat **Legal**.
- Het door u gespecificeerde papierformaat wordt op het scherm weergegeven.

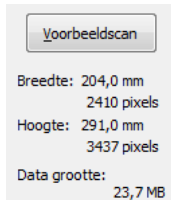

- **Breedte:** toont de breedte van het te scannen gedeelte.
- **Hoogte:** toont de hoogte van het te scannen gedeelte.
- **Data grootte**: geeft bij benadering aan hoe groot de gegevens in Bitmap-formaat zijn. Voor andere bestandsformaten zoals JPEG wijkt de grootte af.

**3**

# **ControlCenter4 <sup>3</sup>**

# **Overzicht <sup>3</sup>**

ControlCenter4 is een softwareprogramma waarmee u snel en eenvoudig toegang hebt tot uw meest gebruikte programma's. Met ControlCenter4 worden specifieke toepassingen automatisch geladen.

ControlCenter4 heeft twee gebruikersinterfaces: **Startmodus** en **Geavanceerde modus**.

ControlCenter4 bepaalt ook de instellingen voor de **SCAN**-toets op het bedieningspaneel van uw Brothermachine. Voor meer informatie over het configureren van de instellingen voor de **SCAN**-toets op de machine, zie *[De instellingen van de toets Scannen configureren](#page-63-0)*  $\triangleright$  pagina 57 voor **Startmodus** of *De instellingen van [de toets Scannen configureren](#page-75-0)* > > pagina 69 voor **Geavanceerde modus**.

#### **Startmodus**

Met de **Startmodus** kunt u eenvoudig de belangrijkste functies van uw machine gebruiken. Deze modus wordt aanbevolen voor de meeste thuisgebruikers. Zie *[ControlCenter4 gebruiken in de modus Home](#page-51-0)*  $\rightarrow$  [pagina 45](#page-51-0).

#### **Geavanceerde modus**

Met de **Geavanceerde modus** krijgt u meer controle over de details van de functies van uw machine. U kunt tot drie aangepaste tabbladen toevoegen aan uw originele instellingen. Zie *[ControlCenter4 gebruiken](#page-66-0)  [in de modus Geavanceerd](#page-66-0)* >> pagina 60.

## **De gebruikersinterface wijzigen <sup>3</sup>**

a Klik op **Configuratie** en selecteer vervolgens **Modus selecteren**.

b Selecteer **Startmodus** of **Geavanceerde modus** in het modusdialoogvenster.

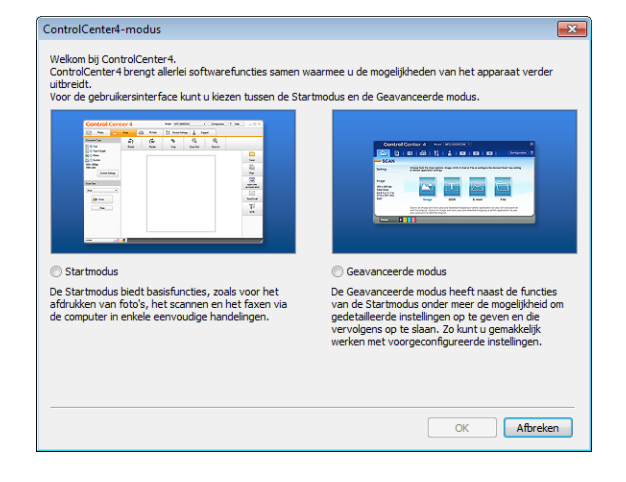

# <span id="page-51-0"></span>**ControlCenter4 gebruiken in de modus Home <sup>3</sup>**

Dit onderdeel geeft een korte introductie van de functies van ControlCenter4 in **Startmodus**. Klik op (**Help**) voor meer informatie over elke functie.

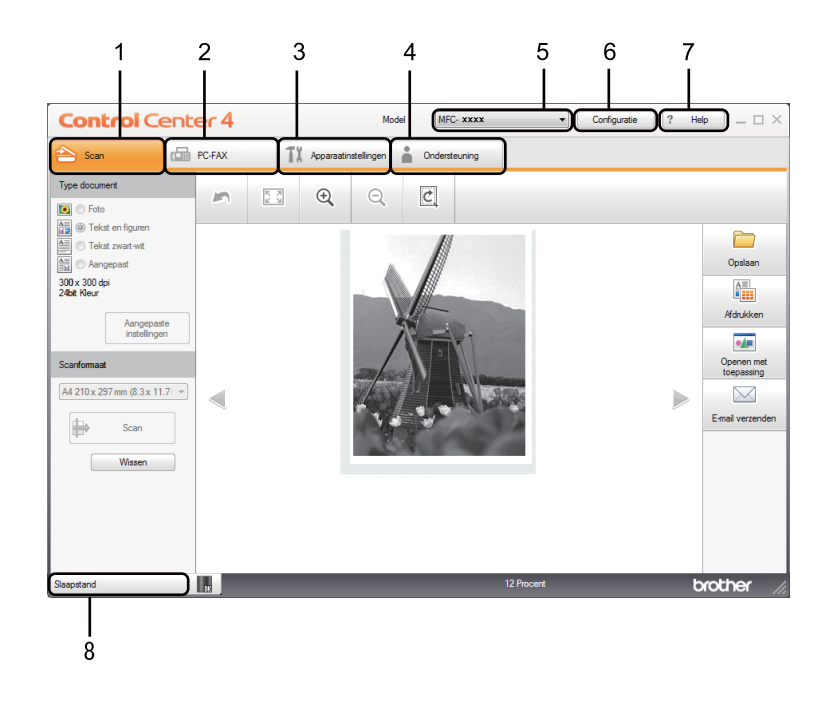

- 1 Rechtstreeks scannen naar een bestand, e-mail of grafische toepassing van uw keuze.
- 2 Toegang tot de **PC-FAX**-toepassingen op uw apparaat. (Voor MFC-modellen)
- 3 Open de beschikbare instellingen om uw apparaat te configureren.
- 4 Koppeling naar Brother Solutions Center, Brother CreativeCenter en het **Help ControlCenter**-bestand.
- 5 U kunt selecteren welke machine verbinding maakt met ControlCenter4 in de keuzelijst **Model**.
- 6 U kunt de gebruikersinterface en de opstartvoorkeuren voor ControlCenter4 wijzigen.
- 7 Toegang tot het **Help**-bestand.
- 8 Toegang tot **Brother Status Monitor** door te klikken op de knop Apparaatstatus.

## **Functies van ControlCenter4 voor gebruikers van de modus Home <sup>3</sup>**

**Scan** (Zie [Tabblad Scannen](#page-53-0) >> pagina 47.)

- Zie *[Het gescande beeld opslaan](#page-56-0)* > **>** pagina 50.
- Zie *[Het gescande beeld afdrukken](#page-56-1)* > > pagina 50.
- Zie *[Het gescande beeld openen in een toepassing](#page-57-0)* > > pagina 51.
- Zie *[De gescande gegevens als bijlage koppelen aan een e-mail](#page-57-1)* > > pagina 51.

**PC-FAX** (Zie *[Tabblad PC-FAX \(voor MFC-modellen\)](#page-58-0)* >> pagina 52.)

- Zie *[Een gescand beeld verzenden](#page-59-0)* > > pagina 53.
- Zie *[Een beeldbestand verzenden vanaf uw computer](#page-59-1)* > > pagina 53.
- Zie [Ontvangen PC-FAX-gegevens bekijken en afdrukken](#page-60-0) > > pagina 54.
- **Apparaatinstellingen** (Zie *[Het tabblad Apparaatinstellingen](#page-61-0)* >> pagina 55.)
- Zie *[Remote Setup configureren \(voor MFC-modellen\)](#page-62-0)* > > pagina 56.
- Zie [Adresboek openen \(voor MFC-modellen\)](#page-62-1) >> pagina 56.
- Zie *[De instellingen van de toets Scannen configureren](#page-63-0)* > > pagina 57.

**Ondersteuning** (Zie [Tabblad Ondersteuning](#page-65-0) >> pagina 59.)

- Zie *[De Help van ControlCenter openen](#page-65-1)* > > pagina 59.
- Zie *[Brother Solutions Center gebruiken](#page-65-2)* > > pagina 59.
- Zie *[Brother CreativeCenter openen](#page-65-3)* > > pagina 59.

# <span id="page-53-0"></span>**Tabblad Scannen <sup>3</sup>**

Er zijn vier scanopties: **Opslaan**, **Afdrukken**, **Openen met toepassing** en **E-mail verzenden**.

Dit onderdeel geeft een korte introductie van de functies van het tabblad **Scan**. Klik op ? (Help) voor meer informatie over elke functie.

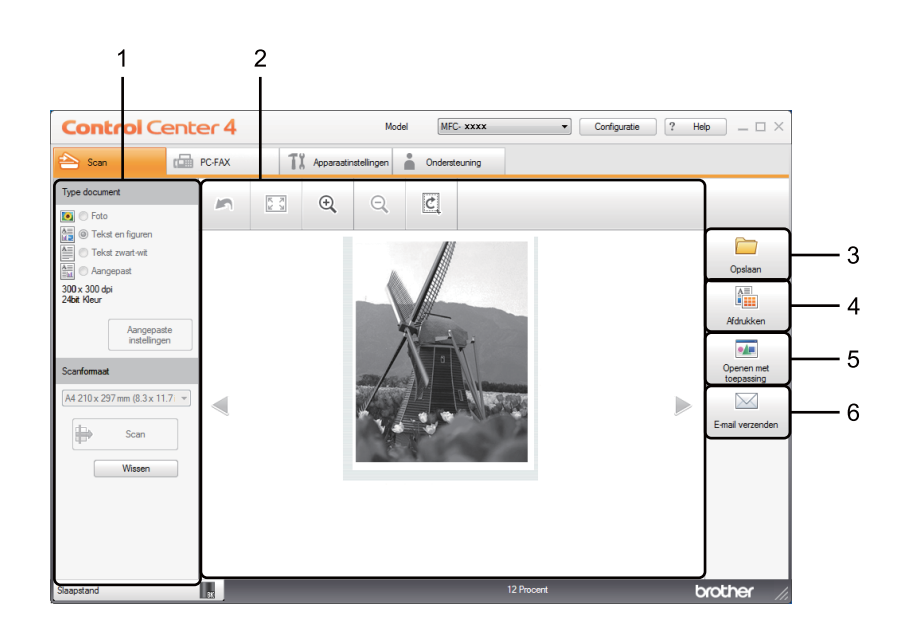

- 1 Instelgebied PC Scan
- 2 Beeldweergave
- 3 Knop **Opslaan**
- 4 Knop **Afdrukken**
- 5 Knop **Openen met toepassing**
- 6 Knop **E-mail verzenden**

## <span id="page-54-1"></span>**Bestandstypen <sup>3</sup>**

U kunt wanneer u een bestand wilt opslaan in een map, kiezen uit de volgende lijst met bestandstypes.

#### **Voor Opslaan en E-mail verzenden <sup>3</sup>**

- **Windows Bitmap (\*.bmp)**
- **JPEG (\*.jpg)** Aanbevolen voor de meeste gebruikers voor het scannen van foto's.
- **TIFF (\*.tif)**
- **TIFF Multi-Page (\*.tif)**
- **Portable Network Graphics (\*.png)**
- **PDF (\*.pdf)** Aanbevolen voor het scannen en delen van documenten.
- PDF met hoge compressie (\*.pdf)<sup>[1](#page-54-0)</sup>
- **Beveiligde PDF (\*.pdf)**
- XML Paper Specification (\*.xps)
- <span id="page-54-0"></span><sup>1</sup> Om een document als PDF met hoge compressie op te slaan, moet u de **Resolutie** instellen op 300 x 300 dpi en het **Type Scan** op **Ware grijstinten** of **24bit kleur**.

## **OPMERKING**

- XML Paper Specification is beschikbaar voor Windows Vista®, Windows® 7 en Windows® 8 of bij gebruik van toepassingen die XML Paper Specification-bestanden ondersteunen.
- Als u het bestandstype instelt op TIFF of TIFF Multi-Page, kunt u **Niet gecomprimeerd** of **Gecomprimeerd** kiezen.
- Wanneer u de glasplaat gebruikt om meerdere pagina's van een document te scannen, raadpleeg **Continu scannen** en volg de instructies op het scherm.

### **Documentgrootte <sup>3</sup>**

U kunt de documentgrootte selecteren in de vervolgkeuzelijst. Als u een documentgrootte "1 tot 2" kiest, zoals **1 - 2 (A4)**, wordt het gescande beeld opgedeeld in twee A5-documenten.

## <span id="page-55-0"></span>**Geavanceerde instellingen <sup>3</sup>**

U kunt geavanceerde instellingen configureren door **Aangepast** te kiezen en vervolgens op **Aangepaste instellingen** te klikken. Het dialoogvenster **Aangepaste scaninstellingen** wordt geopend. Klik op **Geavanceerde inst.**. Het dialoogvenster **Geavanceerde inst.** wordt geopend.

U kunt ook geavanceerde instellingen configureren door te klikken op de knop **Geavanceerde inst.** in het dialoogvenster met scaninstellingen.

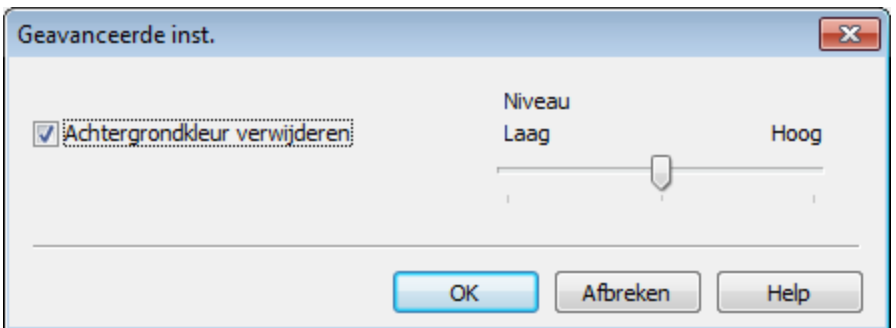

#### **Achtergrondkleur verwijderen**

Hiermee verwijdert u de basiskleur van documenten om de gescande gegevens herkenbaarder te maken. Wanneer u deze functie gebruikt, kunt u het niveau kiezen uit 3 instellingen: Hoog, Gemiddeld en Laag.

## <span id="page-56-0"></span>**Het gescande beeld opslaan <sup>3</sup>**

Met de knop (**Opslaan**) kunt u een afbeelding naar een map op uw harde schijf scannen in een van de bestandstypes die worden weergegeven in de lijst met bestandstypes.

**1** Configureer de instellingen in het instelgebied PC Scan.

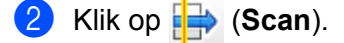

- Controleer en bewerk (indien nodig) het gescande beeld in de beeldweergave.
- Klik op **(Opslaan**).
- e Het dialoogvenster **Opslaan** wordt geopend. Selecteer de **Doelmap** en andere instellingen. Klik op **OK**.
- Het beeld wordt opgeslagen in de door u gekozen map.

### <span id="page-56-1"></span>**Het gescande beeld afdrukken <sup>3</sup>**

U kunt een pagina op de machine scannen en kopieën afdrukken met een van de functies van ControlCenter4 ondersteund door de printerdriver van uw Brother-machine.

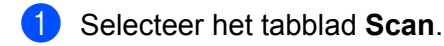

- b Configureer de instellingen in het instelgebied PC Scan.
- **3** Klik op **(Scan**).
- 4 Controleer en bewerk (indien nodig) het gescande beeld in de beeldweergave.
- e Klik op (**Afdrukken**).
- f Configureer de printerinstellingen en klik vervolgens op (**Afdrukken starten**).

## <span id="page-57-0"></span>**Het gescande beeld openen in een toepassing <sup>3</sup>**

Met de knop (**Openen met toepassing**) kunt u een beeld rechtstreeks naar uw grafische toepassing voor bewerking van het beeld scannen.

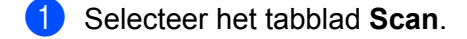

- b Configureer de instellingen in het instelgebied PC Scan.
- **3** Klik op  $\Rightarrow$  (**Scan**).
- Controleer en bewerk (indien nodig) het gescande beeld in de beeldweergave.
- e Klik op (**Openen met toepassing**).
- f Selecteer de toepassing in de vervolgkeuzelijst en klik op **OK**.
- Het beeld wordt geopend in de door u gekozen applicatie.

## <span id="page-57-1"></span>**De gescande gegevens als bijlage koppelen aan een e-mail <sup>3</sup>**

Met de knop (**E-mail verzenden**) kunt u een document naar uw standaard e-mailprogramma scannen, zodat u de gescande taak als bijlage kunt versturen.

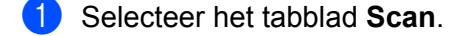

- 2 Configureer de instellingen in het instelgebied PC Scan.
- c Klik op (**Scan**).
- **4** Controleer en bewerk (indien nodig) het gescande beeld in de beeldweergave.
- **E**-mail verzenden).
- f Configureer de instellingen voor het bijgevoegde bestand en klik vervolgens op **OK**.
- **(7)** Uw standaard e-mailprogramma wordt geopend en het beeld wordt als bijlage toegevoegd aan een nieuwe, lege e-mail.

#### **OPMERKING**

Webmaildiensten worden niet ondersteund door Scannen naar e-mail.

# <span id="page-58-0"></span>**Tabblad PC-FAX (voor MFC-modellen) <sup>3</sup>**

Dit onderdeel geeft een korte introductie van de functies van het tabblad **PC-FAX**. Klik op (**Help**) voor meer informatie over elke functie.

### **OPMERKING**

Met de PC-FAX-software kunnen alleen zwart-wit-faxdocumenten verzonden worden in A4-formaat.

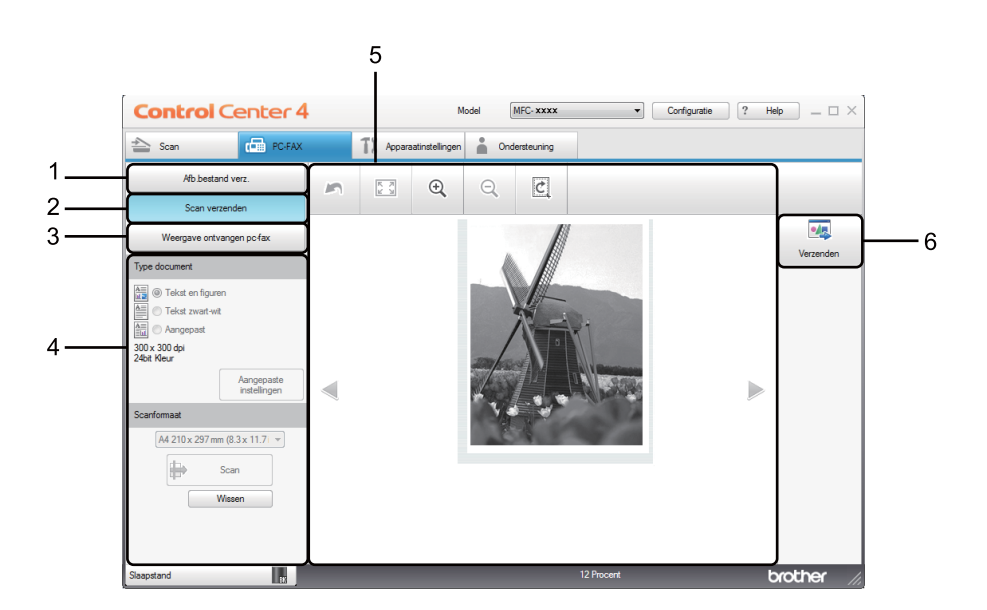

- 1 Knop **Afb.bestand verz.**
- 2 Knop **Scan verzenden**
- 3 Knop **Weergave ontvangen pc-fax**
- 4 Instelgebied PC Scan
- 5 Scanbeeldgebied
- 6 Knop **Verzenden**

## <span id="page-59-1"></span>**Een beeldbestand verzenden vanaf uw computer <sup>3</sup>**

Met de knop **Afb.bestand verz.** kunt u een beeldbestand vanaf de computer als een fax verzenden met de Brother PC-Fax-software.

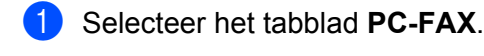

- **2** Klik op Afb.bestand verz..
- Klik op de boomstructuur om te bladeren naar de map waar het beeld opgeslagen is dat u wilt verzenden. Selecteer vervolgens het bestand dat u wilt zenden.
- d Klik op (**Verzenden**).
- **6** Het dialoogvenster PC-FAX verzenden wordt weergegeven. Voer een faxnummer in en klik op

. Klik vervolgens op **Start**.

## <span id="page-59-0"></span>**Een gescand beeld verzenden <sup>3</sup>**

Met de knop **Scan verzenden** kunt u een pagina of een document scannen en het beeld automatisch vanaf de computer als een fax verzenden met de Brother PC-Fax-software.

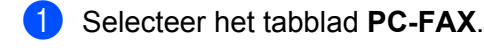

- b Klik op **Scan verzenden**.
- c Configureer de instellingen in het instelgebied PC Scan.
- Klik op **D** (**Scan**).
- e Controleer en bewerk (indien nodig) het gescande beeld in de beeldweergave.
- f Klik op (**Verzenden**).
- g Het dialoogvenster PC-FAX verzenden wordt weergegeven. Voer een faxnummer in en klik op

. Klik vervolgens op **Start**. $\blacksquare$ 

## <span id="page-60-0"></span>**Ontvangen PC-FAX-gegevens bekijken en afdrukken <sup>3</sup>**

Met de knop **Weergave ontvangen pc-fax** kunt u ontvangen faxgegevens bekijken en afdrukken met de Brother PC-Fax-software. Voordat u de functie PC-FAX Ontvangen gebruikt, **moet u de optie PC-Fax ontv. selecteren via het menu op het bedieningspaneel van de Brother-machine**. (Zie *[De software PC-FAX](#page-100-0)  [Ontvangen op uw machine activeren](#page-100-0)* >> pagina 94.)

- **a** Selecteer het tabblad **PC-FAX**.
- b Klik op **Weergave ontvangen pc-fax**.
- 3 De functie PC-Fax ontvangen wordt geactiveerd en er worden faxgegevens ontvangen van uw machine.

De ontvangen gegevens worden weergegeven. Selecteer de gegevens en klik op (**Weergeven**) om ze weer te geven.

- 4 Als u de ontvangen gegevens wilt afdrukken, selecteert u de gegevens en klikt u op **AFL** (Afdrukken).
- e Configureer de printerinstellingen en klik vervolgens op (**Afdrukken starten**).

# <span id="page-61-0"></span>**Het tabblad Apparaatinstellingen <sup>3</sup>**

Dit onderdeel geeft een korte introductie van de functies van het tabblad **Apparaatinstellingen**. Klik op (**Help**) voor meer informatie over elke functie.

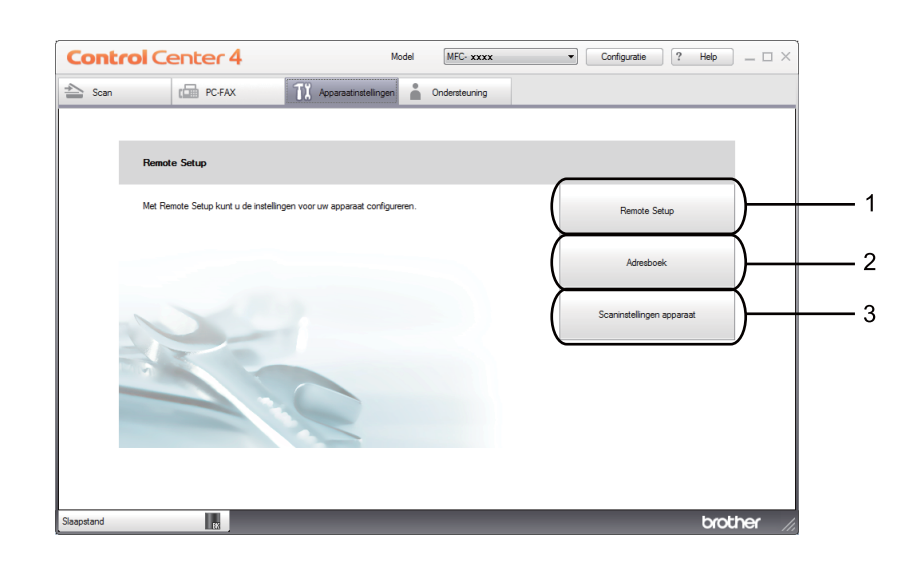

- 1 Knop **Remote Setup**
- 2 Knop **Adresboek**
- 3 Knop **Scaninstellingen apparaat**

## <span id="page-62-0"></span>**Remote Setup configureren (voor MFC-modellen) <sup>3</sup>**

Met de knop **Remote Setup** kunt u het venster van de toepassing Remote Setup openen om de meeste machine-instelmenu's te configureren.

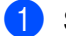

- **abblad Apparaatinstellingen.**
- **2** Klik op **Remote Setup**.
- **3** Het venster van de toepassing Remote Setup wordt weergegeven. Zie *[Remote Setup \(voor MFC](#page-82-0)[modellen\)](#page-82-0)* >> pagina 76 voor meer informatie over de configuratie van Remote Setup.

## <span id="page-62-1"></span>**Adresboek openen (voor MFC-modellen) <sup>3</sup>**

Met de knop **Adresboek** kunt u het venster **Adresboek** openen in de toepassing Remote Setup. Vervolgens kunt u op eenvoudige wijze nummers in het adresboek van uw machine opslaan of wijzigen op uw pc.

- **abblad Apparaatinstellingen.**
- b Klik op **Adresboek**.
- **3** Het adresboekvenster wordt weergegeven. Zie *[Remote Setup \(voor MFC-modellen\)](#page-82-0)* >> pagina 76 voor meer informatie over de configuratie van het adresboek.

## <span id="page-63-0"></span>**De instellingen van de toets Scannen configureren <sup>3</sup>**

Met de knop **Scaninstellingen apparaat** kunt u de instellingen voor de **SCAN**-toets van de machine configureren.

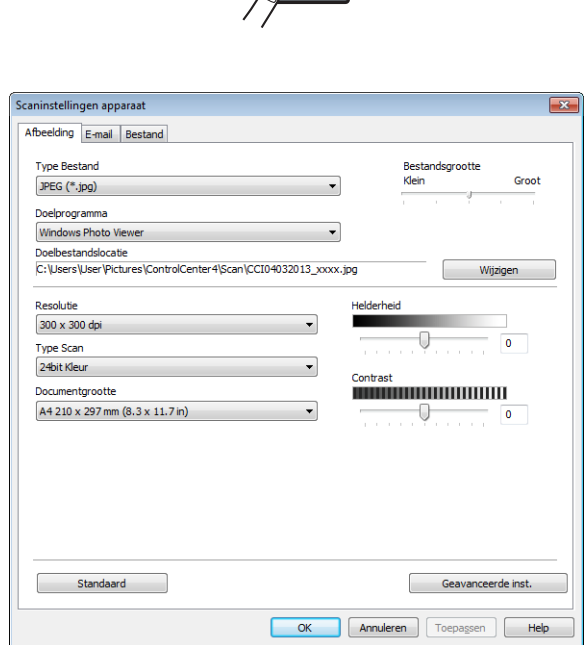

Er zijn drie scanfuncties die u kunt configureren om aan uw scaneisen te voldoen.

Selecteer het tabblad **Apparaatinstellingen** en klik vervolgens op **Scaninstellingen apparaat** om elke scanfunctie te configureren. Het dialoogvenster **Scaninstellingen apparaat** wordt geopend.

#### **Tabblad Afbeelding <sup>3</sup>**

Hier kunt u de instellingen voor Scannen naar Afbeelding configureren door op de **SCAN**-toets te drukken op uw Brother-machine.

Stel **Type Bestand**, **Doelprogramma**, **Doelbestandslocatie**, **Bestandsgrootte**, **Resolutie**, **Type Scan**, **Documentgrootte**, **Helderheid** en **Contrast** naar wens in. Klik op **OK**.

Als u **Beveiligde PDF (\*.pdf)** kiest in de vervolgkeuzelijst **Type Bestand**, klikt u op (**PDF-wachtwoord instellen**). Het dialoogvenster **PDF-wachtwoord instellen** wordt geopend. Typ uw wachtwoord in de vakken **Wachtwoord** en **Wachtwoord opnieuw** en klik vervolgens op **OK**.

### **OPMERKING**

- **Beveiligde PDF (\*.pdf)** is ook beschikbaar voor Scannen naar E-mail en Scannen naar Bestand.
- U kunt de gegevenscompressieverhouding van het gescande beeld wijzigen met **Bestandsgrootte**.

#### **Tabblad E-mail <sup>3</sup>**

Hier kunt u de instellingen voor Scannen naar E-mail configureren door op de **SCAN**-toets te drukken op uw Brother-machine.

Kies de instellingen voor **Type Bestand**, **Doelbestandslocatie**, **Bestandsgrootte**, **Resolutie**, **Type Scan**, **Documentgrootte**, **Helderheid** en **Contrast** als nodig. Klik op **OK**.

#### **OPMERKING**

U kunt de gegevenscompressieverhouding van het gescande beeld wijzigen met **Bestandsgrootte**.

#### **Tabblad Bestand <sup>3</sup>**

Hier kunt u de instellingen voor Scannen naar Bestand configureren door op de **SCAN**-toets te drukken op uw Brother-machine.

Stel **Type Bestand**, **Bestandsnaam**, **Doelmap**, **Map weergeven**, **Bestandsgrootte** en **Datum in bestandsnaam invoegen** naar wens in. Klik op **OK**.

#### **OPMERKING**

- Als **Map weergeven** is geselecteerd, wordt de bestemming van het gescande beeld getoond na het scannen.
- U kunt de gegevenscompressieverhouding van het gescande beeld wijzigen met **Bestandsgrootte**.

# <span id="page-65-0"></span>**Tabblad Ondersteuning <sup>3</sup>**

Dit onderdeel geeft een korte introductie van de functies van het tabblad **Ondersteuning**. Klik op (**Help**) in ControlCenter4 voor meer informatie over elke functie.

## <span id="page-65-1"></span>**De Help van ControlCenter openen <sup>3</sup>**

Met **Help ControlCenter** kunt u het **Help**-bestand openen voor gedetailleerde informatie over ControlCenter.

- **a** Selecteer het tabblad **Ondersteuning**.
- b Klik op **Help ControlCenter**.
- c De hoofdpagina van **Help ControlCenter** wordt weergegeven.

## <span id="page-65-2"></span>**Brother Solutions Center gebruiken <sup>3</sup>**

Met de knop **Brother Solutions Center** kun u de website van Brother Solutions Center openen, waar u informatie vindt over uw Brother-product, zoals FAQ's (veelgestelde vragen), gebruikershandleidingen, driverupdates en tips voor het gebruik van uw machine.

- a Selecteer het tabblad **Ondersteuning**.
- **2** Klik op Brother Solutions Center.
- De website van Brother Solutions Center wordt getoond in uw webbrowser.

## <span id="page-65-3"></span>**Brother CreativeCenter openen <sup>3</sup>**

Klik op de knop **Brother CreativeCenter** om onze website te bezoeken voor gratis en eenvoudige onlineoplossingen voor zakelijk en thuisgebruik.

- **a** Selecteer het tabblad **Ondersteuning**.
- b Klik op **Brother CreativeCenter**. ControlCenter4 start uw webbrowser en opent vervolgens de website van Brother CreativeCenter.

# <span id="page-66-0"></span>**ControlCenter4 gebruiken in de modus Geavanceerd <sup>3</sup>**

Dit onderdeel geeft een korte introductie van de functies van ControlCenter4 in **Geavanceerde modus**. Klik op (**Help**) voor meer informatie over elke functie.

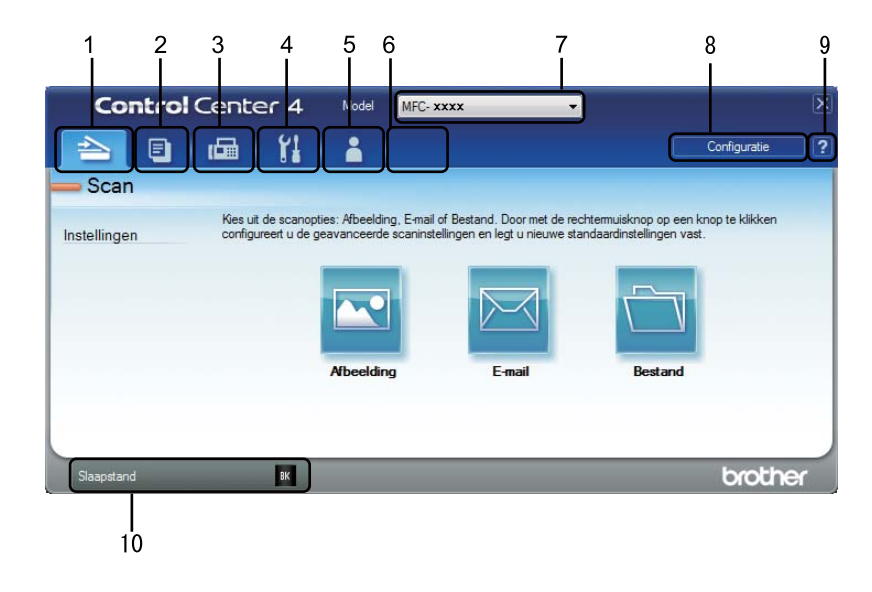

- 1 Rechtstreeks scannen naar een bestand, e-mail of grafische toepassing van uw keuze.
- 2 Toegang tot de functie **PC-kopie** via uw pc.
- 3 Toegang tot de **PC-FAX**-toepassingen op uw apparaat. (Voor MFC-modellen)
- 4 Open de beschikbare instellingen om uw apparaat te configureren.
- 5 Koppeling naar Brother Solutions Center, Brother CreativeCenter en het **Help ControlCenter**-bestand.
- 6 U kunt het tabblad met originele instellingen configureren door rechts te klikken op het tabblad.
- 7 U kunt selecteren welke machine verbinding maakt met ControlCenter4 in de keuzelijst **Model**.
- 8 U kunt het configuratievenster voor elke scanfunctie openen en de gebruikersinterfacemodus wijzigen.
- 9 Toegang tot het **Help**-bestand.
- 10 Toegang tot **Brother Status Monitor** door te klikken op de knop Apparaatstatus.

## **Functies van ControlCenter4 voor gebruikers van de modus Geavanceerd <sup>3</sup>**

**Scan** (Zie [Tabblad Scannen](#page-68-0) >> pagina 62.)

- Zie *[Het gescande beeld openen in een toepassing](#page-69-0)* > > pagina 63.
- Zie *[De gescande gegevens als bijlage koppelen aan een e-mail](#page-69-1)* > > pagina 63.
- Zie *[Het gescande beeld opslaan](#page-69-2)* > **>** pagina 63.
- Zie *[Hoe de standaardinstellingen van elke knop wijzigen](#page-70-0)* > > pagina 64.

**PC-kopie** (Zie [Tabblad PC-Kopiëren](#page-71-0) >> pagina 65.)

- Zie *[Het gescande beeld afdrukken](#page-71-1)* > > pagina 65.
- **PC-FAX** (Zie *[Tabblad PC-FAX \(voor MFC-modellen\)](#page-72-0)* >> pagina 66.)
- Zie *[Een beeldbestand verzenden vanaf uw computer](#page-72-1)* > > pagina 66.
- Zie *[Een gescand beeld verzenden](#page-72-2)* > > pagina 66.
- Zie [Ontvangen PC-FAX-gegevens bekijken en afdrukken](#page-73-0) > > pagina 67.
- **Apparaatinstellingen** (Zie *[Het tabblad Apparaatinstellingen](#page-74-0)* >> pagina 68.)
- Zie *[Remote Setup configureren \(voor MFC-modellen\)](#page-74-1)* > > pagina 68.
- Zie [Adresboek openen \(voor MFC-modellen\)](#page-74-2) > > pagina 68.
- Zie *[De instellingen van de toets Scannen configureren](#page-75-0)* > > pagina 69.

**Ondersteuning** (Zie [Tabblad Ondersteuning](#page-77-0) >> pagina 71.)

- Zie *[Brother Solutions Center gebruiken](#page-77-1)* > > pagina 71.
- Zie *[De Help van ControlCenter openen](#page-77-2)* > > pagina 71.
- Zie *[Brother CreativeCenter openen](#page-77-3)* > > pagina 71.

**Aangepast** (Zie *[Tabblad Aangepast](#page-78-0)* >> pagina 72.)

■ Zie *[Een tabblad Aangepast aanmaken](#page-78-1)* > > pagina 72.

■ Zie *[Een knop Aangepast aanmaken](#page-79-0)* > > pagina 73.

# <span id="page-68-0"></span>**Tabblad Scannen**

Er zijn drie scanopties: **Afbeelding**, **E-mail** en **Bestand**.

Dit onderdeel geeft een korte introductie van de functies van het tabblad **Scan**. Klik op (**Help**) voor meer informatie over elke functie.

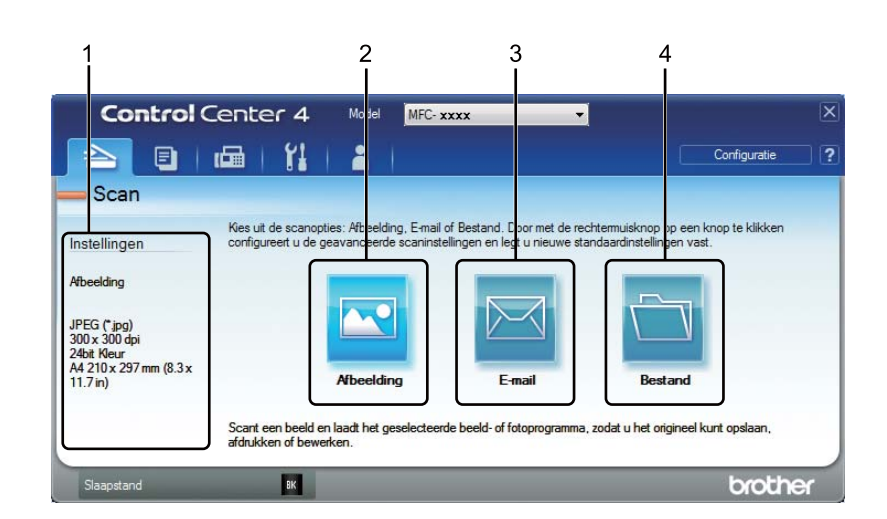

- 1 Instelgebied PC Scan
- 2 Knop **Afbeelding**
- 3 Knop **E-mail**
- 4 Knop **Bestand**

## **Bestandstypen <sup>3</sup>**

U kunt het bestandstype voor de gescande beelden kiezen. Zie [Bestandstypen](#page-54-1) > > pagina 48 voor meer informatie.

## **Documentgrootte <sup>3</sup>**

U kunt de documentgrootte selecteren in de vervolgkeuzelijst. Als u een documentgrootte "1 tot 2" kiest, zoals **1 - 2 (A4)**, wordt het gescande beeld opgedeeld in twee A5-documenten.

## **Geavanceerde instellingen <sup>3</sup>**

U kunt geavanceerde instellingen wijzigen. Zie *[Geavanceerde instellingen](#page-55-0)* ▶▶ pagina 49 voor meer informatie.

## <span id="page-69-0"></span>**Het gescande beeld openen in een toepassing <sup>3</sup>**

Met de knop (**Afbeelding**) kunt u een beeld rechtstreeks naar uw grafische toepassing voor bewerking van het beeld scannen.

- a Selecteer het tabblad **Scan**.
- b Klik op (**Afbeelding**). Het dialoogvenster met scaninstellingen wordt weergegeven.
- c In dit dialoogvenster kunt u de scaninstellingen configureren. Als u het gescande beeld wilt bekijken en configureren, vinkt u het vakje **Voorbeeldscan** aan.
- Klik op **Scan**. Het beeld wordt geopend in de door u gekozen applicatie.

## <span id="page-69-1"></span>**De gescande gegevens als bijlage koppelen aan een e-mail <sup>3</sup>**

Met de knop (**E-mail**) kunt u een document naar uw standaard e-mailprogramma scannen, zodat u de gescande taak als bijlage kunt versturen.

- a Selecteer het tabblad **Scan**.
- b Klik op (**E-mail**). Het dialoogvenster met scaninstellingen wordt weergegeven.
- In dit dialoogvenster kunt u de scaninstellingen configureren. Als u het gescande beeld wilt bekijken en configureren, vinkt u het vakje **Voorbeeldscan** aan.
- d Klik op **Scan**. Uw standaard e-mailprogramma wordt geopend en het beeld wordt als bijlage toegevoegd aan een nieuwe e-mail.

### **OPMERKING**

De e-mailfunctie biedt geen ondersteuning voor Webmail-services.

#### <span id="page-69-2"></span>**Het gescande beeld opslaan <sup>3</sup>**

Met de knop (**Bestand**) kunt u een afbeelding naar een map op uw harde schijf scannen in een van de bestandstypes die worden weergegeven in de lijst met bestandstypes.

- a Selecteer het tabblad **Scan**.
- Klik op **(Bestand**). Het dialoogvenster met scaninstellingen wordt weergegeven.
- **3** In dit dialoogvenster kunt u de scaninstellingen configureren. Als u het gescande beeld wilt bekijken en configureren, vinkt u het vakje **Voorbeeldscan** aan.
- Klik op **Scan**. Het beeld wordt opgeslagen in de door u gekozen map.

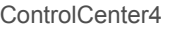

# <span id="page-70-0"></span>**Hoe de standaardinstellingen van elke knop wijzigen <sup>3</sup>**

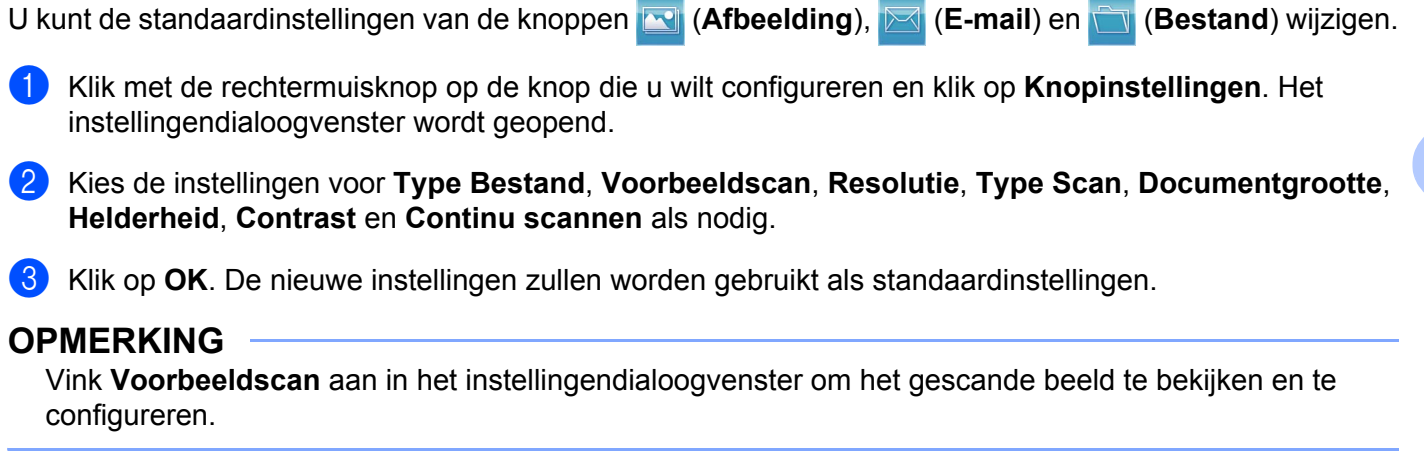

# <span id="page-71-0"></span>**Tabblad PC-Kopiëren <sup>3</sup>**

## <span id="page-71-1"></span>**Het gescande beeld afdrukken <sup>3</sup>**

U kunt een pagina op de machine scannen en kopieën afdrukken met een van de functies van ControlCenter4 ondersteund door de printerdriver van uw Brother-machine .

- **a** Selecteer het tabblad **PC-kopie**.
- <sup>2</sup> Als u de scaninstellingen wilt wijzigen, klikt u met de rechtermuisknop op de gewenste knop en wijzigt u de instellingen. Als u het gescande beeld wilt bekijken en configureren, vinkt u het vakje **Voorbeeldscan** aan. Klik op **OK**.
- c Klik op **Kopiëren in zwart-wit**, **2 op 1 kopiëren** of **4 op 1 kopiëren**. U kunt elke knop aanpassen aan de hand van uw aangepaste instellingen.
- 4 Het gescande beeld wordt afgedrukt.
# **Tabblad PC-FAX (voor MFC-modellen) <sup>3</sup>**

Dit onderdeel geeft een korte introductie van de functies van het tabblad **PC-FAX**. Klik op (**Help**) voor meer informatie over elke functie.

#### **OPMERKING**

Met de PC-FAX-software kunnen alleen zwart-wit-faxdocumenten verzonden worden in A4-formaat.

#### **Een beeldbestand verzenden vanaf uw computer <sup>3</sup>**

Met de knop (**Afb.bestand verz.**) kunt u een afbeeldingsbestand vanaf uw computer als een fax verzenden met de Brother PC-Fax-software.

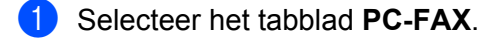

- b Klik op (**Afb.bestand verz.**).
- **3** Klik op de boomstructuur om te bladeren naar de map waar het beeld opgeslagen is dat u wilt verzenden. Selecteer vervolgens het bestand dat u wilt zenden.
- Klik op **(Verzenden**). Het dialoogvenster PC-FAX verzenden wordt weergegeven.

e Voer een faxnummer in en klik op . Klik vervolgens op **Start**.

#### **Een gescand beeld verzenden <sup>3</sup>**

Met de knop (**Scan verzenden**) kunt u een pagina of een document scannen en het beeld automatisch vanaf uw computer als een fax verzenden met de Brother PC-Fax-software.

- Selecteer het tabblad **PC-FAX**.
- b Als u de scaninstellingen wilt wijzigen, klikt u met de rechtermuisknop op (**Scan verzenden**) en wijzigt u vervolgens de instellingen. Als u het gescande beeld wilt bekijken en configureren, vinkt u het vakje **Voorbeeldscan** aan. Klik op **OK**.
- c Klik op (**Scan verzenden**). Het dialoogvenster PC-FAX verzenden wordt weergegeven.

4 Voer een faxnummer in en klik op **. Alterative Like Victor**. Klik vervolgens op **Start**.

#### **Ontvangen PC-FAX-gegevens bekijken en afdrukken <sup>3</sup>**

Met de knop (**Weergave ontvangen pc-fax**) kunt u ontvangen faxgegevens bekijken en afdrukken met de Brother PC-FAX-software. Voordat u de functie PC-FAX Ontvangen gebruikt, **moet u de optie PC-Fax ontv. selecteren via het menu op het bedieningspaneel van de Brother-machine**. (Zie *[De software PC-](#page-100-0)[FAX Ontvangen op uw machine activeren](#page-100-0)* >> pagina 94.)

- **a** Selecteer het tabblad **PC-FAX**.
- b Klik op (**Weergave ontvangen pc-fax**).
- De functie PC-Fax ontvangen wordt geactiveerd en er worden faxgegevens ontvangen van uw machine. De ontvangen gegevens worden weergegeven. Selecteer de gegevens en klik op (**Weergeven**) om ze weer te geven.
- Als u de ontvangen gegevens wilt afdrukken, selecteert u de gegevens en klikt u op **(Afdrukken**).
- e Configureer de printerinstellingen en klik vervolgens op (**Afdrukken starten**).

# **Het tabblad Apparaatinstellingen <sup>3</sup>**

Dit onderdeel geeft een korte introductie van de functies van het tabblad **Apparaatinstellingen**. Klik op (**Help**) voor meer informatie over elke functie.

#### **Remote Setup configureren (voor MFC-modellen) <sup>3</sup>**

Met de knop (**Remote Setup**) kunt u het venster van de toepassing Remote Setup openen om de meeste machine-instelmenu's te configureren.

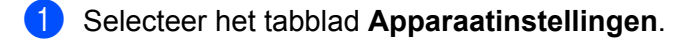

- b Klik op (**Remote Setup**). Het venster van de toepassing Remote Setup wordt weergegeven.
- **3)** Zie *[Remote Setup \(voor MFC-modellen\)](#page-82-0)* >> pagina 76 voor meer informatie over de configuratie van Remote Setup.

#### **Adresboek openen (voor MFC-modellen) <sup>3</sup>**

Met de knop **Fight** (Adresboek) kunt u het venster Adresboek openen in de toepassing Remote Setup. Vervolgens kunt u op eenvoudige wijze nummers in het adresboek van uw machine opslaan of wijzigen op uw pc.

**abblad Apparaatinstellingen.** 

- Klik op **(Adresboek**). Het adresboekvenster wordt weergegeven.
- Zie *[Remote Setup \(voor MFC-modellen\)](#page-82-0)* > > pagina 76 voor meer informatie over de configuratie van het adresboek.

#### **De instellingen van de toets Scannen configureren <sup>3</sup>**

Met de knop (**Scaninstellingen apparaat**) kunt u de instellingen voor de **SCAN**-toets van de machine configureren.

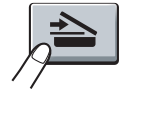

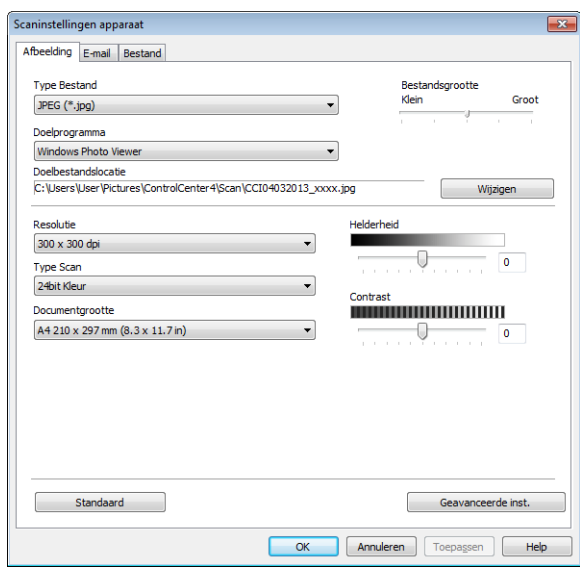

Er zijn drie scanfuncties die u kunt configureren om aan uw scaneisen te voldoen.

Selecteer het tabblad **Apparaatinstellingen** en klik vervolgens op **Scaninstellingen apparaat** om elke scanfunctie te configureren. Het dialoogvenster **Scaninstellingen apparaat** wordt geopend.

#### **Tabblad Afbeelding <sup>3</sup>**

Hier kunt u de instellingen voor Scannen naar Afbeelding configureren door op de **SCAN**-toets te drukken op uw Brother-machine.

Stel **Type Bestand**, **Doelprogramma**, **Doelbestandslocatie**, **Bestandsgrootte**, **Resolutie**, **Type Scan**, **Documentgrootte**, **Helderheid** en **Contrast** naar wens in. Klik op **OK**.

Als u **Beveiligde PDF (\*.pdf)** kiest in de vervolgkeuzelijst **Type Bestand**, klikt u op (**PDF-wachtwoord instellen**). Het dialoogvenster **PDF-wachtwoord instellen** wordt geopend. Typ uw wachtwoord in de vakken **Wachtwoord** en **Wachtwoord opnieuw** en klik vervolgens op **OK**.

#### **OPMERKING**

- **Beveiligde PDF (\*.pdf)** is ook beschikbaar voor Scannen naar E-mail en Scannen naar Bestand.
- U kunt de gegevenscompressieverhouding van het gescande beeld wijzigen met **Bestandsgrootte**.

**3**

#### **Tabblad E-mail <sup>3</sup>**

Hier kunt u de instellingen voor Scannen naar E-mail configureren door op de **SCAN**-toets te drukken op uw Brother-machine.

Kies de instellingen voor **Type Bestand**, **Doelbestandslocatie**, **Bestandsgrootte**, **Resolutie**, **Type Scan**, **Documentgrootte**, **Helderheid** en **Contrast** als nodig. Klik op **OK**.

#### **OPMERKING**

U kunt de gegevenscompressieverhouding van het gescande beeld wijzigen met **Bestandsgrootte**.

#### **Tabblad Bestand <sup>3</sup>**

Hier kunt u de instellingen voor Scannen naar Bestand configureren door op de **SCAN**-toets te drukken op uw Brother-machine.

Stel **Type Bestand**, **Bestandsnaam**, **Doelmap**, **Map weergeven**, **Bestandsgrootte** en **Datum in bestandsnaam invoegen** naar wens in. Klik op **OK**.

#### **OPMERKING**

- Als **Map weergeven** is geselecteerd, wordt de bestemming van het gescande beeld getoond na het scannen.
- U kunt de gegevenscompressieverhouding van het gescande beeld wijzigen met **Bestandsgrootte**.

# **Tabblad Ondersteuning <sup>3</sup>**

Dit onderdeel geeft een korte introductie van de functies van het tabblad **Ondersteuning**. Klik op (**Help**) in ControlCenter4 voor meer informatie over elke functie.

#### **De Help van ControlCenter openen <sup>3</sup>**

Met (**Help ControlCenter**) kunt u het **Help**-bestand openen voor meer informatie over ControlCenter.

- **a** Selecteer het tabblad **Ondersteuning**.
- b Klik op (**Help ControlCenter**).
- c De hoofdpagina van **Help ControlCenter** wordt weergegeven.

#### **Brother Solutions Center gebruiken <sup>3</sup>**

Met de knop (**Brother Solutions Center**) kun u de website Brother Solutions Center openen, waar u informatie vindt over uw Brother-product, zoals FAQ's (veelgestelde vragen), gebruikershandleidingen, driverupdates en tips voor het gebruik van uw machine.

- **a** Selecteer het tabblad **Ondersteuning**.
- b Klik op (**Brother Solutions Center**).
- De website van Brother Solutions Center wordt getoond in uw webbrowser.

#### **Brother CreativeCenter openen <sup>3</sup>**

Klik op de knop (**Brother CreativeCenter**) om onze website te bezoeken voor eenvoudige onlineoplossingen voor zakelijk en thuisgebruik.

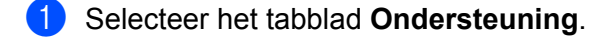

b Klik op (**Brother CreativeCenter**). ControlCenter4 start uw webbrowser en opent vervolgens de website van Brother CreativeCenter.

# **Tabblad Aangepast <sup>3</sup>**

Dit onderdeel geeft een korte introductie van het toevoegen van een tabblad **Aangepast**. Klik op (**Help**) voor meer informatie.

#### **Een tabblad Aangepast aanmaken <sup>3</sup>**

Met uw aangepaste instellingen kunt u tot drie aangepaste tabbladen aanmaken met tot vijf aangepaste knoppen.

**1** Klik op **Configuratie** en selecteer vervolgens Aangepast tabblad maken.

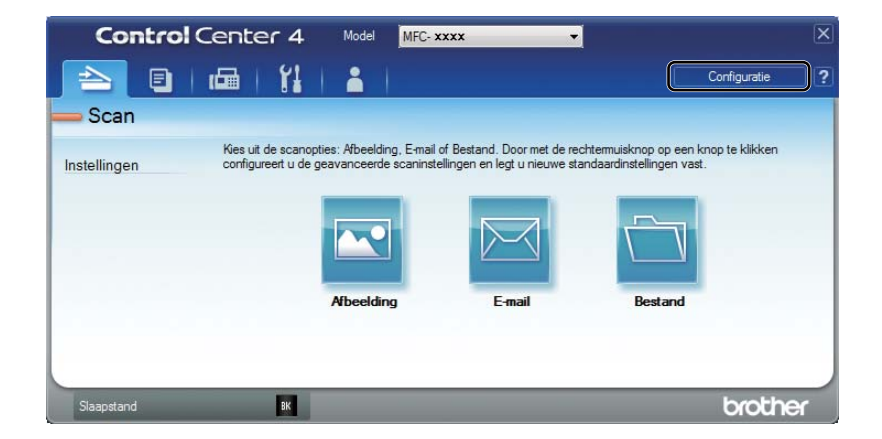

#### **Een knop Aangepast aanmaken <sup>3</sup>**

**a Klik op Configuratie** en selecteer vervolgens Aangepaste knop maken. Selecteer in het menu een knop die u wilt aanmaken. Het instellingendialoogvenster wordt geopend.

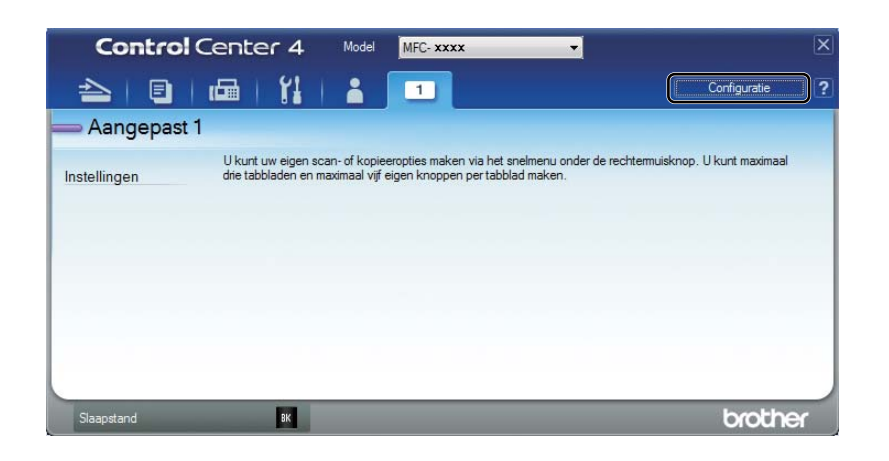

b Voer de naam in van de knop en wijzig indien nodig de instellingen. Klik op **OK**. (De instellingsopties variëren afhankelijk van de aangemaakte knop.)

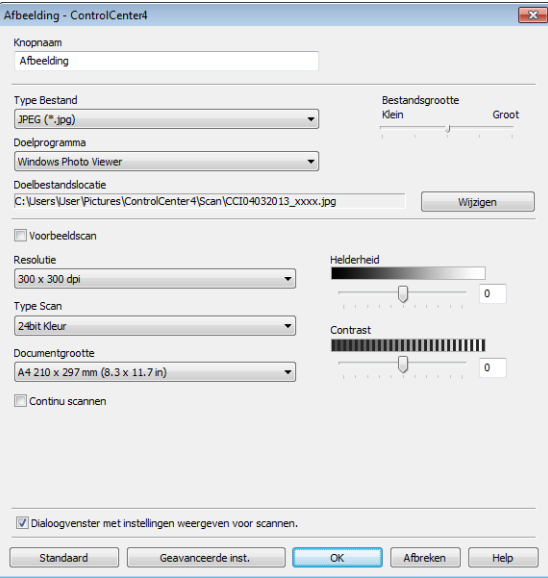

#### **OPMERKING**

U kunt het aangemaakte tabblad, de aangemaakte knop of de aangemaakte instellingen wijzigen of verwijderen. Klik op **Configuratie** en volg het menu.

## **De instellingen van de toets Scannen voor het menu Scannen naar pc wijzigen <sup>3</sup>**

Met ControlCenter4 kunt u de instellingen van de **SCAN**-toets van uw machine wijzigen voor Scannen naar pc.

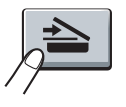

**1** Open ControlCenter4. Ga op een van de volgende manieren te werk: (Voor Windows® XP, Windows Vista® en Windows® 7) Klik op **start**/**Alle programma's**/**Brother**/**MFC-XXXX** (waarbij MFC-XXXX de naam van uw model is)/**ControlCenter4**.

(Voor Windows $^{\circledR}$  8)

Klik op (**Brother Utilities**), klik op de vervolgkeuzelijst en selecteer de naam van uw model

(indien nog niet geselecteerd). Klik op **SCANNEN** in de linker navigatiebalk en klik vervolgens op **ControlCenter4**.

**2** Zorg ervoor dat de machine die u wenst te gebruiken in de vervolgkeuzelijst **Model** is geselecteerd.

**8** Klik op het tabblad **Apparaatinstellingen**.

Klik op **Scaninstellingen apparaat**.

**6** Selecteer het tabblad Bestand. U kunt de standaardinstellingen wijzigen.

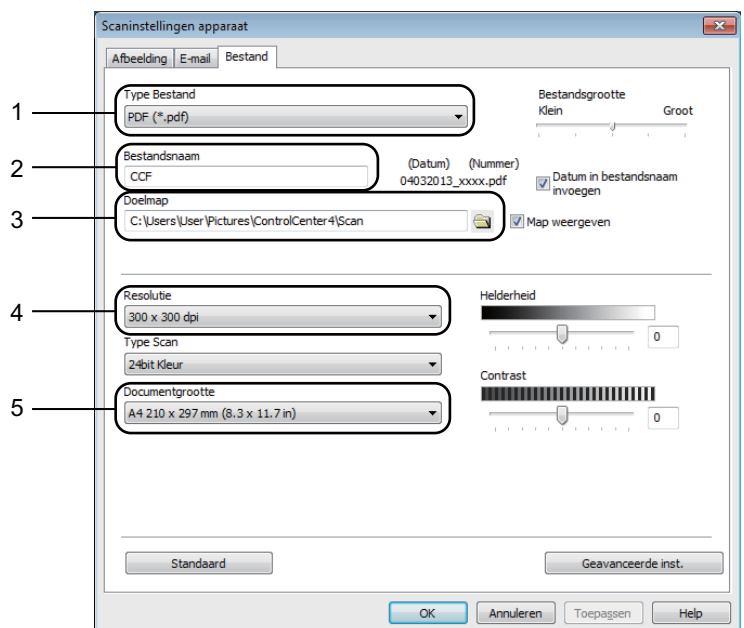

- 1 U kunt het bestandstype selecteren in de vervolgkeuzelijst.
- 2 U kunt de bestandsnaam invoeren die u voor het document wilt gebruiken.
- 3 U kunt het bestand in de standaardmap opslaan, of u kunt een andere map selecteren door op de knop (**Browse**) te klikken.
- 4 U kunt een scanresolutie selecteren in de vervolgkeuzelijst **Resolutie**.
- 5 U kunt de documentgrootte selecteren in de vervolgkeuzelijst **Documentgrootte**.

#### **6** Klik op **OK**.

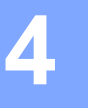

# <span id="page-82-0"></span>**Remote Setup (voor MFC-modellen) <sup>4</sup>**

# <span id="page-82-1"></span>**Remote Setup**

Met de toepassing Remote Setup kunt u vele machine-instellingen configureren. Wanneer u deze toepassing start, worden de instellingen op uw machine automatisch naar uw pc gedownload en op het pc-scherm weergegeven. Als u de instellingen wijzigt, kunt u ze rechtstreeks naar de machine uploaden.

Ga op een van de volgende manieren te werk:

(Windows® XP, Windows Vista® en Windows® 7)

Klik op de knop **start**, **Alle programma's**, **Brother**, **MFC-XXXX** en **Remote Setup**.

(Windows® 8)

Klik op (**Brother Utilities**), klik op de vervolgkeuzelijst en selecteer de naam van uw model (indien

nog niet geselecteerd). Klik op **Hulpmiddelen** in de linker navigatiebalk en klik vervolgens op **Remote Setup**.

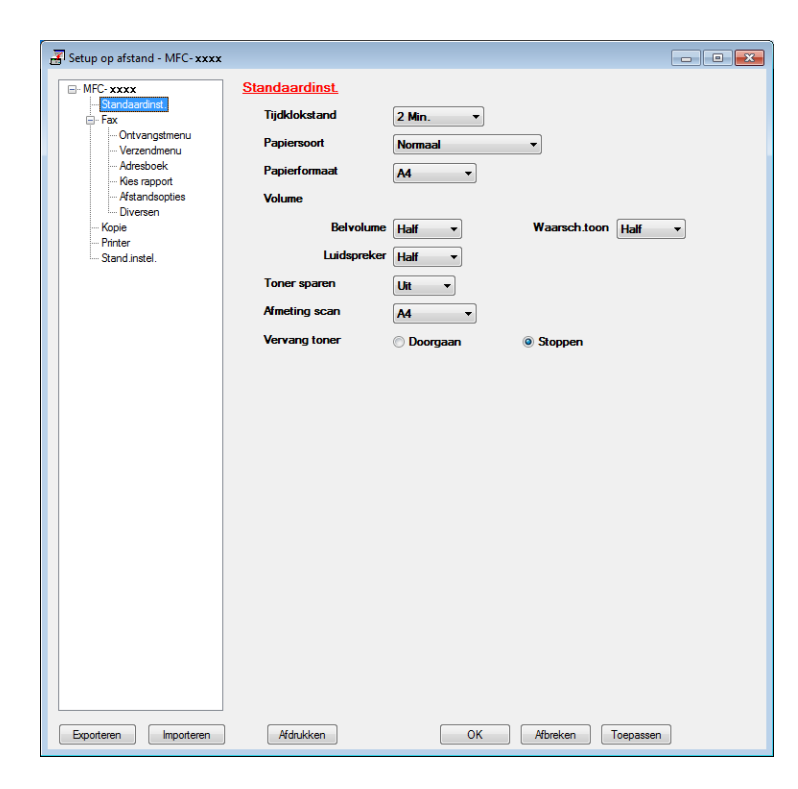

#### **OK**

Als u hierop klikt, wordt de gegevensoverdracht naar de machine gestart en wordt de toepassing Remote Setup afgesloten. Als er een foutmelding wordt weergegeven, moet u de correcte gegevens opnieuw invoeren en vervolgens op **OK** klikken.

Remote Setup (voor MFC-modellen)

#### **Afbreken**

Als u hierop klikt, wordt de toepassing Remote Setup afgesloten zonder gegevens naar de machine te uploaden.

#### ■ **Toepassen**

Als u hierop klikt, worden gegevens naar de machine geüpload en blijft de toepassing Remote Setup geopend.

#### **Afdrukken**

Hiermee kunt u de geselecteerde items op de machine afdrukken. U kunt gegevens pas afdrukken nadat deze naar de machine zijn geüpload. Klik op **Toepassen** om de nieuwe gegevens naar de machine over te brengen, en klik vervolgens op **Afdrukken**.

#### **Exporteren**

Hiermee kunt u de huidige configuratie-instellingen in een bestand opslaan.

#### **Importeren**

Hiermee kunt u de instellingen uit een bestand lezen.

#### **OPMERKING**

- U kunt de knop **Exporteren** gebruiken om uw adresboek of alle instellingen voor de machine op te slaan.
- Als u de Windows<sup>®</sup> Firewall gebruikt en MFL-Pro Suite vanaf de installatie-cd-rom hebt geïnstalleerd, zijn de benodigde firewall-instellingen al ingevoerd.

**5**

# **Brother PC-FAX Software (voor MFC-modellen) <sup>5</sup>**

# **PC-FAX verzenden <sup>5</sup>**

Met de functie PC-Fax van Brother kunt u uw pc gebruiken om een document uit een toepassing als standaard fax te verzenden. U kunt een bestand aangemaakt met om het even welk programma op uw pc verzenden als een PC-Fax. U kunt ook een voorblad toevoegen. U hoeft alleen de ontvangende partijen in te voeren als leden of groepen in uw PC-FAX-adresboek, of u voert het adres of faxnummer van de contactpersoon in de gebruikersinterface in. Met de zoekfunctie in het adresboek kunt u snel de personen vinden aan wie u de fax wilt verzenden.

Ga voor de meest recente informatie en updates voor Brother PC-FAX naar <http://solutions.brother.com/>.

#### **OPMERKING**

Met de PC-FAX-software kunnen alleen zwart-wit-faxdocumenten verzonden worden in A4-formaat.

#### <span id="page-84-0"></span>**Een bestand verzenden als PC-FAX <sup>5</sup>**

- **1** Maak een bestand op uw pc in een willekeurige toepassing.
- **2** Klik op **Bestand** en daarna op **Afdrukken**. Het dialoogvenster **Afdrukken** verschijnt:

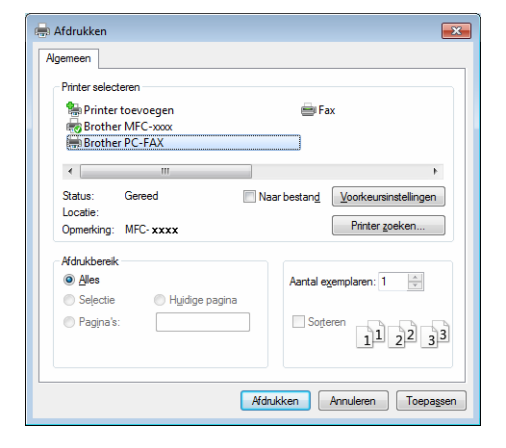

**3** Selecteer **Brother PC-FAX** als uw printer en klik daarna op **Afdrukken**. Het dialoogvenster PC-FAX Verzenden wordt weergegeven:

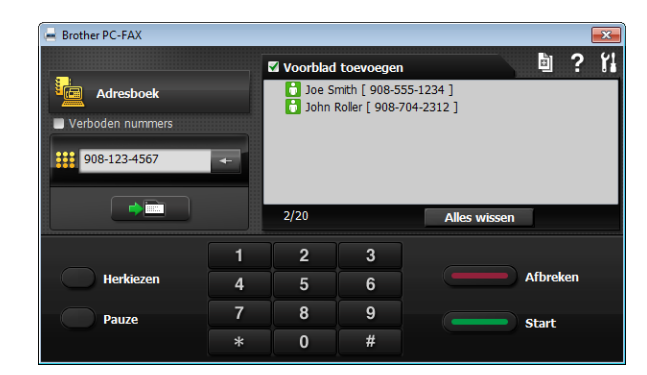

**4** Voer een faxnummer in op een van de volgende manieren:

■ Voer het nummer in met de kiestoetsen en klik op **De Bander** 

Klik op de knop **Adresboek** en selecteer vervolgens een naam of een groep uit het adresboek.

Als u een vergissing hebt gemaakt, kunt u alle gegevens wissen met de knop **Alles wissen**.

**(5)** Als u een voorblad wilt invoegen, vinkt u **Voorblad toevoegen** aan.

#### **OPMERKING**

U kunt op **b** klikken om een voorblad te bewerken.

**6** Klik op Start om een fax te verzenden.

#### **OPMERKING**

- Als u een fax wilt annuleren klikt u op **Annuleren**.
- Als u een nummer opnieuw wilt kiezen, klikt u op **Herkiezen** om de laatste vijf faxnummers te doorlopen en klikt u vervolgens op **Start**.

#### <span id="page-86-0"></span>**Gebruikersinformatie instellen <sup>5</sup>**

#### **OPMERKING**

U kunt de Gebruikersinformatie in het dialoogvenster PC-FAX Verzenden openen door op **the te** klikken. (Zie *[Een bestand verzenden als PC-FAX](#page-84-0)* >> pagina 78.)

**1** Ga op een van de volgende manieren te werk:

(Windows® XP, Windows Vista® en Windows® 7)

Klik op de knop **start**, **Alle programma's**, **Brother**, **MFC-XXXX**, **PC-FAX verzenden**, en vervolgens op **PC-FAX Setup**.

(Windows $^{\circledR}$  8)

**5**

Klik op (**Brother Utilities**), klik op de vervolgkeuzelijst en selecteer de naam van uw model

(indien nog niet geselecteerd). Klik op **PC-FAX verzenden** in de linker navigatiebalk en klik vervolgens op **PC-FAX Setup**.

Het dialoogvenster **PC-FAX instelling** verschijnt:

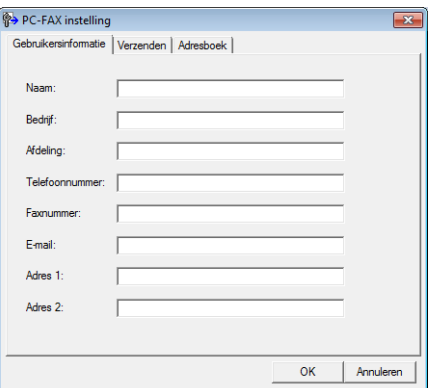

2 Voer deze informatie in om de koptekst en het voorblad van de fax te creëren.

**C** Klik op OK om de Gebruikersinformatie op te slaan.

#### **OPMERKING**

U kunt de **Gebruikersinformatie** voor elke Windows®-account afzonderlijk instellen.

#### **Verzenden instellen <sup>5</sup>**

Klik in het dialoogvenster **PC-FAX instelling** op het tabblad **Verzenden** om het onderstaande scherm weer te geven.

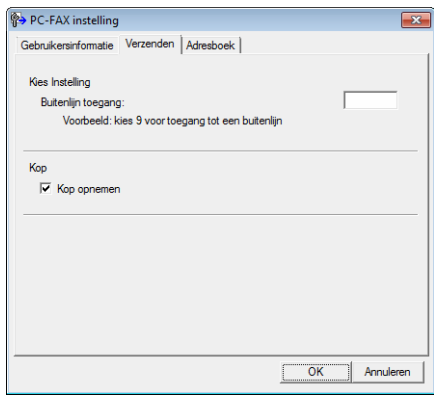

#### **Buitenlijn toegang**

U kunt een nummer invoeren om toegang te krijgen tot een buitenlijn. Dit nummer is soms nodig voor lokale PBX-telefoonsystemen (bijvoorbeeld het kiezen van het cijfer 9 om in uw kantoor toegang te krijgen tot een buitenlijn). Bij PC-Fax verzenden wordt dit nummer gebruikt en wordt het netnummer dat in het functiemenu is ingesteld, genegeerd.

#### **Kop opnemen**

Om de koptekst met informatie die u invulde op het tabblad **Gebruikersinformatie** bovenaan de verzonden faxpagina's toe te voegen, vinkt u het vakje **Kop opnemen** aan. (Zie *[Gebruikersinformatie](#page-86-0)  instellen* >> [pagina 80.](#page-86-0))

#### **Een voorblad instellen <sup>5</sup>**

Klik in het dialoogvenster PC-FAX Verzenden op **b** om toegang te krijgen tot het scherm **Brother PC-FAX Voorblad Setup**.

Het dialoogvenster **Brother PC-FAX Voorblad Setup** verschijnt:

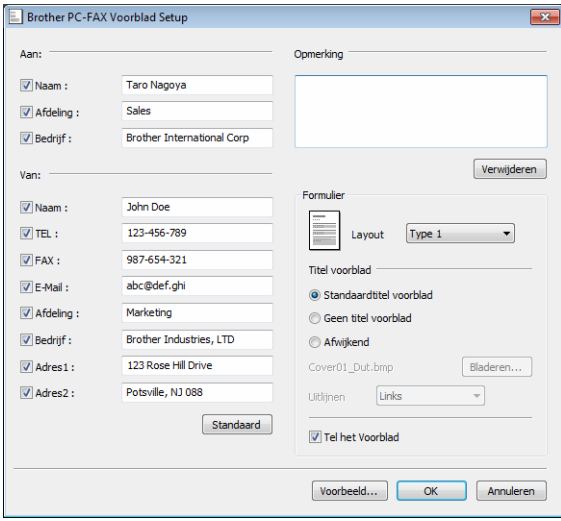

#### **Informatie voor het voorblad invoeren <sup>5</sup>**

#### **OPMERKING**

Als u een fax naar meerdere personen verzendt, worden de gegevens van de geadresseerden niet op het voorblad afgedrukt.

#### **Aan:**

Kies de gegevens van de ontvanger die op het voorblad moeten worden afgedrukt.

#### **Van:**

Kies de gegevens van de afzender die op het voorblad moeten worden afgedrukt.

#### ■ Opmerking

Voer de opmerking in die op het voorblad moet worden afgedrukt.

#### **Formulier**

Selecteer het gewenste formaat voor het voorblad.

#### **Titel voorblad**

Als u **Afwijkend** selecteert, kunt u een bitmapbestand zoals uw bedrijfslogo op het voorblad plaatsen. Selecteer het BMP-bestand met behulp van de knop **Bladeren** en selecteer vervolgens de gewenste uitlijning.

**Tel het Voorblad**

Vink **Tel het Voorblad** aan om het voorblad mee te laten tellen in de paginanummering.

## **Adresboek <sup>5</sup>**

Als Outlook<sup>®</sup>, Outlook Express of Windows<sup>®</sup> Mail op uw pc is geïnstalleerd, kunt u in de vervolgkeuzelijst **Adressenlijst selecteren** selecteren welk adresboek moet worden gebruikt voor PC-FAX Verzenden.

Klik op de knop **Bladeren** om de database te selecteren.

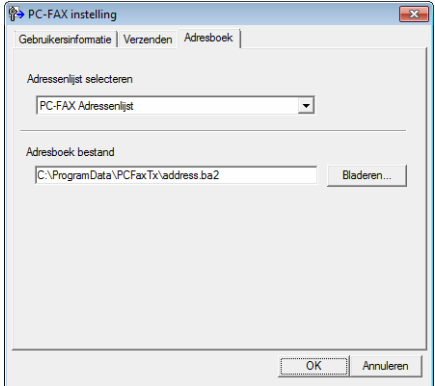

U kunt het adresboek gebruiken dat u hebt gekozen in de vervolgkeuzelijst **Adressenlijst selecteren** door te klikken op de knop **Adresboek** in het dialoogvenster FAX Verzenden.

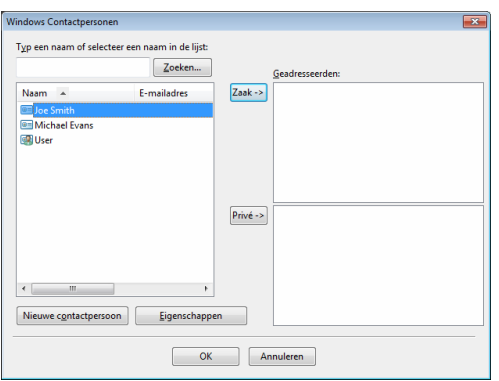

#### **Windows Contactpersonen <sup>5</sup>**

#### **OPMERKING**

- Als u uw Outlook-adresboek wilt gebruiken, moet Microsoft® Outlook® 2000, 2002, 2003, 2007 of 2010 als uw standaard e-mailtoepassing zijn geselecteerd.
- Voor Microsoft® Outlook® 2010 wordt de 64-bitversie niet ondersteund.

#### **Brother-adresboek <sup>5</sup>**

**1** Ga op een van de volgende manieren te werk: (Windows® XP, Windows Vista® en Windows® 7) Klik op de knop **start**, **Alle programma's**, **Brother**, **MFC-XXXX** (waarbij XXXX de naam van uw model is), **PC-FAX verzenden** en vervolgens op **PC-FAX Adresboek**.

(Windows $^{\circledR}$  8)

Klik op (**Brother Utilities**), klik op de vervolgkeuzelijst en selecteer de naam van uw model

(indien nog niet geselecteerd). Klik op **PC-FAX verzenden** in de linker navigatiebalk en klik vervolgens op **PC-FAX Adresboek**.

Het dialoogvenster **Adresboek** verschijnt:

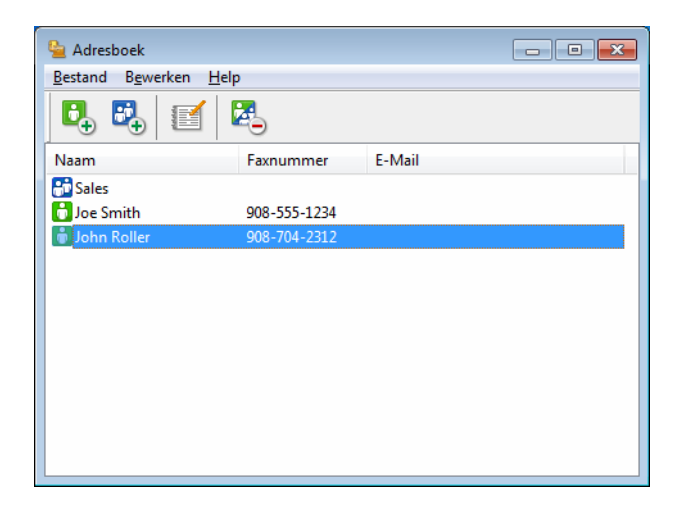

#### **Iemand in het adresboek opnemen <sup>5</sup>**

In het dialoogvenster **Adresboek** kunt u namen en groepen toevoegen, bewerken of verwijderen.

**a** Klik in het dialoogvenster Adresboek op **C**<sub>+</sub> om een lid toe te voegen.

Het dialoogvenster **Adresboek Leden Setup** verschijnt:

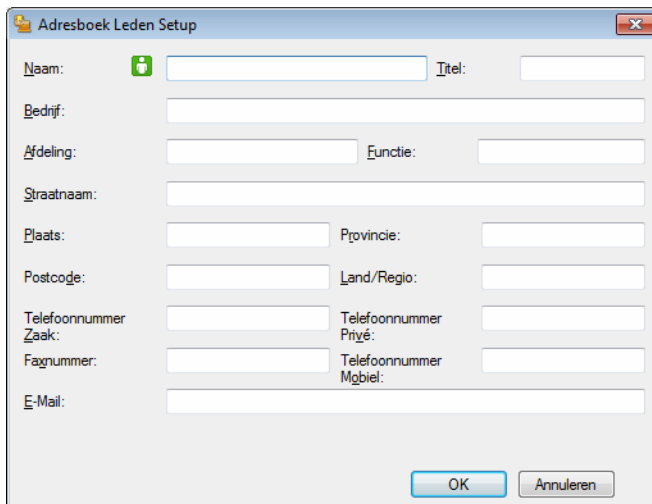

b Voer in het dialoogvenster **Adresboek Leden Setup** de gegevens van de betreffende persoon in. **Naam** is een verplicht veld. Klik op **OK** om de informatie op te slaan.

#### **Een groep voor het groepsverzenden instellen <sup>5</sup>**

U kunt een groep creëren om dezelfde PC-Fax tegelijkertijd naar meerdere ontvangers te verzenden.

**1** Klik in het dialoogvenster Adresboek op  $\begin{bmatrix} 1 \\ 1 \end{bmatrix}$  om een groep aan te maken.

Het dialoogvenster **Adresboek Groepen Setup** verschijnt:

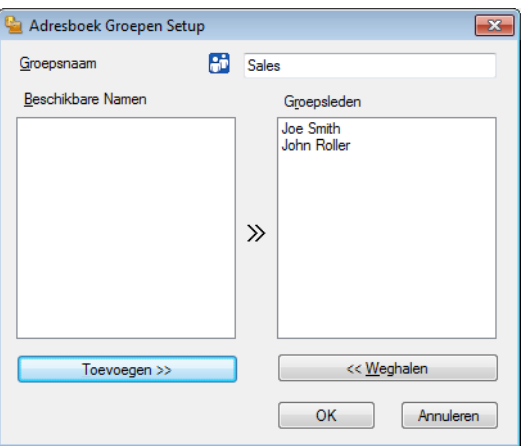

- b Voer de naam van de nieuwe groep in het veld **Groepsnaam** in.
- c Selecteer in het venster **Beschikbare Namen** alle namen die u in de groep wilt opnemen en klik vervolgens op **Toevoegen >>**.

De aan de groep toegevoegde namen verschijnen in het venster **Groepsleden**.

d Als alle leden aan de groep zijn toegevoegd, klikt u op **OK**.

#### **OPMERKING**

Een groep kan maximaal 50 leden bevatten.

#### **Gegevens van groepsleden bewerken <sup>5</sup>**

- **a** Selecteer de naam of de groep die u wilt bewerken.
- Klik op **.**
- Wijzig de gegevens van de naam of de groep.
- d Klik op **OK**.

## **Een naam of een groep verwijderen <sup>5</sup>**

- **a** Selecteer de naam of de groep die u wilt verwijderen.
- $\overline{a}$  Klik op  $\overline{a}$ .
- c Wanneer het dialoogvenster ter bevestiging verschijnt, klikt u op **OK**.

#### **Het adresboek exporteren <sup>5</sup>**

U kunt het volledige adresboek exporteren naar een ASCII-tekstbestand (\*.csv). U kunt ook een vCard maken voor een lid uit uw adresboek en deze als bijlage toevoegen aan een uitgaande e-mail (een vCard is een elektronisch visitekaartje dat de contactgegevens van de afzender bevat). U kunt het adresboek ook exporteren als Remote Setup-kiesgegevens voor gebruik door de toepassing Remote Setup van uw machine. (Zie *[Remote Setup](#page-82-1)* >> pagina 76.) Als u een vCard wilt maken, moet u eerst in het adresboek op de naam klikken waarvoor u een vCard wilt maken.

#### **Adresboekvermeldingen exporteren <sup>5</sup>**

#### **OPMERKING**

- Als u een vCard wilt maken, moet u eerst de persoon selecteren.
- Als u vC[a](#page-95-0)rd selecteert in stap  $\bigcirc$ , zal **Opslaan als: vCard {\*.vcf}** zijn.

**5**

<span id="page-95-0"></span> $\Box$  Ga op een van de volgende manieren te werk:

- Klik in het adresboek op **Bestand**, **Exporteren** en vervolgens op **Tekst**.
- Klik in h[e](#page-96-0)t adresboek op **Bestand, Exporteren** en vervolgens op **vCard**. Ga daarna naar stap **圖**.
- Klik in het adresboek op **Bestand**, **Exporteren** en vervolgens op **Kiesgegevens externe setup**. Ga daarna naar stap  $\bigcirc$ .
- 2) Selecteer in de kolom **Beschikbare items** de gegevensvelden die u wilt exporteren en klik vervolgens op **Toevoegen >>**.

#### **OPMERKING**

Selecteer de items in de volgorde waarin ze moeten worden weergegeven.

c Als u exporteert naar een ASCII-bestand, selecteert u **Tab** of **Komma** bij **Deelteken**. Zo geeft u aan of een **Tab** of **Komma** wordt gebruikt om de gegevensvelden van elkaar te scheiden.

Klik op OK om de gegevens op te slaan.

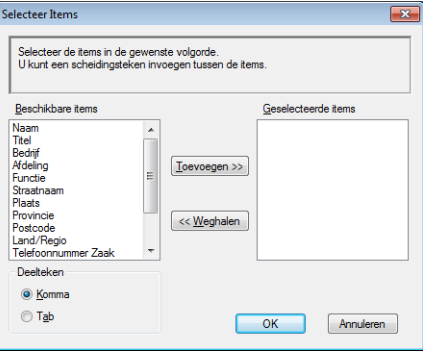

<span id="page-96-0"></span>e Voer de naam voor het bestand in, en klik vervolgens op **Opslaan**.

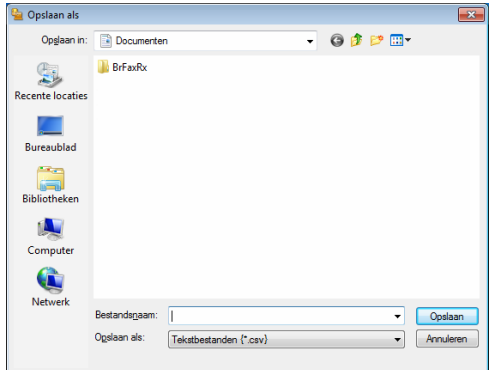

#### **In het adresboek importeren <sup>5</sup>**

U kunt ASCII-tekstbestanden (\*.csv) of vCards (elektronische visitekaartjes) of **Kiesgegevens externe setup** in uw adresboek importeren.

#### **Een ASCII-tekstbestand importeren <sup>5</sup>**

<span id="page-97-0"></span>Ga op een van de volgende manieren te werk:

- Klik in het adresboek op **Bestand**, **Importeren** en vervolgens op **Tekst**.
- Klik in h[e](#page-98-0)t adresboek op **Bestand, Importeren** en vervolgens op **vCard**. Ga daarna naar stap **圖**.
- Klik in het adresboek op **Bestand**, **Importeren** en vervolgens op **Kiesgegevens externe setup**. Ga daarna naar stap  $\bigcirc$ .

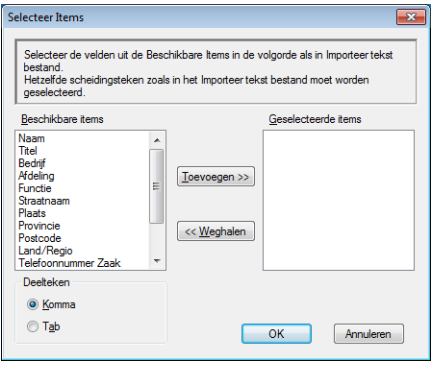

**2** Selecteer in de kolom **Beschikbare items** de gegevensvelden die u wilt importeren en klik vervolgens op **Toevoegen >>**.

#### **OPMERKING**

Selecteer de velden uit de lijst Beschikbare items in dezelfde volgorde als die waarin ze worden opgesomd in het geïmporteerde tekstbestand.

**(3)** Selecteer bij Tab de optie Komma of Deelteken, afhankelijk van het bestandsformaat dat u gaat importeren.

4) Klik op OK om de gegevens te importeren.

<span id="page-98-0"></span>e Voer de naam voor het bestand in, en klik vervolgens op **Openen**.

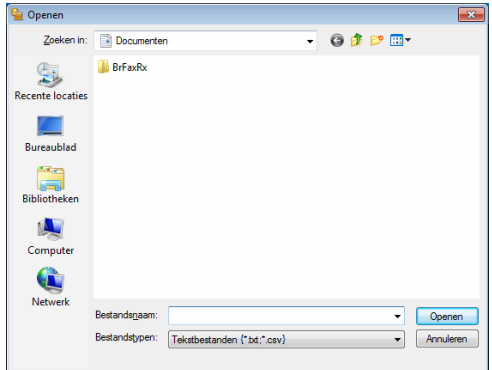

#### **OPMERKING**

Als u een Tekst-best[a](#page-97-0)nd hebt gekozen in stap  $\bigcirc$ , Bestandstypen: zal Tekstbestanden {\*.txt; \*.csv} zijn.

# **PC-FAX ontvangen <sup>5</sup>**

Met de software Brother PC-FAX Ontvangen kunt u faxen op uw PC bekijken en opslaan. Deze wordt automatisch geïnstalleerd wanneer u de MFL-Pro Suite installeert en werkt op machines die lokaal zijn aangesloten.

Wanneer de software is geactiveerd, worden faxen in het geheugen van uw machine ontvangen. Wanneer een fax is ontvangen, wordt deze automatisch naar uw pc gestuurd.

Als u de pc uitzet, blijft uw machine faxen in het geheugen ontvangen en opslaan. Op het LCD-scherm van de machine wordt weergegeven hoeveel faxen zijn ontvangen en opgeslagen, bijvoorbeeld:

#### PCfaxbericht:001

Als u uw PC inschakelt, verstuurt de software PC-FAX Ontvangen uw faxen automatisch naar uw PC.

Ga als volgt te werk om de software PC-FAX Ontvangen te activeren:

- Voordat u de functie PC-FAX ontvangen gebruikt, moet u vanuit het menu op de machine PC-FAX Ontvangen selecteren.
- Voer de software Brother PC-FAX Ontvangen uit op uw pc. (Wij raden u aan het selectievakje **Voeg toe aan map Opstarten** in te schakelen. De software wordt dan automatisch gestart zodra u de pc opstart, en eventuele faxen worden overgebracht.)

#### **OPMERKING**

Met de PC-FAX-software kunnen alleen zwart-wit-faxdocumenten ontvangen worden.

#### <span id="page-100-0"></span>**De software PC-FAX Ontvangen op uw machine activeren <sup>5</sup>**

U kunt desgewenst de functie Reserveafdruk inschakelen. Als u dit doet, wordt een kopie van de fax afgedrukt voordat de fax naar de pc wordt verzonden of de pc wordt uitgeschakeld.

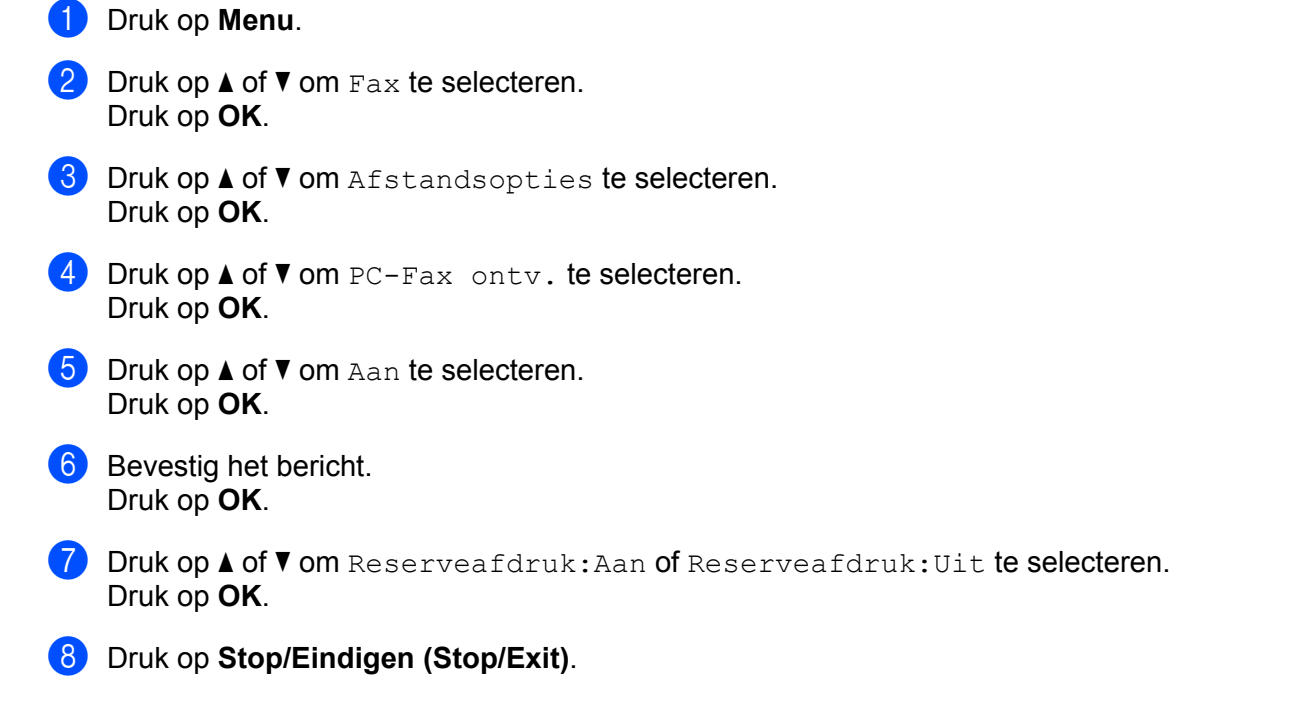

#### **OPMERKING**

Als u Reserveafdruk:Aan selecteert, wordt de fax op de machine afgedrukt, zodat u over een kopie beschikt als de stroom uitvalt voordat de fax naar de pc wordt gestuurd. De faxberichten worden automatisch uit het geheugen van de machine gewist nadat ze zijn afgedrukt en naar uw pc zijn verzonden. Als Reserveafdruk uitgeschakeld is, worden uw automatisch uit het geheugen van de machine gewist nadat ze naar uw pc zijn verzonden.

#### **De software PC-FAX Ontvangen op uw PC uitvoeren <sup>5</sup>**

Ga op een van de volgende manieren te werk:

(Windows® XP, Windows Vista® en Windows® 7)

Klik op de knop **start**, **Alle programma's**, **Brother**, **MFC-XXXX**, **PC-FAX Ontvangst** en **Ontvangen**.

(Windows® 8)

Klik op (**Brother Utilities**), klik op de vervolgkeuzelijst en selecteer de naam van uw model (indien nog niet geselecteerd). Klik op **PC-FAX Ontvangen** in de linker navigatiebalk en klik vervolgens op **Ontvangen**.

Het pictogram PC-FAX verschijnt in de taakbalk van uw PC.

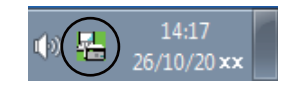

#### **Uw pc instellen <sup>5</sup>**

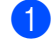

**a** Klik met de rechtermuisknop op het pictogram PC-FAX  $\frac{1}{2}$   $\frac{1447}{2}$  in de taakbalk van uw pc en

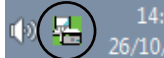

klik vervolgens op **PC-Fax Rx Setup**. Het dialoogvenster **PC-Fax RX Setup** verschijnt:

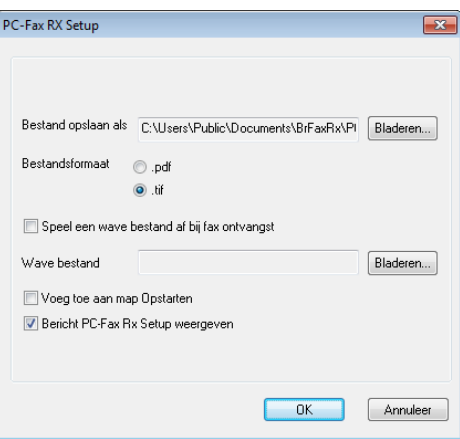

- b Klik in **Bestand opslaan als** op de knop **Bladeren** als u het pad voor het opslaan van PC-FAXbestanden wilt wijzigen.
- **3** Selecteer in **Bestandsformaat .tif** of **.pdf** als formaat voor het ontvangen document. Het standaardformaat is .tif.
- 4 Om wavebestanden af te spelen (.wav-geluidsbestanden) tijdens het ontvangen van een fax, selecteert u **Speel een wave bestand af bij fax ontvangst** en voert u het pad van het wavebestand in.
- 6 Om de software PC-FAX Ontvangen automatisch op te starten wanneer u Windows® opstart, vinkt u **Voeg toe aan map Opstarten** aan.

## **Nieuwe PC-FAX-berichten bekijken <sup>5</sup>**

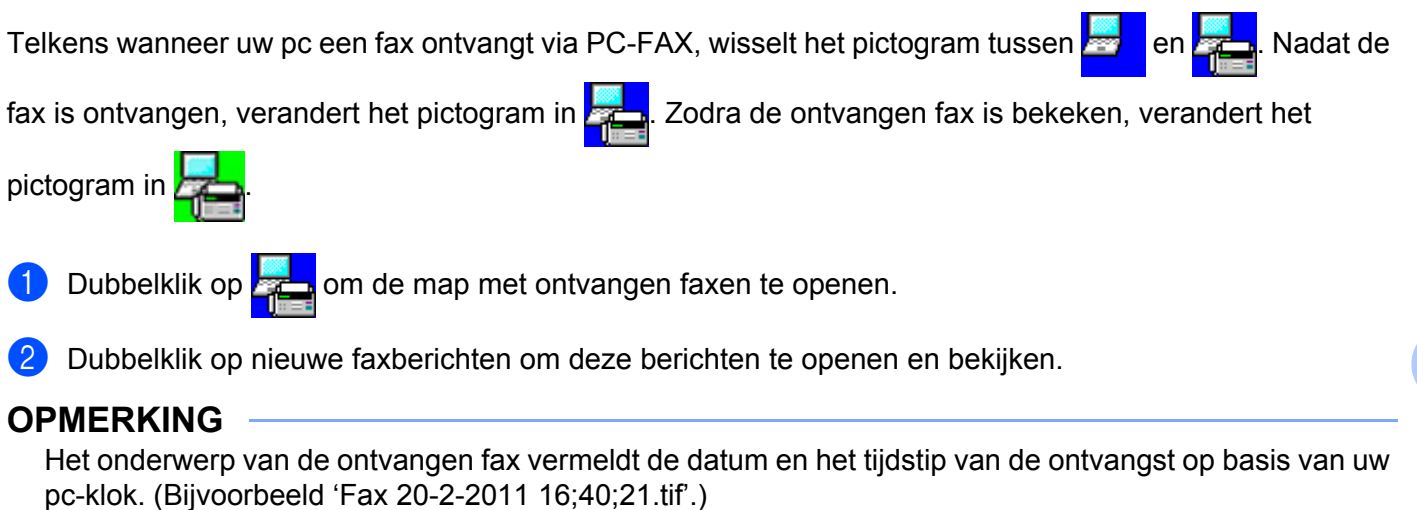

# **Paragraaf II**

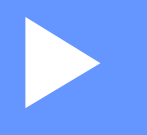

# **Apple Macintosh**

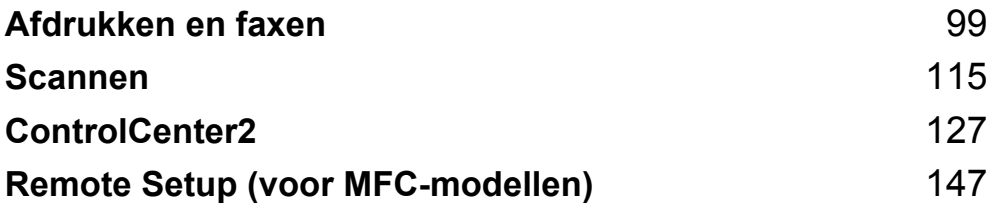

**6**

# <span id="page-105-0"></span>**Afdrukken en faxen <sup>6</sup>**

# **Functies in de printerdriver (Macintosh) <sup>6</sup>**

Deze machine ondersteunt Mac OS X v10.6.8, 10.7.x, 10.8.x.

#### **OPMERKING**

- De printerdriver voor Macintosh is verkrijgbaar via de downloadpagina voor uw model in het Brother Solutions Center ([http://solutions.brother.com/\)](http://solutions.brother.com/).
- De schermen die hier zijn afgebeeld zijn afkomstig uit OS X v10.7.x. De schermafbeeldingen op uw Macintosh kunnen er anders uitzien, afhankelijk van uw besturingssysteem.

# **Dubbelzijdig afdrukken <sup>6</sup>**

De meegeleverde printerdriver ondersteunt dubbelzijdig afdrukken.

#### **Richtlijnen voor dubbelzijdig afdrukken <sup>6</sup>**

- Dun papier kan mogelijk kreukelen.
- Als het papier gekruld is, draait u de stapel om, strijkt u het glad en plaatst u het weer in de papierlade.
- Als het papier niet goed wordt ingevoerd, is het mogelijk gekruld. Verwijder het papier, strijk het glad en draai de stapel om.
- Wanneer u de functie voor handmatig dubbelzijdig kopiëren gebruikt, bestaat het risico dat papier vastloopt of dat de afdrukkwaliteit beneden peil is.

Als het papier is vastgelopen:  $\triangleright\triangleright$  Gebruikershandleiding: *Vastgelopen papier*. Als er een probleem is met de afdrukkwaliteit: **>>** Gebruikershandleiding: *De afdrukkwaliteit verbeteren*.

#### **Handmatig dubbelzijdig afdrukken <sup>6</sup>**

Eerst worden alle pagina's met even nummers afgedrukt op één zijde van het papier. Strijk het papier goed glad voordat het u het terugplaatst, anders kan het vastlopen. Het gebruik van erg dun of erg dik papier wordt afgeraden.

# **Gelijktijdig scannen, afdrukken en faxen <sup>6</sup>**

Uw machine kan gegevens van uw computer afdrukken terwijl een fax in het geheugen wordt verzonden of ontvangen, of terwijl er gegevens naar de computer worden gescand. Tijdens het afdrukken via de computer wordt het versturen van de fax niet onderbroken. Als de machine echter kopieert of een fax op papier ontvangt, onderbreekt de machine het afdrukken via de computer en gaat daar pas weer mee verder nadat het kopiëren is voltooid of de hele fax is ontvangen.

#### **Opties kiezen voor de pagina-instelling <sup>6</sup>**

U kunt **Papierformaat**, **Richting** en **Vergroot/verklein** instellen.

a Klik in een toepassing zoals TextEdit op **Archief** en vervolgens op **Pagina-instelling**. Zorg ervoor dat **Brother MFC-XXXX** (waarbij XXXX de naam van uw model is) geselecteerd is in het pop-upmenu **Stel in voor**. U kunt de instellingen voor **Papierformaat**, **Richting** en **Vergroot/verklein** wijzigen. Klik vervolgens op **OK**.

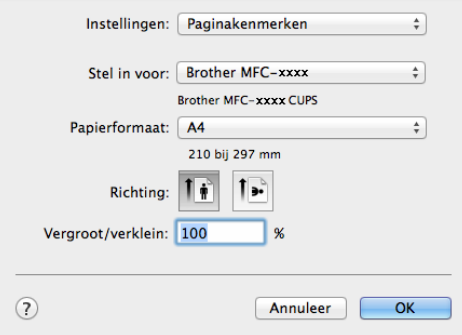

**2** Klik in een toepassing zoals TextEdit op Archief en vervolgens op Druk af om het afdrukken te starten. (Voor Mac OS X v10.6.8)

Voor meer opties voor de pagina-instelling klikt u op de openingsdriehoek naast het pop-upmenu Printer.

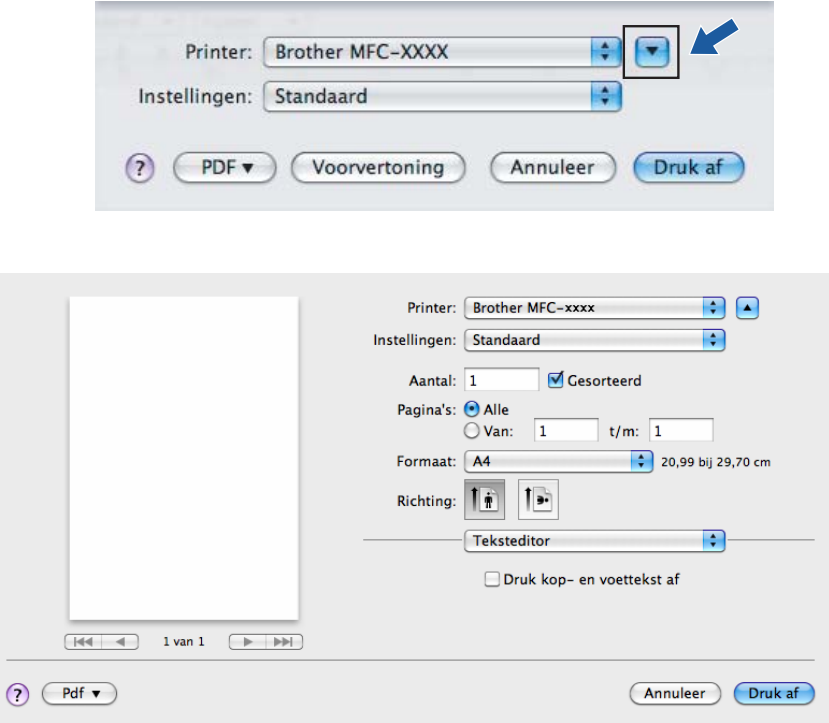

#### **OPMERKING**

U kunt de huidige instellingen als een voorinstelling bewaren door **Bewaar als** te selecteren in het popupmenu **Instellingen**.
$\blacksquare$  (Voor OS X v10.7.x tot v10.8.x)

Klik op **Toon details** voor meer opties voor de pagina-instelling.

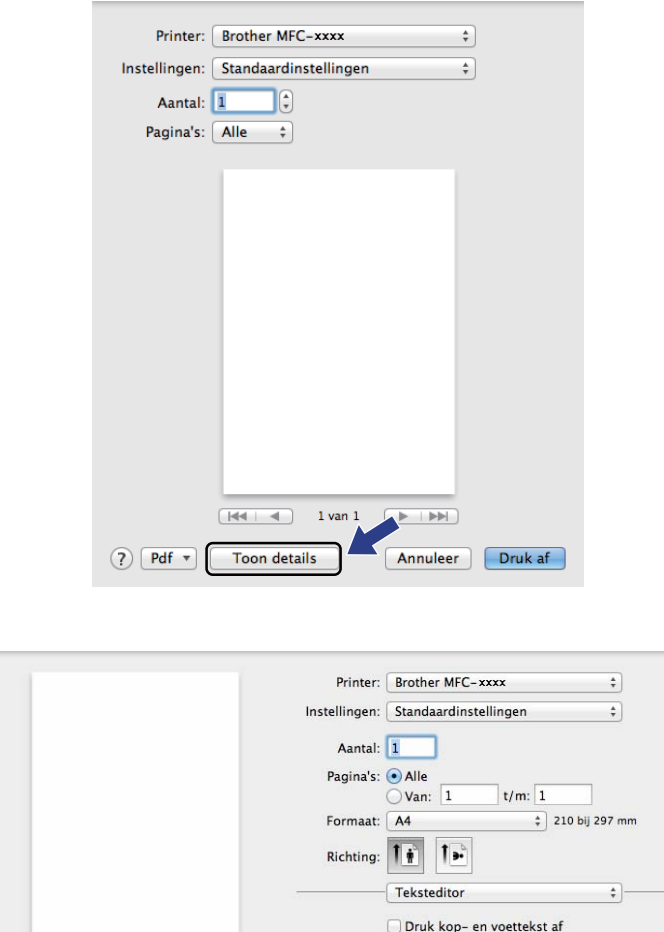

 $\Box$  Pas regelterugloop aan pagina aan  $\boxed{\mathsf{H4} \sqcup \mathsf{d}} \quad \mathsf{1}\ \mathsf{van}\ \mathsf{1} \quad \boxed{\mathsf{p} \sqcup \mathsf{h}\mathsf{h}}$ ? Pdf v Verberg details Annuleer Druk af

## **OPMERKING**

U kunt de huidige instellingen als een voorinstelling bewaren door **Bewaar huidige instellingen als voorinstelling** te kiezen in het pop-upmenu **Instellingen**.

## **Afdrukopties kiezen <sup>6</sup>**

U kunt speciale afdrukfuncties beheren door de opties die u wilt wijzigen te selecteren in het dialoogvenster Afdrukken.

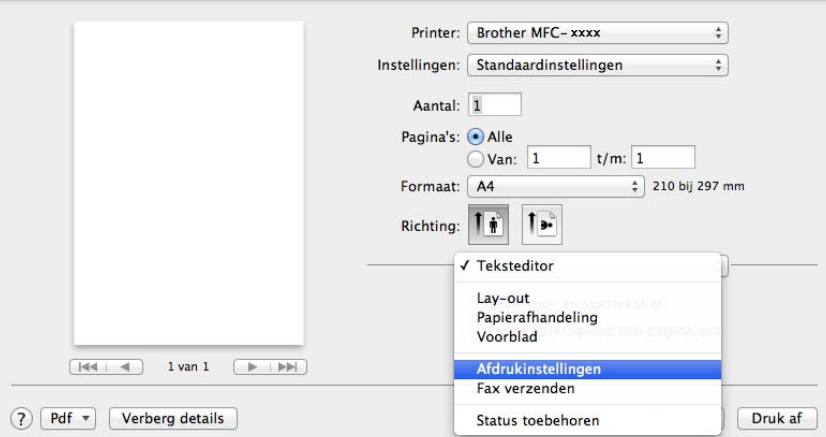

## **Voorblad <sup>6</sup>**

U kunt de volgende instellingen voor het voorblad selecteren:

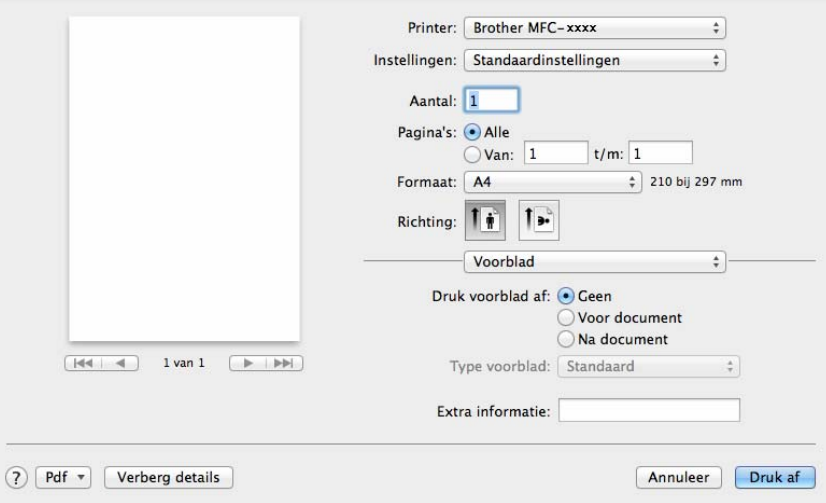

## **Druk voorblad af**

Gebruik deze functie als u een voorblad aan uw document wilt toevoegen.

### ■ **Type voorblad**

Selecteer een sjabloon voor het voorblad.

## **Extra informatie**

Als u extra informatie wilt toevoegen aan het voorblad, voert u de tekst in het venster **Extra informatie** in.

## **Lay-out <sup>6</sup>**

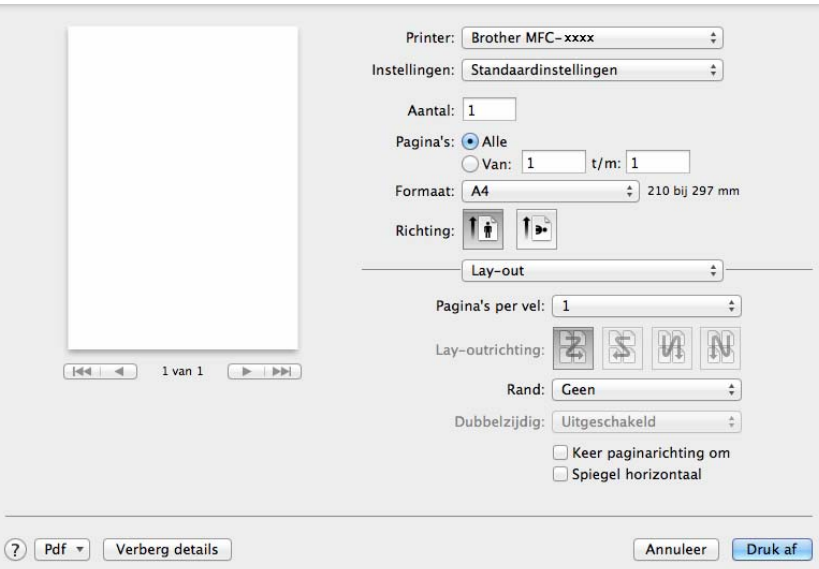

## ■ Pagina's per vel

De optie **Pagina's per vel** kan het beeld van een pagina verkleinen zodat er meerdere pagina's op één vel papier kunnen worden afgedrukt.

### ■ Lay-outrichting

Als u het aantal pagina's per vel opgeeft, kunt u ook de richting van de lay-out opgeven.

#### **Rand**

Gebruik deze functie als u een rand wilt toevoegen.

#### **Keer paginarichting om**

Schakel **Keer paginarichting om** in als u de gegevens van boven naar onderen wilt omkeren.

## **Spiegel horizontaal**

Schakel **Spiegel horizontaal** in om af te drukken als een spiegelbeeld dat van links naar rechts is omgedraaid.

## **Afdrukinstellingen <sup>6</sup>**

U kunt de instellingen wijzigen door een instelling in de lijst **Afdrukinstellingen** te selecteren:

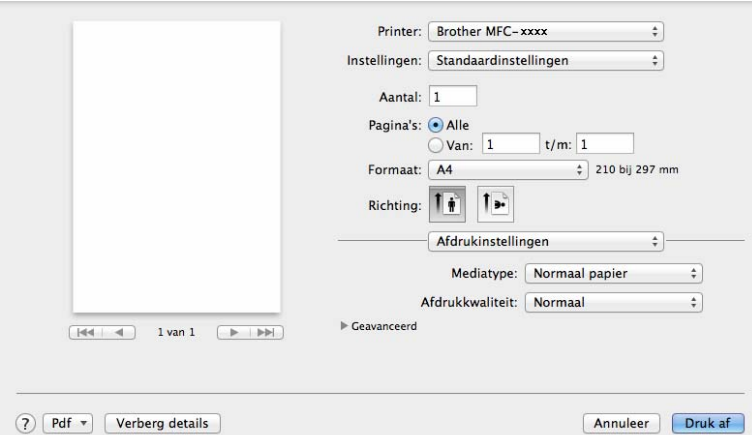

## **Mediatype**

U kunt een van de volgende papiersoorten selecteren:

- **Normaal papier**
- **Kringlooppapier**
- **Afdrukkwaliteit**
	- U kunt de afdrukkwaliteit als volgt kiezen:
	- **Concept**
	- **Normaal**
	- **Fijn**

## **Geavanceerd** afdrukinstellingen

Wanneer u op de driehoek ( $\blacktriangleright$ ) naast Geavanceerd klikt, verschijnen de geavanceerde printerinstellingen.

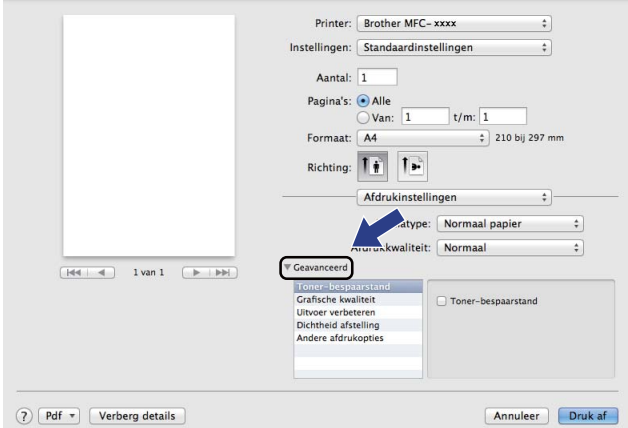

#### **Toner-bespaarstand**

Met deze functie kunt u toner besparen. Wanneer u **Toner-bespaarstand** instelt op Aan, wordt er lichter afgedrukt. De standaardinstelling is Uit.

## **OPMERKING**

- Wij raden het gebruik van de **Toner-bespaarstand** af voor het afdrukken van foto's of afbeeldingen met grijstinten.
- **Toner-bespaarstand** is niet beschikbaar wanneer **Fijn** is geselecteerd als **Afdrukkwaliteit**.

#### **Grafische kwaliteit**

U kunt de afdrukkwaliteit als volgt wijzigen:

• **Grafisch**

De modus Grafisch geeft prioriteit aan contrast. Selecteer deze instelling voor het afdrukken van tekst en afbeeldingen, zoals zakelijke documenten en presentaties. U kunt scherpe contrasten tussen grijze gedeeltes weergeven.

• **Tekst**

Dit is de beste modus om tekstdocumenten af te drukken.

## **Uitvoer verbeteren**

Met deze functie kunt u de afdrukkwaliteit zo nodig verbeteren.

• **Omkrullen van papier voorkomen**

Kies deze instelling om het omkrullen van papier te voorkomen.

## **OPMERKING**

Deze bewerking verlaagt de temperatuur van het smeltproces van de machine.

### • **Tonerhechting verbeteren**

Kies deze instelling om de tonerhechting op het papier te verbeteren.

## **OPMERKING**

Deze bewerking verhoogt de temperatuur van het smeltproces van de machine.

#### **Dichtheid afstelling**

De afdrukdichtheid vergroten of verkleinen.

#### **Andere afdrukopties**

#### • **Lege pagina overslaan**

Als **Lege pagina overslaan** aangevinkt is, neemt de printerdriver automatisch blanco pagina's waar en worden deze overgeslagen tijdens het afdrukken.

### **Dubbelzijdig afdrukken <sup>6</sup>**

#### **Handmatig tweezijdig**

#### Selecteer **Papierafhandeling**.

Selecteer **Alleen even** en druk af. Plaats vervolgens het gedrukte papier opnieuw in de lade (lege zijde naar boven). Selecteer **Alleen oneven** en druk af.

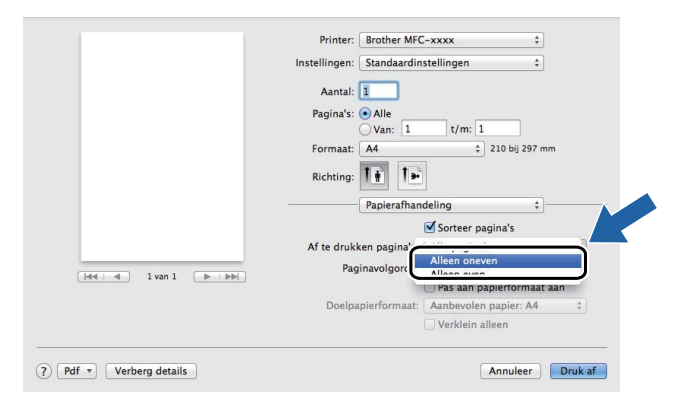

# **De printerdriver voor Macintosh verwijderen <sup>6</sup>**

- **1** Log in als 'Administrator' (beheerder).
- **2** Selecteer Systeemvoorkeuren in het Apple-menu. Klik op Afdrukken en scannen<sup>1</sup>, kies vervolgens de printer die u wilt verwijderen en verwijder hem door op de knop **-** te klikken.

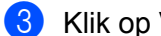

**8** Klik op **Vewijder printer**.

<span id="page-114-0"></span><sup>1</sup> **Afdrukken en faxen** voor Mac OS X v10.6.8-gebruikers

# **Status Monitor <sup>6</sup>**

Het hulpprogramma Status Monitor is een softwareprogramma dat u zelf kunt configureren en waarmee u de status van de machine kunt controleren. U kunt hiermee op de hoogte worden gesteld van foutmeldingen met vooraf ingestelde intervallen. U kunt de apparaatstatus controleren door **Status Monitor** te starten.

**4** Voer de Systeemvoorkeuren uit, selecteer Afdrukken en scannen <sup>1</sup> en kies vervolgens uw machine.

b Klik op **Opties en toebehoren...**. Selecteer het tabblad **Onderhoud** en klik daarna op **Open Printerhulpprogramma**. De **Status Monitor** wordt geopend.

<span id="page-115-0"></span><sup>1</sup> **Afdrukken en faxen** voor Mac OS X v10.6.8-gebruikers

## **De status van de machine updaten <sup>6</sup>**

Als u de meest recente status van de machine wilt bekijken terwijl het venster **Status Monitor** is geopend,

klikt u op **1999.** U kunt instellen met welk interval de statusinformatie van de machine door de software wordt bijgewerkt. Ga naar de menubalk, **Brother Status Monitor** en kies **Voorkeuren**.

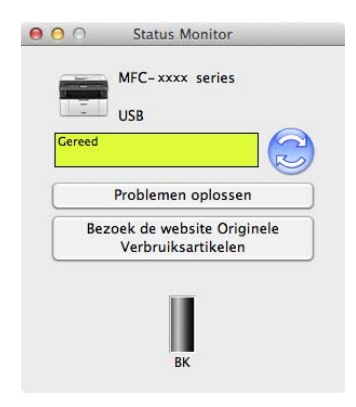

## **Het venster weergeven of verbergen <sup>6</sup>**

Na het opstarten van de **Status Monitor** kunt u het venster verbergen of weergeven. Om het venster te verbergen gaat u naar de menubalk, **Brother Status Monitor** en kiest u **Verberg Status Monitor**. Klik op het pictogram **Brother Status Monitor** in het hulpvenster om het venster weer te geven.

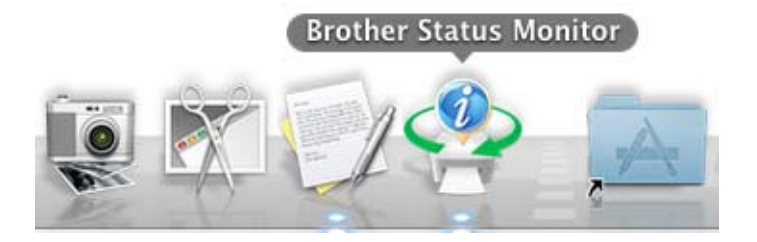

**6**

## **Het venster afsluiten <sup>6</sup>**

Klik op **Brother Status Monitor** op de menubalk en selecteer vervolgens **Stop Status Monitor** in het popupmenu.

# **Een fax verzenden (voor MFC-modellen) <sup>6</sup>**

U kunt rechtstreeks vanuit een Macintosh-toepassing een fax verzenden.

## **OPMERKING**

Faxdocumenten worden alleen in zwart-wit verzonden.

**1** Maak een document in een Macintosh-toepassing.

- **2** Klik in een toepassing zoals TextEdit op Archief en vervolgens op Druk af.
	- $\blacksquare$  (Voor Mac OS X v10.6.8)

Voor meer opties voor de pagina-instelling klikt u op de openingsdriehoek naast het pop-upmenu Printer.

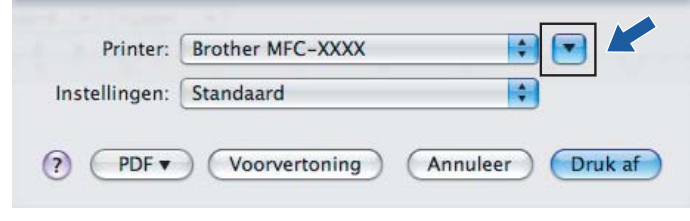

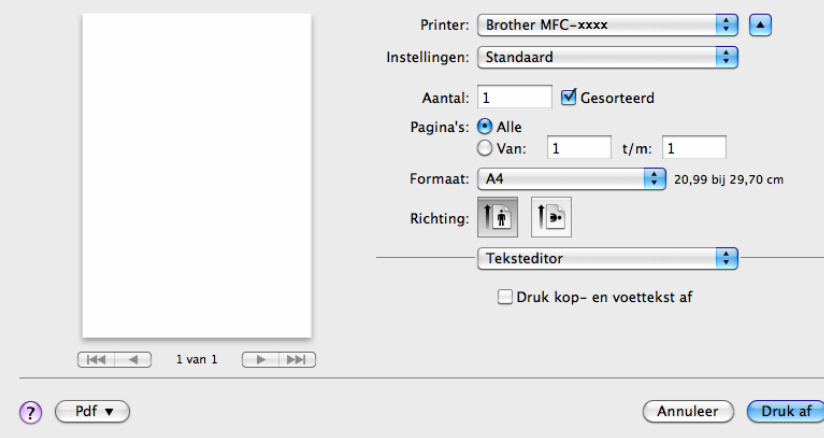

■ (Voor OS X v10.7.x tot v10.8.x)

Klik op **Toon details** voor meer opties voor de pagina-instelling.

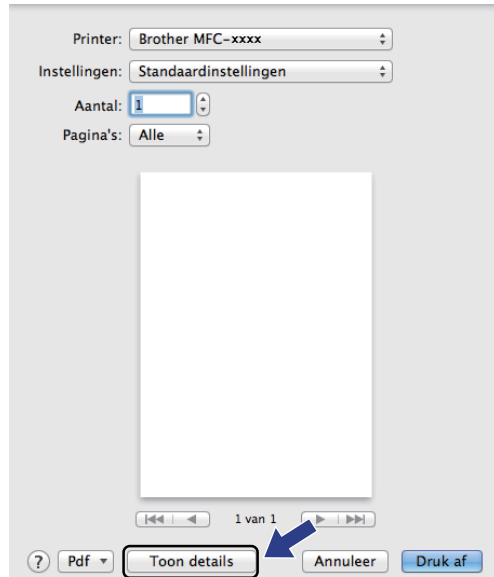

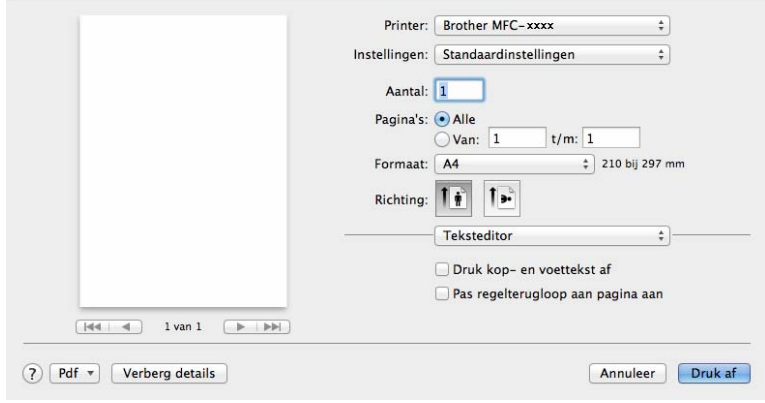

**8** Selecteer **Fax verzenden** in het pop-upmenu.

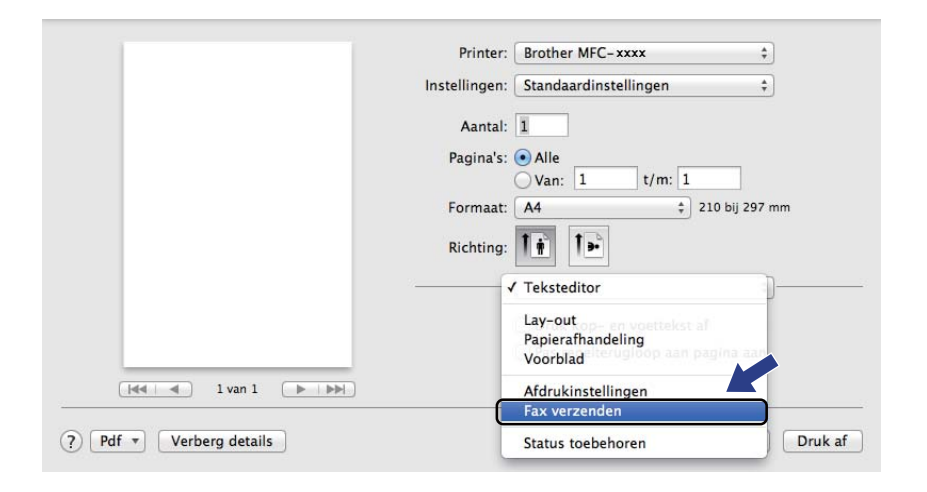

d Selecteer **Fax** in het pop-upmenu **Uitvoer**.

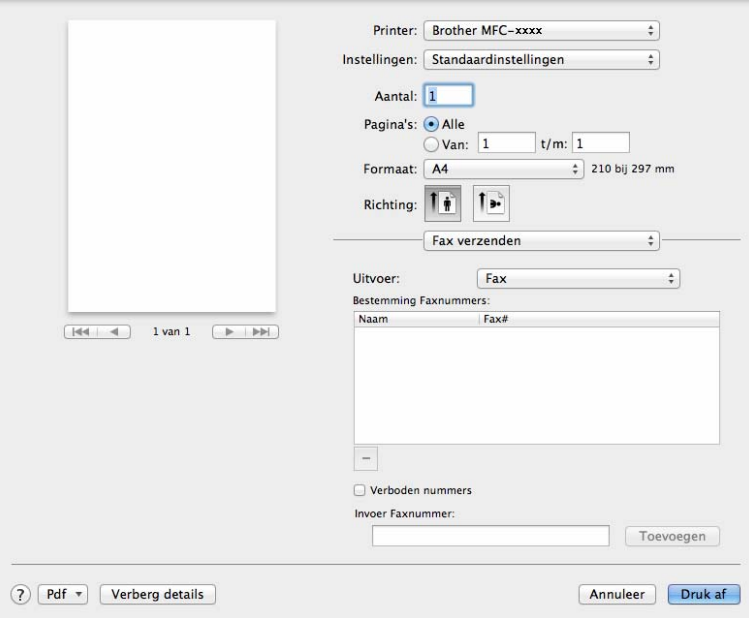

**6** Voer in het vak **Invoer Faxnummer** een faxnummer in.

## f Klik op **Toevoegen**.

Het faxnummer wordt geregistreerd in **Bestemming Faxnummers**.

g Klik op **Druk af**.

## **OPMERKING**

Als u een fax naar meerdere nummers wilt verzenden, klikt u op **Toevoegen** nadat u het eerste faxnummer hebt ingevoerd. De bestemmingsfaxnummers worden weergegeven in het dialoogvenster.

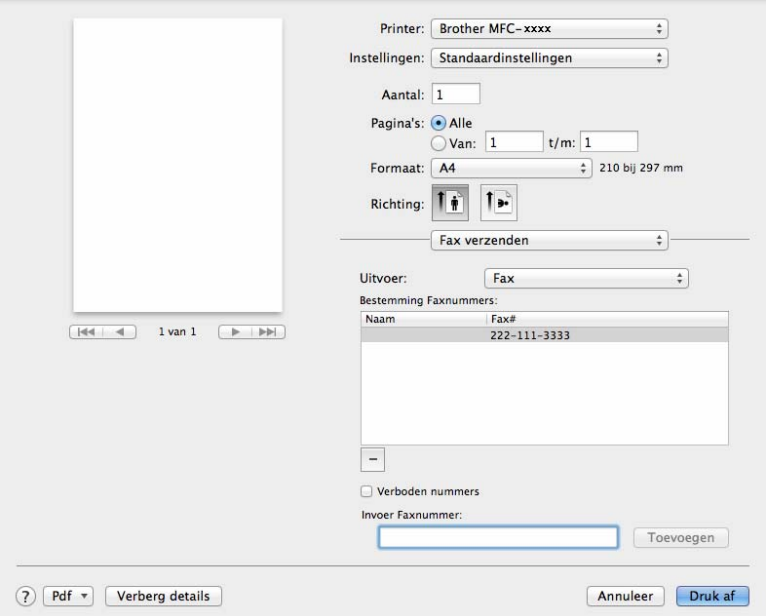

# **7 Scannen <sup>7</sup>**

# <span id="page-121-0"></span>**Een document scannen met de ICA-driver <sup>7</sup>**

U kunt een document scannen met de ICA-driver.

## **OPMERKING**

- De ICA-driver voor Macintosh is verkrijgbaar via de downloadpagina voor uw model in het Brother Solutions Center ([http://solutions.brother.com/\)](http://solutions.brother.com/).
- Als u uw machine niet in de lijst **Afdrukken en faxen** of **Afdrukken en scannen** kunt zien na het installeren van de ICA-driver, kunt u uw machine toevoegen door op de knop + te klikken.
- De schermen die hier zijn afgebeeld zijn afkomstig uit OS X v10.7.x. De schermafbeeldingen op uw Macintosh kunnen er anders uitzien, afhankelijk van uw besturingssysteem.

a Verbind uw Brother-machine met de Macintosh via een USB-kabel.

**Start Fotolader.** 

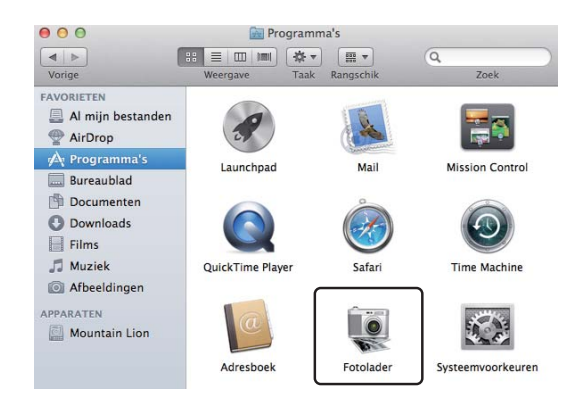

Selecteer de machine in de lijst aan de linkerkant van het scherm. Als u de Brother-machine hebt verbonden met de Macintosh via een USB-kabel, wordt de machine weergegeven in het gebied **APPARATEN**.

## **OPMERKING**

(Voor OS X v10.7.x tot v10.8.x)

Als u de machine niet kunt zien in het gebied **APPARATEN**, beweegt u de muisaanwijzer over het gebied en klikt u vervolgens op **Toon**.

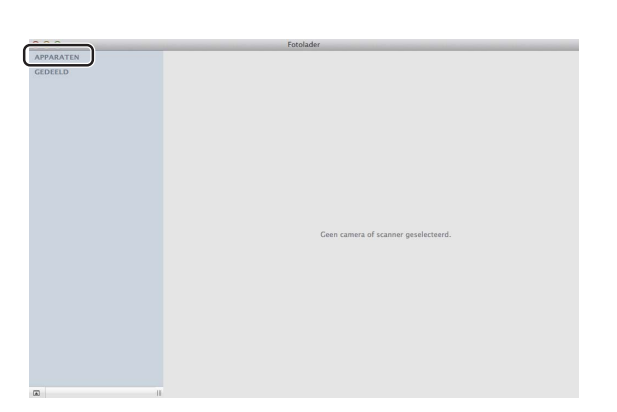

<span id="page-122-0"></span>4 Plaats uw document in de ADF (voor MFC-modellen) of op de glasplaat.

 $\blacksquare$  (Voor OS X v10.7.x)

Als u het document in de ADF plaatst, selecteert u **Documentlade** voor **Modus** en het formaat van uw document voor **Scangrootte**.

Als u het document op de glasplaat plaatst, selecteert u **Flatbed** bij **Modus** (voor MFC-modellen) en het formaat van uw document bij **Scangrootte**.

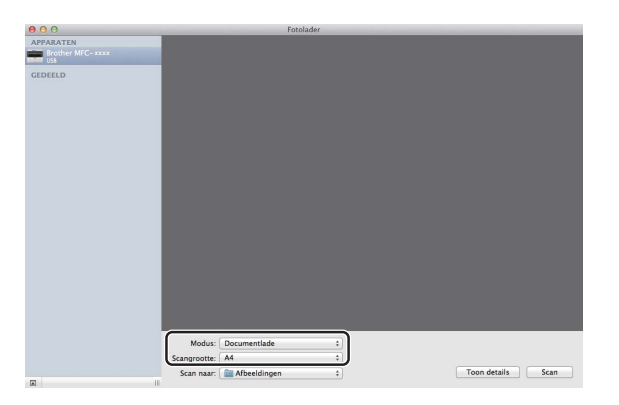

#### $\blacksquare$  (Voor OS X v10.8.x)

Als u het document in de ADF plaatst, vinkt u **Gebruik documentlade** aan en selecteert u het formaat van uw document.

Als u het document op de glasplaat plaatst, vinkt u **Gebruik documentlade** uit (voor MFC-modellen) en selecteert u het formaat van uw document.

## **OPMERKING**

• (Mac OS X v10.6.8)

Wanneer het vakje **Detecteer aparte onderdelen** niet ingeschakeld is, wordt het document als één item gescand en opgeslagen als één bestand. Wanneer het vakje **Detecteer aparte onderdelen** ingeschakeld is, zal het programma elk beeld registreren en opslaan als een apart bestand. Als het programma het document niet automatisch zoals gewenst bijsnijdt, kunt u dit handmatig doen door de muisaanwijzer te slepen over het deel dat u wilt scannen via het dialoogvenster dat u kunt openen door te klikken op **Toon details**.

• (OS X v10.7.x tot v10.8.x)

Wanneer **Detecteer omvattende vak** geselecteerd is voor **Scangrootte**, wordt het document als één item gescand en opgeslagen als één bestand. Wanneer **Detecteer aparte onderdelen** geselecteerd is voor **Scangrootte**, zal het programma elk beeld registreren en opslaan als een apart bestand. Als het programma het document niet automatisch zoals gewenst bijsnijdt, kunt u dit handmatig doen door de muisaanwijzer te slepen over het deel dat u wilt scannen via het dialoogvenster dat u kunt openen door te klikken op **Toon details**.

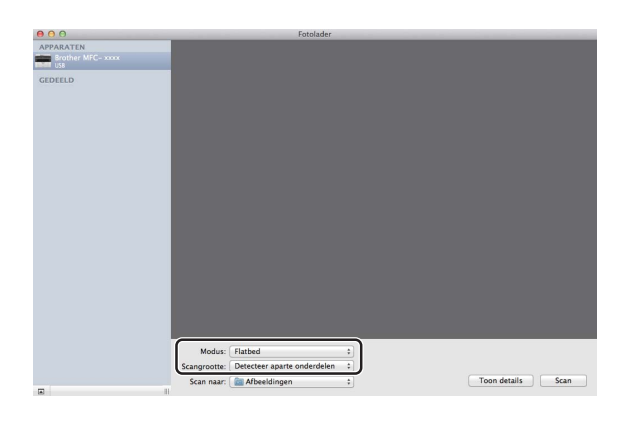

e Selecteer de bestemmingsmap of de bestemmingsapplicatie voor **Scan naar**.

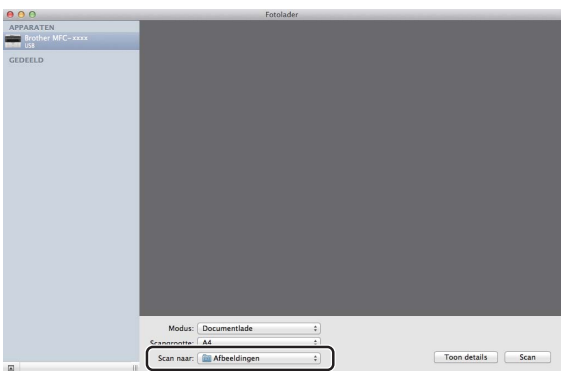

U kunt de volgende instellingen indien nodig aanpassen in het dialoogvenster door te klikken op **Toon details**. Merk op dat de naam van het item en de toewijsbare waarde kunnen variëren afhankelijk van de machine.

- **Scanmodus**: kies Documentinvoer of Flatbed.
- **Soort**: kies tussen kleur, zwart-wit of tekst.

- **Resolutie**: kies de resolutie waarmee u het document wilt scannen.
- Gebruik aangepaste grootte (OS X v10.7.x tot v10.8.x): Vink dit vakje aan om de documentgrootte aan te passen.
- **Scangrootte** of **Grootte**: selecteer het papierformaat van het document dat wordt gescand via de documentinvoer of het scangebied van de flatbed.
- **Richting** of **Rotatiehoek**: selecteer de richting van het document bij gebruik van de documentinvoer of de scanhoek van de flatbed.
- **Automatische selectie** (OS X v10.7.x tot v10.8.x): als u **Gebruik aangepaste grootte** aanvinkt bij gebruik van de flatbed kunt u de functies voor automatische detectie van de scannerdriver selecteren.
- **Scan naar**: selecteer de bestemmingsmap of de bestemmingsapplicatie.
- **Naam:** voer de naam in voor het gescande beeld.
- **Structuur:** selecteer de bestandsindeling voor de gescande gegevens.
- **Maak één document aan** (Mac OS X v10.6.8): wanneer u PDF als bestandsindeling kiest, vinkt u dit vakje aan om alle gescande documenten als één PDF-bestand op te slaan.
- **Combineer tot één document** (OS X v10.7.x tot v10.8.x): wanneer u PDF of TIFF als bestandsindeling kiest, vinkt u dit vakje aan om een document als één item te scannen en als één bestand op te slaan.
- **Beeldcorrectie**: u kunt de Helderheid, het Contrast (alleen OS X v10.7.x tot v10.8.x), de tint, de temperatuur, de drempel en de verzadiging handmatig aanpassen.

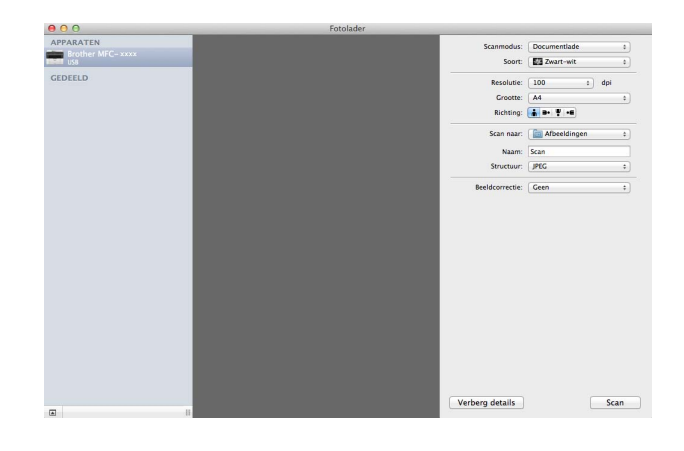

**6** Klik op **Scan** om het scannen te starten.

#### Scannen

## **Uw machine kiezen via Afdrukken en scannen <sup>7</sup>**

- **1** Verbind uw Brother-machine met de Macintosh via een USB-kabel.
- **2** Selecteer Systeemvoorkeuren in het menu Apple.
- c Klik op **Afdrukken en scannen** (**Afdrukken en faxen** voor Mac OS X 10.6.8-gebruikers).
- d Selecteer de machine in de lijst aan de linkerkant van het scherm en klik op **Open afdrukwachtrij**.

## **OPMERKING**

Als het tabblad **Scannen** niet weergegeven wordt op het scherm, verwijdert u de machine door te klikken op de knop **-** in de lijst **Afdrukken en faxen** of **Afdrukken en scannen**. Voeg vervolgens de machine toe door te klikken op de knop **+**.

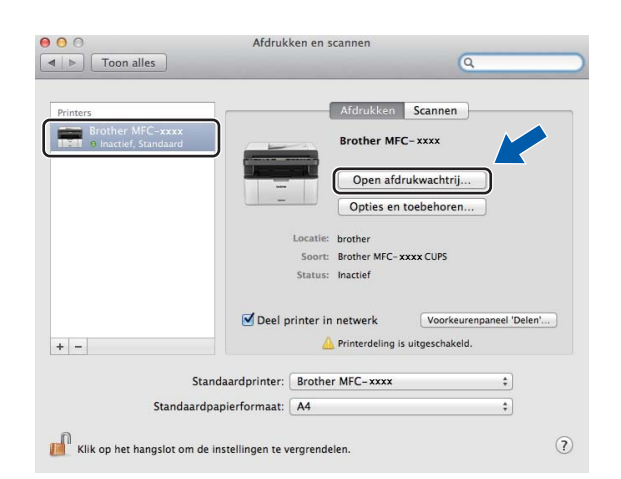

## e Klik op **Scanner**.

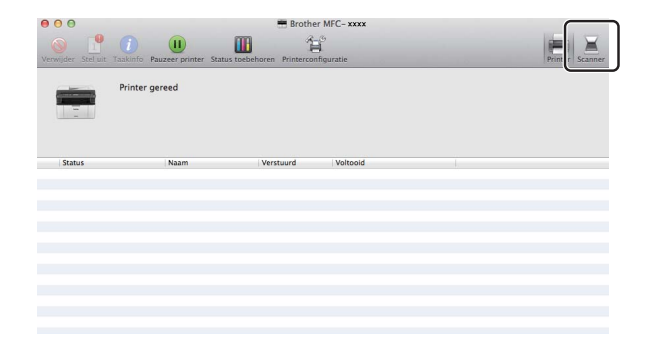

**6** Ga naar stap **@** van *Een [d](#page-122-0)ocument scannen met de ICA-driver* >> pagina 115 om verder te gaan. Het scherm varieert naargelang de scanmethode die u gebruikt.

# **Een document scannen met de TWAIN-driver**

De software van de Brother-machine wordt geleverd met een TWAIN-scannerdriver voor Macintosh. U kunt de TWAIN-scannerdriver voor Macintosh gebruiken met alle programma's die de TWAIN-specificaties ondersteunen.

Voor het scannen van een document kunt u de ADF (automatische documentinvoer) (voor MFC-modellen) of de glasplaat gebruiken. Voor meer informatie over het plaatsen van documenten: uu Gebruikershandleiding: *Documenten laden*.

## **OPMERKING**

- De TWAIN-driver voor Macintosh is verkrijgbaar via de downloadpagina voor uw model in het Brother Solutions Center ([http://solutions.brother.com/\)](http://solutions.brother.com/).
- Als u voor de eerste keer de Brother TWAIN-driver gebruikt, stelt u deze in als de standaarddriver. De methode voor het selecteren van de driver of het scannen van een document kan variëren, afhankelijk van de toepassing die u gebruikt.

## **Een document naar uw Macintosh scannen <sup>7</sup>**

U kunt op twee manieren een pagina scannen. U kunt de ADF (automatische documentinvoer) (voor MFCmodellen) of de glasplaat gebruiken.

#### **Een pagina scannen <sup>7</sup>**

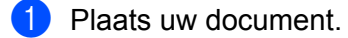

2 Start uw grafisch programma en start een scanbewerking.

**3** Pas indien nodig de volgende instellingen aan in het dialoogvenster voor het instellen van de scanner:

- 1 **Resolutie**
- 2 **Type scan**
- 3 **Documentgrootte**
- 4 **beeld aanpassen**
	- **Helderheid**
	- Contrast

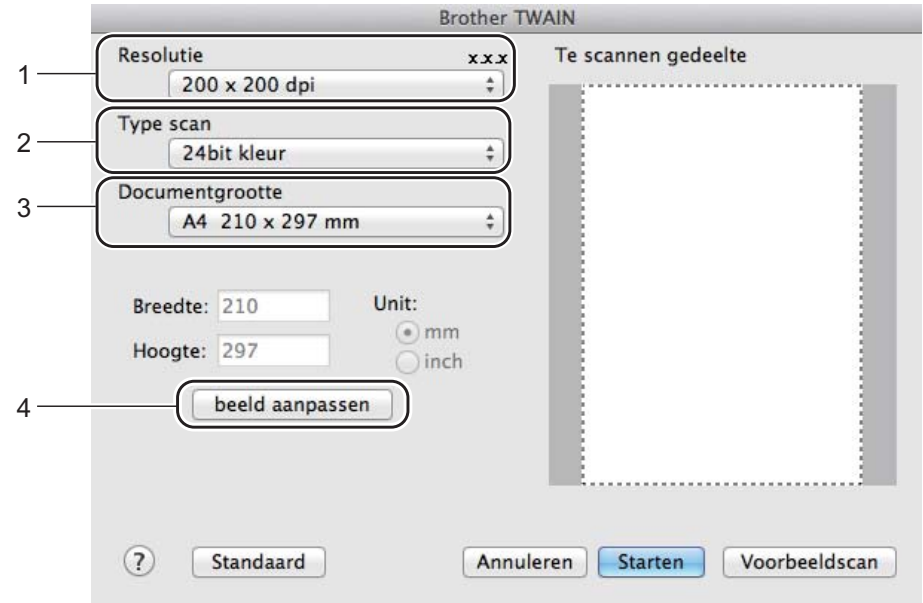

#### d Klik op **Starten**.

Nadat het scannen is voltooid, wordt het beeld in uw grafische toepassing weergegeven.

## **Vooraf scannen om een gedeelte bij te snijden <sup>7</sup>**

U kunt een beeld vooraf bekijken en ongewenste gedeeltes bijsnijden voordat u het scant via de toets **Voorbeeldscan**.

Wanneer u tevreden bent met het getoonde voorbeeld, klikt u op de toets **Starten** in het dialoogvenster voor het instellen van de scanner om het beeld te scannen.

<span id="page-128-0"></span>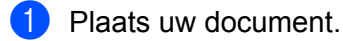

Start uw grafisch programma en start een scanbewerking.

#### **3** Klik op **Voorbeeldscan**.

Het beeld wordt naar uw Macintosh gescand en verschijnt in het **Te scannen gedeelte**.

Sleep de muisaanwijzer over het gedeelte dat u wilt scannen.

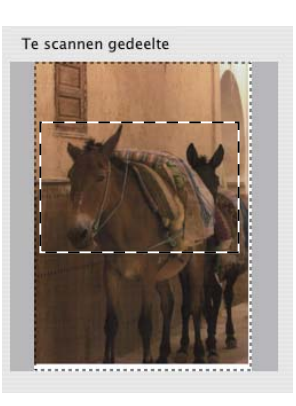

**6** Laad het document opnieuw.

## **OPMERKING**

Als u het document in st[a](#page-128-0)p  $\bigcirc$  op de glasplaat hebt geplaatst, kunt u deze stap overslaan.

f Pas indien nodig de volgende instellingen voor **Resolutie**, **Type scan**, **Helderheid** en **Contrast** aan in het dialoogvenster voor het instellen van de scanner.

## g Klik op **Starten**.

Nu wordt alleen het geselecteerde gedeelte van het document weergegeven in het venster van de toepassing.

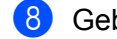

h Gebruik in het venster van uw toepassing de beschikbare opties om het beeld te verfijnen.

## **Instellingen in het scannervenster <sup>7</sup>**

## **Resolutie <sup>7</sup>**

U kunt de scanresolutie wijzigen in het pop-upmenu **Resolutie**. Hogere resoluties nemen meer geheugen in beslag en vergen meer overdrachtstijd, maar leveren een preciezer gescand beeld. In onderstaande tabel wordt aangegeven welke resoluties u kunt selecteren en welke kleuropties beschikbaar zijn.

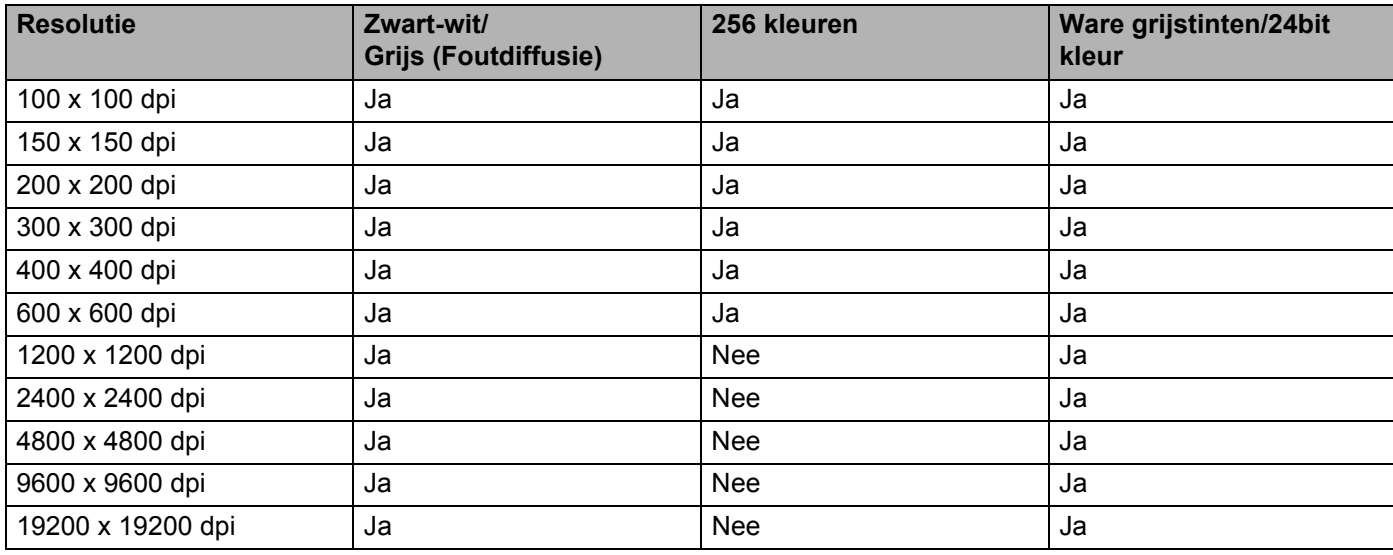

## **Type scan**

### **Zwart-wit**

Gebruiken voor tekst of lijntekeningen.

### **Grijs (Foutdiffusie)**

Gebruiken voor fotografische beelden of grafische afbeeldingen. (Foutdiffusie is een methode waarbij beelden met gesimuleerde grijstinten worden gemaakt, zonder grijze stippen te gebruiken. Zwarte stippen worden in een specifieke matrix geplaatst zodat het beeld grijs lijkt.)

### **Ware grijstinten**

Gebruiken voor fotografische beelden of grafische afbeeldingen. Deze modus is exacter omdat hij tot 256 tinten grijs gebruikt.

#### **256 kleuren**

Deze modus gebruikt tot 256 kleuren om het beeld te scannen.

#### **24bit kleur**

Deze modus gebruikt tot 16,8 miljoen kleuren om het beeld te scannen.

Hoewel het gebruik van **24bit kleur** een beeld met de meest nauwkeurige kleuren oplevert, zal het beeldbestand ongeveer drie keer groter zijn dan een bestand dat met de optie **256 kleuren** wordt gecreëerd. Deze modus vergt het meeste geheugen en de langste overdrachtstijd.

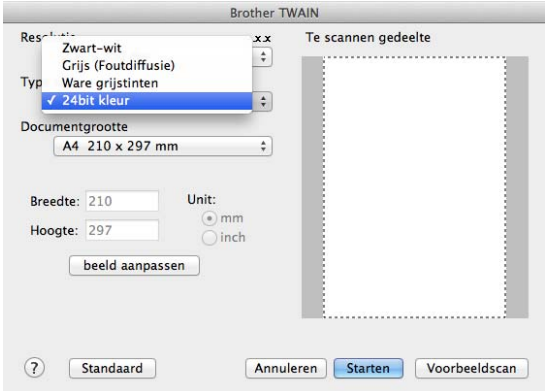

## **Documentgrootte <sup>7</sup>**

Kies een van de volgende documentformaten:

- **A4 210 x 297 mm**
- **JIS B5 182 x 257 mm**
- **Letter 215,9 x 279,4 mm**
- Legal 215,9 x 355,6 mm (voor MFC-modellen)
- **A5 148 x 210 mm**
- **JIS B6 128 x 182 mm**
- **A6 105 x 148 mm**
- **Executive 184,1 x 266,7 mm**
- **Business Card 90 x 60 mm**

Als u visitekaartjes wilt scannen, selecteert u het formaat **Business Card** en legt u het visitekaartje linksboven op de glasplaat, met de bedrukte zijde naar beneden.

- 10 x 15 cm
- 13 x 20 cm
- 9 x 13 cm
- 13 x 18 cm
- **Briefkaart 100 x 148 mm**
- **Briefkaart 2 (dubbel) 148 x 200 mm**

### **Afwijkende**

(Voor DCP-modellen) Door de gebruiker aan te passen van  $8.9 \times 8.9$  mm tot 215,9  $\times$  297 mm

(Voor MFC-modellen) Door de gebruiker aan te passen van  $8.9 \times 8.9$  mm tot 215,9  $\times$  355,6 mm

Als u een afwijkend formaat hebt gekozen, kunt u het te scannen gedeelte bijstellen. Klik en sleep met ingedrukte muisknop om het beeld bij te snijden.

**Breedte:** Voer de aangepaste breedte in.

**Hoogte:** Voer de aangepaste hoogte in.

## **OPMERKING**

- (Voor MFC-modellen) U kunt vier documentformaten invoeren via de ADF: A4, Letter, Legal en Folio. Voor kleinere documentformaten moet u de glasplaat gebruiken.
- (Voor MFC-modellen) U kunt een pagina van Folio-formaat scannen met de ADF. Kies het formaat **Legal**.

## **Het beeld bijstellen <sup>7</sup>**

#### **Helderheid**

Stel de instelling voor helderheid bij (-50 tot 50) tot u het beste resultaat krijgt. De standaard ingestelde waarde is 0, wat als een 'gemiddelde' wordt beschouwd en meestal voor algemene beelden geschikt is.

U kunt de **Helderheid** instellen door de schuifbalk naar rechts of naar links te slepen om het beeld lichter of donkerder te maken. U kunt ook een waarde in het vakje invoeren om het niveau in te stellen.

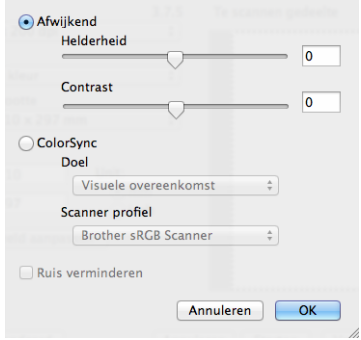

Als het gescande beeld te licht is, moet u voor de **Helderheid** een lagere waarde opgeven en het document nogmaals scannen.

Als het gescande beeld te donker is, moet u voor de **Helderheid** een hogere waarde opgeven en het beeld nogmaals scannen.

## **OPMERKING**

De instelling **Helderheid** is niet beschikbaar voor de optie **256 kleuren**.

## ■ Contrast

U kunt het contrastniveau verhogen of verlagen door de schuifbalk naar links of rechts te slepen. Het verhogen van het contrast benadrukt de donkere en lichte gedeelten van het beeld, terwijl het verlagen ervan meer detail weergeeft in de grijze zones. U kunt ook een waarde in het vakje invoeren om het **Contrast** in te stellen.

## **OPMERKING**

De instelling **Contrast** is alleen beschikbaar als u **Type scan** hebt ingesteld op **Grijs (Foutdiffusie)**, **Ware grijstinten** of **24bit kleur**.

### **Ruis verminderen**

Met deze instelling kunt u de kwaliteit van gescande beelden verbeteren. De instelling **Ruis verminderen** is beschikbaar wanneer u 24bit kleur en scanresoluties van 300 × 300 dpi, 400 × 400 dpi of 600 × 600 dpi gebruikt.

Als u foto's of andere beelden scant die u in een tekstverwerker of een andere grafische applicatie wilt gebruiken, probeert u verschillende instellingen uit voor **Resolutie**, **Type scan**, **Helderheid** en **Contrast** om te zien welke instelling het best in uw behoeften voorziet.

**8**

# **ControlCenter2 <sup>8</sup>**

## **OPMERKING**

- ControlCenter2 is verkrijgbaar via de downloadpagina voor uw model in het Brother Solutions Center (<http://solutions.brother.com/>).
- De functies die tot uw beschikking staan in ControlCenter2 kunnen variëren al naargelang het modelnummer van uw machine.

# **ControlCenter2 gebruiken <sup>8</sup>**

ControlCenter2 is een softwarehulpprogramma waarmee u snel en eenvoudig toegang hebt tot uw meest gebruikte programma's. Met ControlCenter2 worden specifieke toepassingen automatisch geladen. Het pictogram verschijnt op de menubalk. U kunt het venster van ControlCenter2 openen door te klikken op

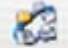

en **Open** te kiezen. ControlCenter2 beschikt over de volgende opties:

- 1 Rechtstreeks scannen naar een bestand, e-mail of grafische toepassing van uw keuze.
- 2 U kunt programmeerbare scanknoppen configureren om aan de vereisten van uw eigen toepassing te voldoen.
- 3 Toegang tot de kopieerfuncties via uw Macintosh en toegang tot de PC-Fax-toepassingen op uw apparaat. (Mac OS X v10.6.8)
- 4 Open de beschikbare instellingen om uw apparaat te configureren.
- 5 Selecteer welke machine verbinding maakt met ControlCenter2 in het pop-upmenu **Model**.

U kunt het venster **Device Selector** ook openen door het selecteren van **Andere...** via het pop-upmenu **Model**.

6 U kunt het configuratievenster voor elke functie ook openen door op de knop **Configuratie** te klikken.

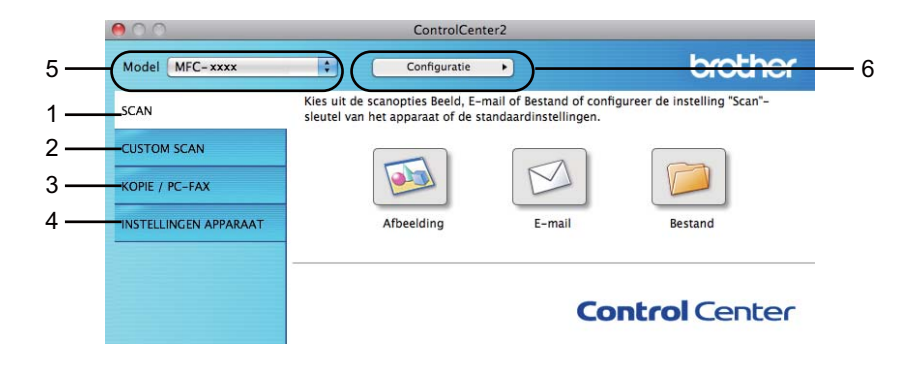

## **Automatisch laden uitschakelen <sup>8</sup>**

Als u niet wilt dat ControlCenter2 automatisch wordt gestart wanneer u uw Macintosh opstart, doet u het volgende.

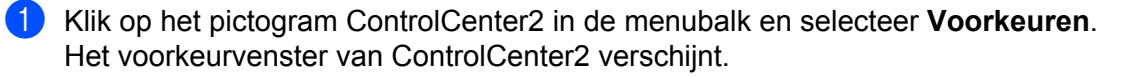

**2** Vink Start het ControlCenter op de computer startup uit.

**8** Klik op OK om het venster te sluiten.

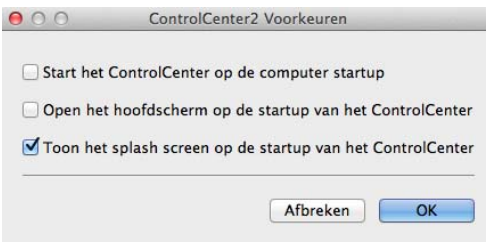

## **OPMERKING**

Het programmapictogram van ControlCenter2 kunt u vinden via **Macintosh HD**/**Programma's**/**Brother**.

# **SCANNEN <sup>8</sup>**

Er zijn drie scanknoppen voor de bewerkingen **Scannen naar Afbeelding**, **Scannen naar E-mail** en **Scannen naar Bestand**.

**Afbeelding** *(Standaard: Apple Voorvertoning)*

Hiermee kunt u een pagina rechtstreeks naar een grafische viewer/bewerkingstoepassing scannen. U kunt selecteren naar welke toepassing de scan wordt overgebracht, zoals Adobe® Photoshop® of een andere beeldbewerkingstoepassing op uw Macintosh.

**E-mail** *(Standaard: Apple Mail)*

Hiermee kunt u een pagina of document als een normale bijlage rechtstreeks naar een e-mailapplicatie scannen. U kunt het bestandstype en de resolutie voor de bijlage selecteren.

#### ■ Bestand

Hiermee kunt u rechtstreeks naar een schijfbestand scannen. U kunt het bestandstype en de map van bestemming wijzigen, indien nodig.

Met ControlCenter2 kunt u de toets **SCAN** op uw machine en de softwareknop ControlCenter2 voor elke scanfunctie configureren. Als u de toets **SCAN** op uw machine wilt configureren, selecteert u de **Bedieningsknop Apparaat** (klik op elke ControlCenter-knop terwijl u de toets **Ctrl** ingedrukt houdt en selecteer **Bedieningsknop Apparaat**) in het configuratiemenu voor elk van de **SCAN**-knoppen. Als u de softwareknop in ControlCenter2 wilt configureren, selecteert u het tabblad **Bedieningsknop Software** (klik op elke ControlCenter-knop terwijl u **Ctrl** ingedrukt houdt en selecteer **Bedieningsknop Software**) in het configuratiemenu voor elk van de **SCAN**-knoppen.

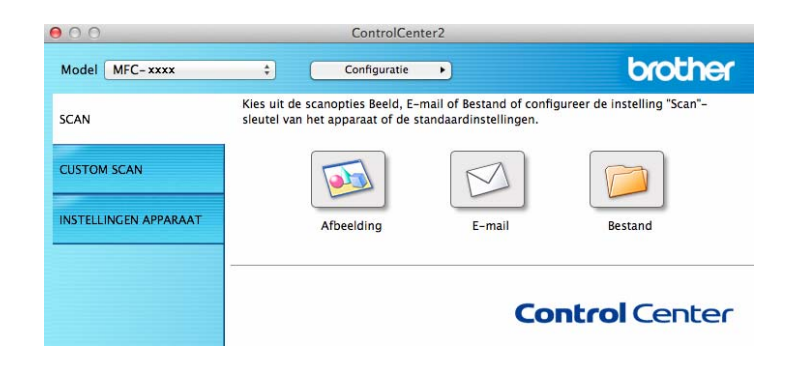

## <span id="page-136-1"></span>**Bestandstypen**

U kunt kiezen uit de volgende lijst met bestandstypes als bijlagen of om in een map op te slaan.

Selecteer in het pop-upmenu als welk soort bestand de gescande beelden moeten worden opgeslagen.

## **Voor Afbeelding, E-mail en Bestand <sup>8</sup>**

- **Windows Bitmap (\*.bmp)**
- **JPEG (\*.jpg)** Aanbevolen voor de meeste gebruikers voor het scannen van foto's.
- **TIFF (\*.tif)**
- **TIFF Multi-Page (\*.tif)**
- Portable Network Graphics (\*.png)
- **PDF (\*.pdf)** Aanbevolen voor het scannen en delen van documenten.
- **PDF met hoge compressie (\*.pdf)** <sup>[1](#page-136-0)</sup>
- **Beveiligde PDF (\*.pdf)**
- <span id="page-136-0"></span><sup>1</sup> Om een document als PDF met hoge compressie op te slaan, moet u de **Resolutie** instellen op 300 x 300 dpi en het **Type scan** op **Ware Grijstinten** of **24bit Kleur**. Verder kan **Scannerinterface weergeven** niet worden gebruikt.

## **OPMERKING**

- Als u het bestandstype instelt op TIFF of TIFF Multi-Page, kunt u **Niet gecomprimeerd** of **Gecomprimeerd** kiezen.
- Wanneer u de glasplaat gebruikt om meerdere pagina's van een document te scannen, raadpleeg **Continu scannen** en volg de instructies op het scherm.

## **Documentgrootte <sup>8</sup>**

U kunt de documentgrootte selecteren in het pop-upmenu. Als u een documentgrootte "1 tot 2" kiest, zoals **1 - 2 (A4)**, wordt het gescande beeld opgedeeld in twee A5-documenten.

## <span id="page-137-0"></span>**Geavanceerde instellingen <sup>8</sup>**

U kunt geavanceerde instellingen wijzigen. Klik op de knop **Geavanceerde inst.** in het dialoogvenster met scaninstellingen.

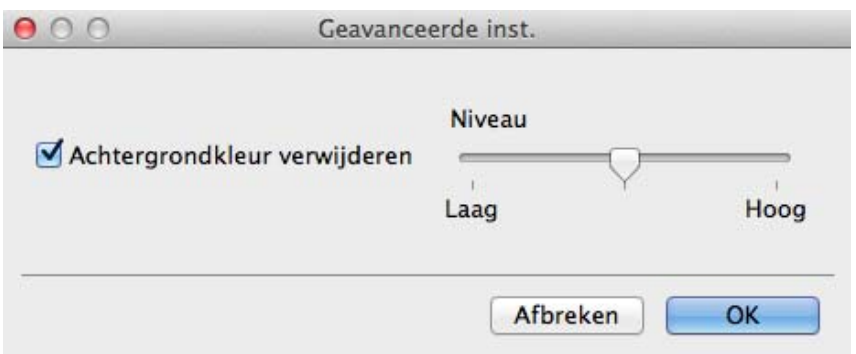

## **Achtergrondkleur verwijderen**

Hiermee verwijdert u de basiskleur van documenten om de gescande gegevens herkenbaarder te maken. Wanneer u deze functie gebruikt, kunt u het niveau kiezen uit 3 instellingen: Hoog, Gemiddeld en Laag.

## **Afbeelding <sup>8</sup>**

Met de functie **Scannen naar Afbeelding** kunt u een beeld rechtstreeks naar uw grafische applicatie voor bewerking van het beeld scannen.

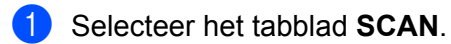

b Klik op (**Afbeelding**).

Het dialoogvenster **Scannen naar Afbeelding** wordt geopend.

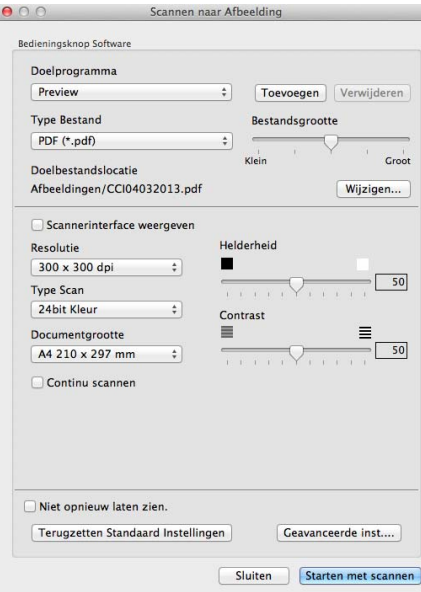

**3** U kunt de scaninstellingen configureren.

- Wanneer u een deel van een pagina wilt scannen en vervolgens wilt bijsnijden nadat u het document snel vooraf hebt gescand, vinkt u het vakje **Scannerinterface weergeven** aan.
- Als u het te gebruiken programma wilt wijzigen, selecteert u het juiste programma in het pop-upmenu **Doelprogramma**. U kunt een toepassing aan de lijst toevoegen door op **Toevoegen** te klikken. Als u een programma wilt verwijderen, klikt u op **Verwijderen**.

#### **4** Klik op **Starten met scannen**.

Uw standaardprogramma wordt gestart en geeft de afbeelding weer.

## **OPMERKING**

Als u **Beveiligde PDF (\*.pdf)** selecteert in de lijst **Type Bestand**, verschijnt het dialoogvenster **PDFwachtwoord instellen**. Typ uw wachtwoord in de vakken **Wachtwoord** en **Wachtwoord opnieuw** en klik vervolgens op **OK**. U kunt ook **Beveiligde PDF (\*.pdf)** selecteren bij **Scannen naar E-mail** en **Scannen naar Bestand**.

## **E-mail <sup>8</sup>**

Met de functie **Scannen naar E-mail** kunt u een document naar uw e-mailprogramma scannen, zodat u het gescande document als bijlage kunt verzenden.

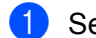

Selecteer het tabblad **SCAN**.

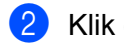

Klik op  $\Box$  (**E-mail**).

Het dialoogvenster **Scannen naar E-mail** wordt geopend.

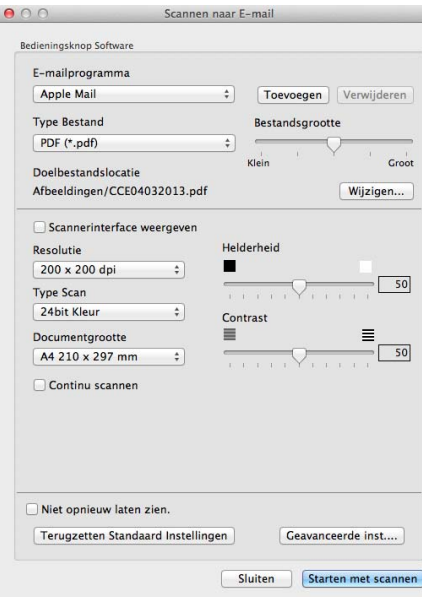

**3** U kunt de scaninstellingen configureren.

- Wanneer u een deel van een pagina wilt scannen en vervolgens wilt bijsnijden nadat u het document snel vooraf hebt gescand, vinkt u het vakje **Scannerinterface weergeven** aan.
- Als u het te gebruiken e-mailprogramma wilt wijzigen, selecteert u het juiste programma in het popupmenu **E-mailprogramma**. U kunt een programma aan de lijst toevoegen door op **Toevoegen** [1](#page-139-0) te klikken. Als u een programma wilt verwijderen, klikt u op **Verwijderen**.

<span id="page-139-0"></span><sup>1</sup> Wanneer u ControlCenter2 voor de eerste keer opstart, verschijnt er een standaardlijst met compatibele e-mailprogramma's in het popupmenu. Als u bij ControlCenter2 problemen hebt met het gebruiken van een aangepast programma, moet u een programma uit de lijst kiezen.

### 4 Klik op **Starten met scannen**.

Uw standaard e-mailprogramma wordt gestart en het beeld wordt als bijlage toegevoegd aan een nieuwe e-mail.

## **OPMERKING**

De functie Scannen naar E-mail biedt geen ondersteuning voor Webmail-services.

Gebruik de functie Scannen naar Afbeelding of Scannen naar Bestand om een document of afbeelding te scannen en voeg het scanbestand vervolgens toe aan een e-mailbericht.

## **Bestand <sup>8</sup>**

Met de knop **Scannen naar Bestand** kunt u een afbeelding naar een map op uw harde schijf scannen in een ondersteunde bestandsindeling.

Zo kunt u met deze functie uw papieren documenten op eenvoudige wijze archiveren.

Selecteer het tabblad **SCAN**.

### **b** Klik op **(Bestand**).

Het dialoogvenster **Scannen naar Bestand** wordt geopend.

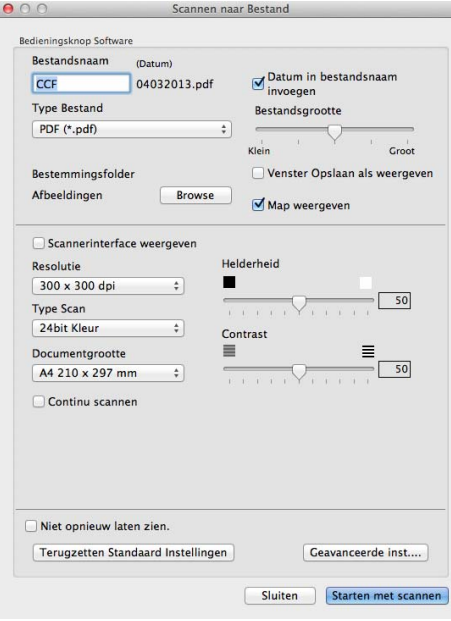

**3** U kunt de scaninstellingen configureren.

- Wanneer u een deel van een pagina wilt scannen en vervolgens wilt bijsnijden nadat u het document snel vooraf hebt gescand, vinkt u het vakje **Scannerinterface weergeven** aan.
- Als u de bestandsnaam wilt wijzigen, voert u de bestandsnaam die u wilt gebruiken voor het document (maximaal 100 tekens) in het vak **Bestandsnaam** in. Vink **Datum in bestandsnaam invoegen** aan als u de datum wilt toevoegen. Er wordt een volgnummer toegevoegd als er al een bestand met dezelfde naam bestaat.
- Selecteer het bestandstype voor het opgeslagen beeld in het pop-upmenu **Type Bestand**. U kunt het bestand in de standaardmap opslaan of u kunt een andere map selecteren door op **Browse** te klikken.
- Vink het vakje **Map weergeven** aan om te tonen waar het gescande beeld is opgeslagen nadat het scannen is beëindigd. Als u de bestemming van het gescande beeld wilt specificeren, vinkt u het vakje **Venster Opslaan als weergeven** aan.

#### 4 Klik op **Starten met scannen**.

Het beeld wordt opgeslagen in de door u gekozen map.

# **CUSTOM SCAN**

Er zijn vier knoppen die u kunt configureren om aan uw scaneisen te voldoen.

Als u een knop wilt aanpassen, klikt u op de knop terwijl u de **Ctrl**-toets ingedrukt houdt. Het configuratievenster wordt weergegeven. Er zijn drie scanfuncties: **Scannen naar Afbeelding**, **Scannen naar E-mail** en **Scannen naar Bestand**.

#### **Scannen naar Afbeelding**

Hiermee kunt u een pagina rechtstreeks naar een viewer/bewerkingssoftware scannen. U kunt elk type beeldbewerkingstoepassing op uw Macintosh als bestemming selecteren.

#### **Scannen naar E-mail**

Gescande beelden worden als bijlage aan e-mailberichten gekoppeld. U kunt ook het bestandstype voor de bijlage selecteren en een lijst samenstellen van e-mailadressen uit het standaard adresboek van uw emailapplicatie, zodat u de bijlage sneller kunt verzenden.

#### **Scannen naar Bestand**

Hiermee kunt u een gescand bestand opslaan in een map op de harde schijf van een lokale computer of netwerkcomputer. U kunt ook het bestandstype selecteren.

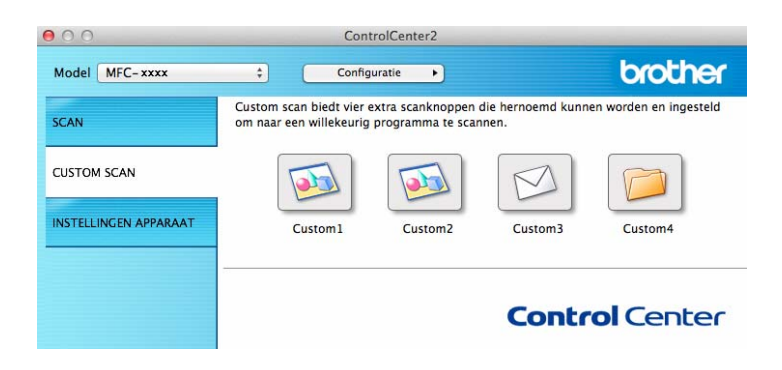

## **Bestandstypen**

U kunt het bestandstype voor de gescande beelden kiezen. Zie *[Bestandstypen](#page-136-1)* ▶▶ pagina 130 voor meer informatie.

## **Documentgrootte <sup>8</sup>**

U kunt de documentgrootte selecteren in het pop-upmenu. Als u een documentgrootte "1 tot 2" kiest, zoals **1 - 2 (A4)**, wordt het gescande beeld opgedeeld in twee A5-documenten.

## **Geavanceerde instellingen <sup>8</sup>**

U kunt geavanceerde instellingen wijzigen. Zie *[Geavanceerde instellingen](#page-137-0)* ▶▶ pagina 131 voor meer informatie.

## **Door de gebruiker programmeerbare knop <sup>8</sup>**

Als u een knop wilt aanpassen, klikt u op de knop terwijl u de **Ctrl**-toets ingedrukt houdt. Het configuratievenster wordt weergegeven. Volg deze richtlijnen om de knop te configureren.

## **Scannen naar Afbeelding <sup>8</sup>**

#### Tabblad **Algemeen**

Voer een naam in **Naam voor Custom** (max. 30 tekens) in om de knopnaam te creëren. Selecteer het type scan in het veld **Scanactie**.

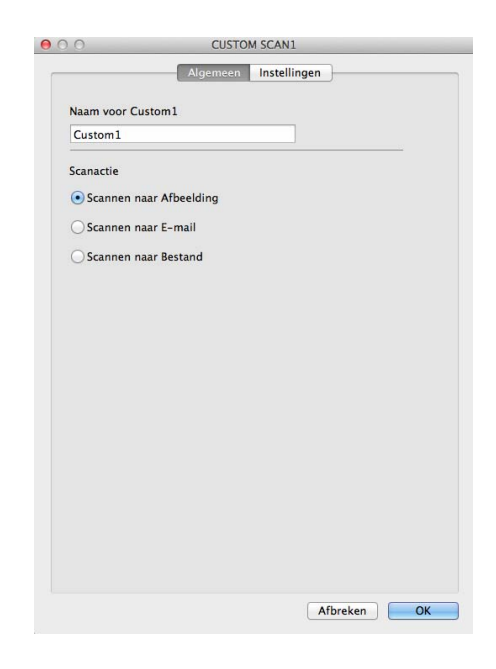

#### Tabblad **Instellingen**

Kies de instellingen voor **Doelprogramma**, **Type Bestand**, **Resolutie**, **Type scan**, **Documentgrootte**, **Continu scannen**, **Scannerinterface weergeven**, **Helderheid** en **Contrast**.

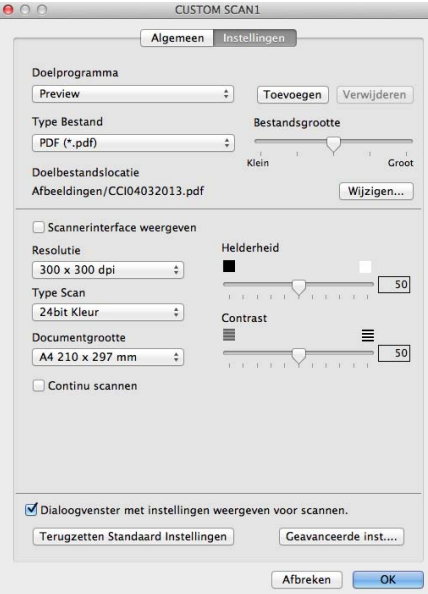

Als u **Beveiligde PDF (\*.pdf)** selecteert uit de lijst **Type Bestand**, verschijnt het dialoogvenster **PDFwachtwoord instellen**. Typ uw wachtwoord in de vakken **Wachtwoord** en **Wachtwoord opnieuw** en klik vervolgens op **OK**.

## **OPMERKING**

**Beveiligde PDF (\*.pdf)** is ook beschikbaar voor Scannen naar E-mail en Scannen naar Bestand.
### **Scannen naar E-mail <sup>8</sup>**

### Tabblad **Algemeen**

Voer een naam in **Naam voor Custom** (max. 30 tekens) in om de knopnaam te creëren. Selecteer het type scan in het veld **Scanactie**.

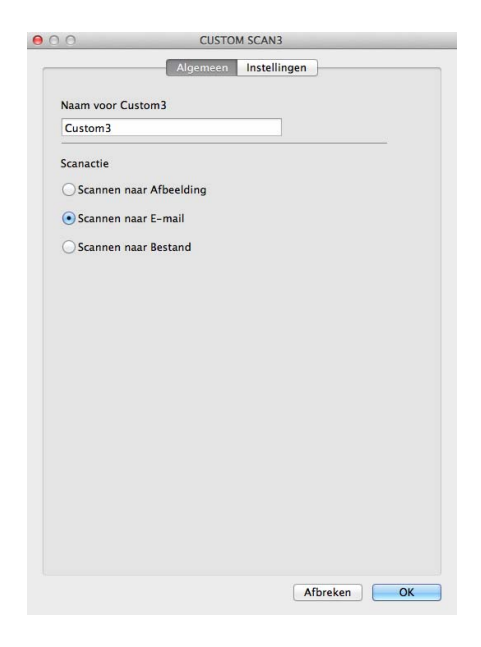

### Tabblad **Instellingen**

Kies de instellingen voor **E-mailprogramma**, **Type Bestand**, **Resolutie**, **Type scan**, **Documentgrootte**, **Continu scannen**, **Scannerinterface weergeven**, **Helderheid** en **Contrast**.

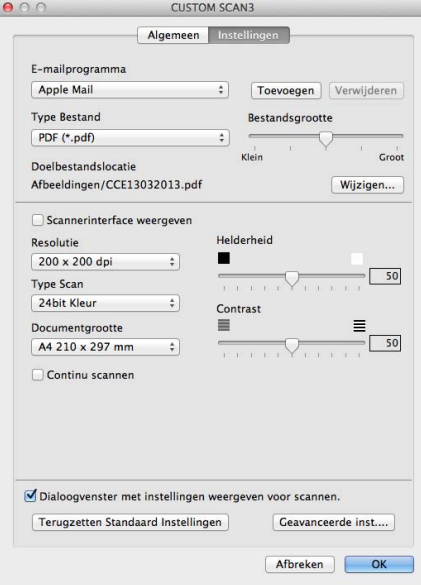

### **OPMERKING**

Webmaildiensten worden niet ondersteund door Scannen naar e-mail.

## **Scannen naar Bestand <sup>8</sup>**

### Tabblad **Algemeen**

Voer een naam in **Naam voor Custom** (max. 30 tekens) in om de knopnaam te creëren. Selecteer het type scan in het veld **Scanactie**.

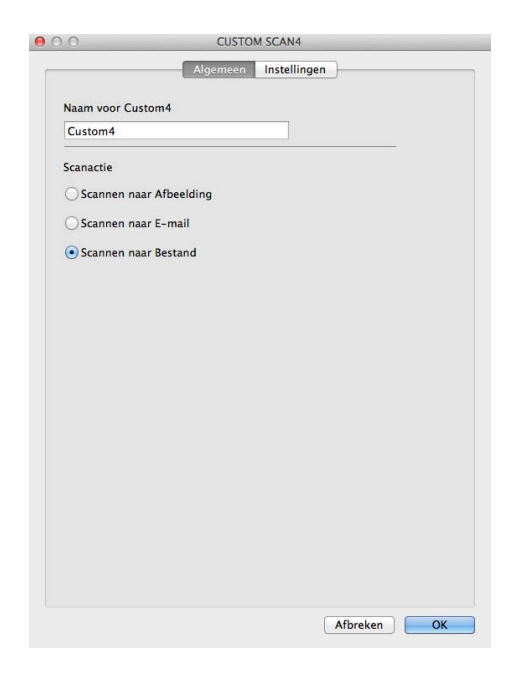

### Tabblad **Instellingen**

Selecteer het bestandsformaat in het pop-upmenu **Type Bestand**. Sla het bestand in de standaardmap op, of selecteer een andere map door op de knop **Browse** te klikken.

Kies de instellingen voor **Resolutie**, **Type scan**, **Documentgrootte**, **Continu scannen**, **Scannerinterface weergeven**, **Helderheid** en **Contrast** en voer de bestandsnaam in als u deze wilt wijzigen.

Als u de bestemming van het gescande beeld iedere keer wilt specificeren, vinkt u het vakje **Venster Opslaan als weergeven** aan.

Wanneer u een deel van een pagina wilt scannen en vervolgens wilt bijsnijden nadat u het document snel vooraf hebt gescand, vinkt u het vakje **Scannerinterface weergeven** aan.

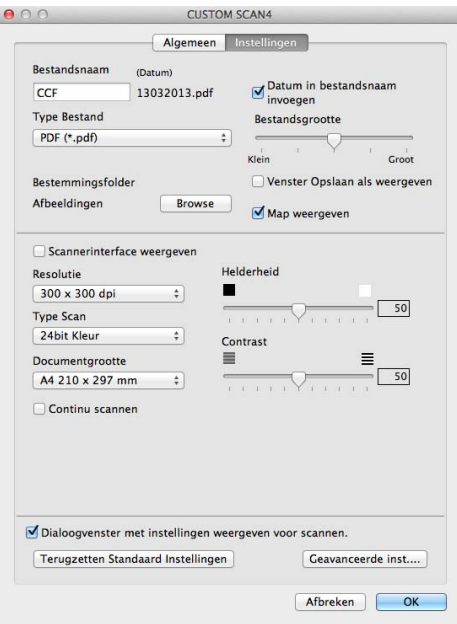

# **KOPIE/PC-FAX Verzenden (Mac OS X v10.6.8, PC-FAX alleen voor MFC-modellen) <sup>8</sup>**

KOPIE - Hiermee kunt u uw Macintosh en een printerdriver voor geavanceerde kopieerbewerkingen gebruiken. U kunt een pagina op de machine scannen en de kopieën afdrukken met een van de functies van de printerdriver voor de machine, of u kunt de kopieën naar een standaardprinterdriver verzenden die op uw Macintosh is geïnstalleerd.

PC-FAX - Hiermee kunt u een pagina of een document scannen en het beeld automatisch als fax vanaf de Macintosh verzenden.

### **OPMERKING**

PC-FAX Ontvangen is niet beschikbaar voor Macintosh.

U kunt de gewenste instellingen op maximaal vier knoppen configureren.

De knoppen **Kopie1** tot **Kopie4** kunnen worden aangepast zodat u geavanceerde kopieer- en faxfuncties kunt gebruiken zoals N in 1-afdrukken.

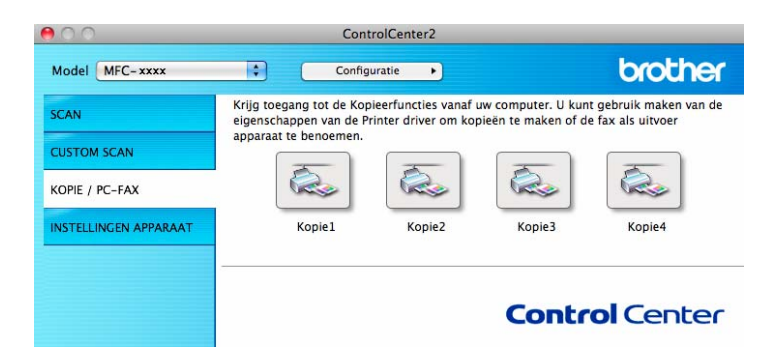

Voordat u de **Kopie**-knoppen kunt gebruiken, moet u de printerdriver configureren door op de knop te klikken terwijl u de **Ctrl**-toets ingedrukt houdt.

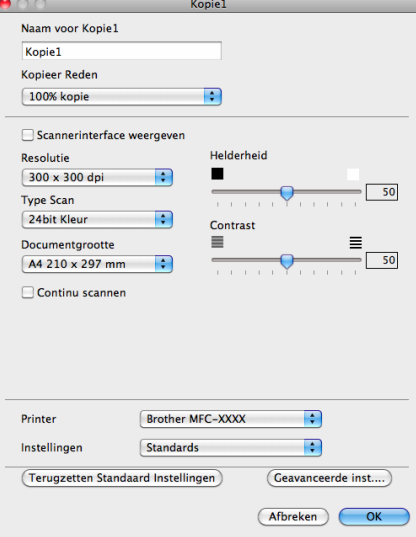

Voer een naam in in **Naam voor Kopie** (max. 30 tekens).

Kies de te gebruiken instellingen voor **Kopieer Reden**, **Resolutie**, **Type scan**, **Documentgrootte**, **Continu scannen**, **Scannerinterface weergeven**, **Helderheid** en **Contrast**.

Voordat de configuratie van de knop **Kopie** voltooid is, moet u de **Printer** selecteren. Selecteer vervolgens uw printerinstellingen in het pop-upmenu **Instellingen**, en klik vervolgens op **OK** om het dialoogvenster te sluiten. Als u op de geconfigureerde kopieerknop klikt, openen de afdrukinstellingen.

Klik op het uitvouwdriehoekje naast het pop-upmenu Printer voor meer opties.

Klik op de toets **Druk af** om te kopiëren.

Voor PC-Fax klikt u op het uitvouwdriehoekje naast het pop-upmenu Printer en selecteert u **Fax verzenden** in het pop-upmenu. (Zie *[Een fax verzenden \(voor MFC-modellen\)](#page-117-0)* >> pagina 111.)

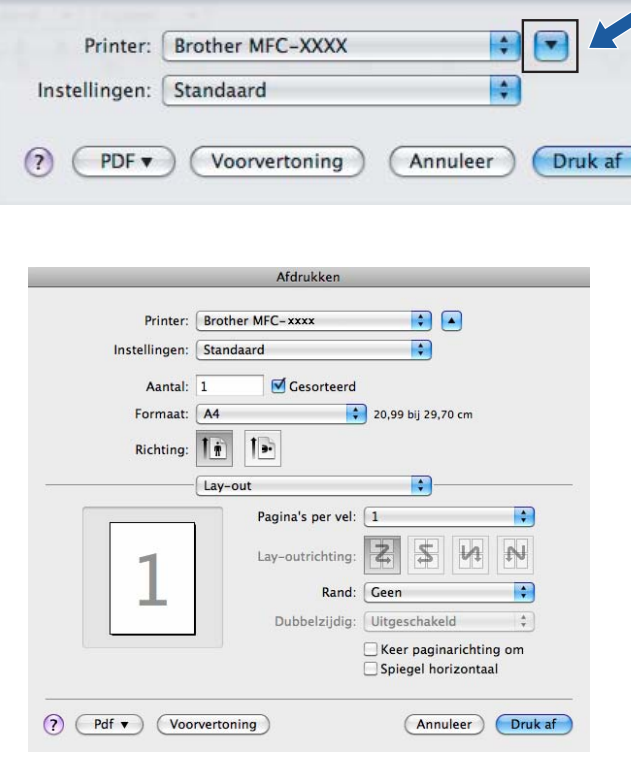

# **INSTELLINGEN APPARAAT <sup>8</sup>**

U kunt de machine-instellingen configureren of controleren.

■ Remote Setup (voor MFC-modellen)

Hiermee kunt u het programma Remote Setup openen. (Zie *[Remote Setup \(voor MFC-modellen\)](#page-153-0)*  $\rightarrow$  [pagina 147](#page-153-0).)

**Adresboek** (voor MFC-modellen)

Hiermee kunt u het venster Adresboek instellen van Remote Setup openen. (Zie *[Remote Setup \(voor](#page-153-0)  MFC-modellen*) >> pagina 147.)

#### ■ Status Monitor

Hiermee kunt u het hulpprogramma Status Monitor openen.

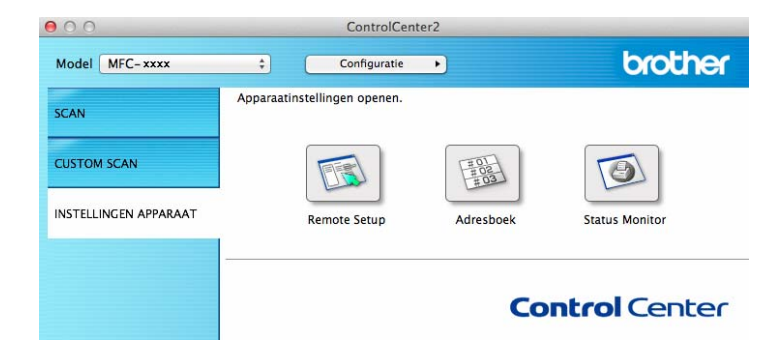

# **Remote Setup (voor MFC-modellen) <sup>8</sup>**

Met de knop **Remote Setup** kunt u het programmavenster openen waarmee u de instellingen van de machine kunt configureren.

### **OPMERKING**

Zie *[Remote Setup \(voor MFC-modellen\)](#page-153-0)* >> pagina 147 voor meer informatie.

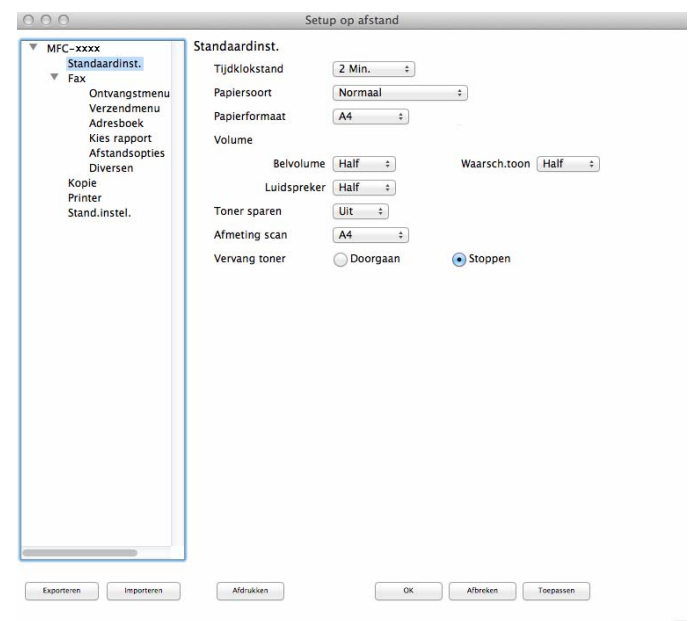

### **Adresboek (voor MFC-modellen) <sup>8</sup>**

Met de knop **Adresboek** kunt u het venster **Adresboek** openen in het programma Remote Setup zodat u eenvoudig nummers in het Adresboek kunt registreren of wijzigen vanaf uw Macintosh.

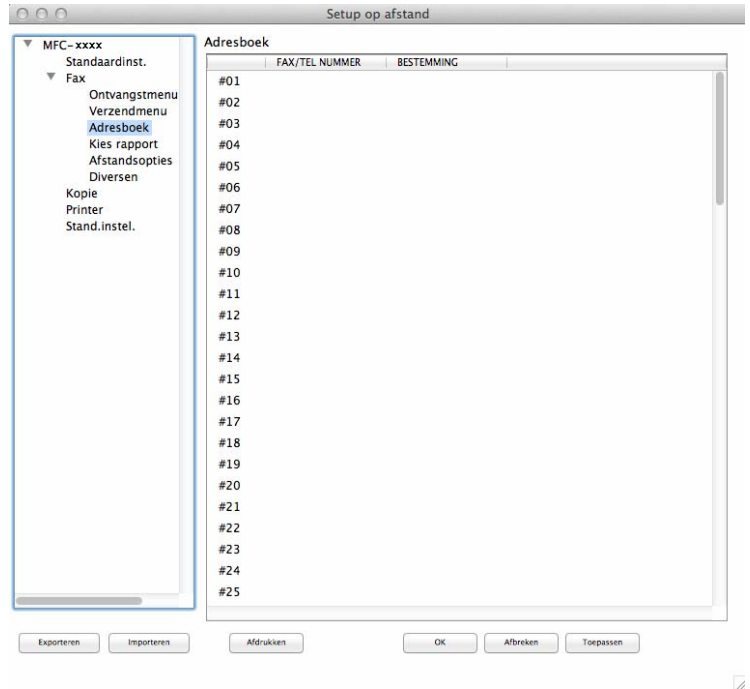

### **Status Monitor**

Met de knop **Status Monitor** kunt u de status van een apparaat controleren, zodat u direct op de hoogte wordt gesteld van fouten, bijvoorbeeld wanneer het papier is vastgelopen. (Zie *[Status Monitor](#page-115-0)*  $\rightarrow$  [pagina 109](#page-115-0).)

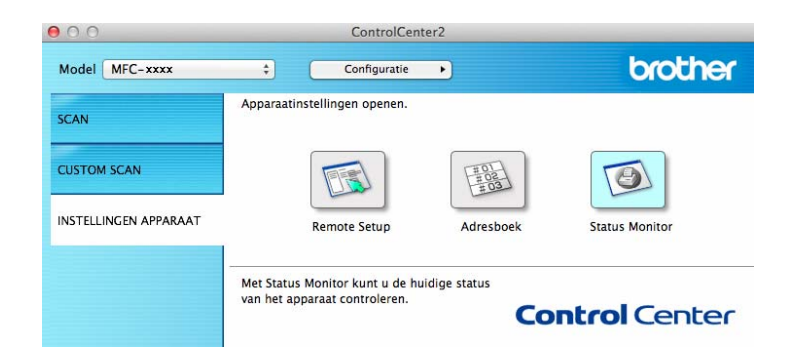

**9**

# <span id="page-153-0"></span>**Remote Setup (voor MFC-modellen) <sup>9</sup>**

# <span id="page-153-1"></span>**Remote Setup**

Met het programma **Remote Setup** kunt u vele machine-instellingen configureren. Wanneer u deze toepassing opent, worden de instellingen op uw machine automatisch naar uw Macintosh gedownload en op het Macintosh-scherm weergegeven. Als u de instellingen wijzigt, kunt u ze rechtstreeks naar de machine uploaden.

### **OPMERKING**

- Het programma Remote Setup is verkrijgbaar via de downloadpagina voor uw model in het Brother Solutions Center ([http://solutions.brother.com/\)](http://solutions.brother.com/).
- Het programmapictogram van **Remote Setup** kunt u vinden via **Macintosh HD**/**Programma's**/**Brother**.

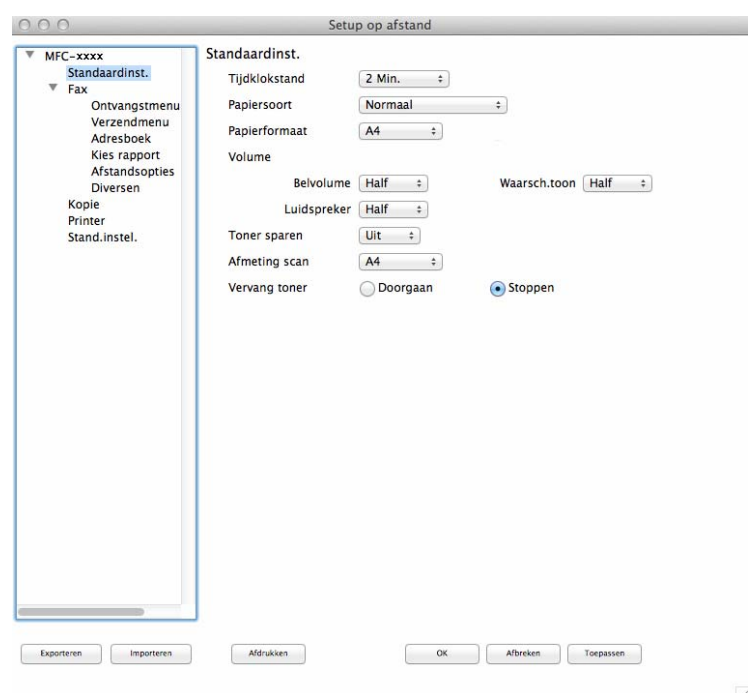

### **OK**

Als u hierop klikt, wordt de gegevensoverdracht naar de machine gestart en wordt de toepassing Remote Setup afgesloten. Als er een foutmelding wordt weergegeven, moet u de correcte gegevens opnieuw invoeren en vervolgens op **OK** klikken.

### **Afbreken**

Als u hierop klikt, wordt de toepassing Remote Setup afgesloten zonder gegevens naar de machine te uploaden.

### ■ **Toepassen**

Als u hierop klikt, worden gegevens naar de machine geüpload en blijft de toepassing Remote Setup geopend.

Remote Setup (voor MFC-modellen)

### **Afdrukken**

Hiermee kunt u de geselecteerde items op de machine afdrukken. U kunt gegevens pas afdrukken nadat deze naar de machine zijn geüpload. Klik op **Toepassen** om de nieuwe gegevens naar de machine over te brengen, en klik vervolgens op **Afdrukken**.

### **Exporteren**

Hiermee kunt u de huidige configuratie-instellingen in een bestand opslaan.

#### **Importeren**

Hiermee kunt u de instellingen uit een bestand lezen.

### **OPMERKING**

U kunt de knop **Exporteren** gebruiken om uw adresboek of alle instellingen voor de machine op te slaan.

# **Paragraaf III**

# **De scantoets gebruiken**

**[Scannen](#page-156-0)** 150

<span id="page-156-0"></span>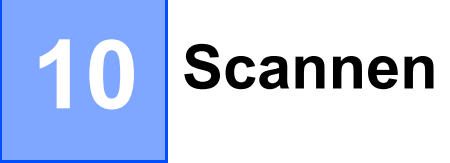

# <span id="page-156-1"></span>**De scantoets gebruiken**

U kunt  $\left| \right| \geq$  (SCAN) op het bedieningspaneel gebruiken om documenten naar uw grafische of e-mailprogramma of naar een map op uw computer te scannen.

Voordat u  $\Rightarrow$  (SCAN) kunt gebruiken, moet u Brother MFL-Pro Suite installeren en de machine op uw computer aansluiten. Als u MFL-Pro Suite hebt geïnstalleerd vanaf de meegeleverde installatie-cd-rom, dan zijn de juiste drivers en ControlCenter4 (Windows®) of ControlCenter2 (Macintosh) geïnstalleerd. Bij het

scannen met (**SCAN**) wordt de configuratie in het scherm **Scaninstellingen apparaat** van

ControlCenter4 of het tabblad **Bedieningsknop Apparaat** van ControlCenter2 gevolgd. (Voor Windows® raadpleegt u *[De instellingen van de toets Scannen configureren](#page-63-0)* >> pagina 57 voor **Startmodus** of *De* [instellingen van de toets Scannen configureren](#page-75-0) > > pagina 69 voor **Geavanceerde modus**. Zie *[SCANNEN](#page-135-0)* >> [pagina 129](#page-135-0) voor Macintosh.) Zie *[ControlCenter4](#page-50-0)* >> pagina 44 of *[ControlCenter2](#page-133-0)* >> pagina 127 voor meer informatie over het configureren van de scaninstellingen van de ControlCenter4- of ControlCenter2-

knoppen en over het starten van de gewenste toepassing met  $\geq$  (SCAN).

### **OPMERKING**

- Voor Macintosh-gebruikers is ControlCenter voor Macintosh verkrijgbaar via de downloadpagina voor uw model in het Brother Solutions Center ([http://solutions.brother.com/\)](http://solutions.brother.com/).
- Het bestandsformaat XPS kan worden gebruikt bij Windows Vista $^{\circledR}$ , Windows $^{\circledR}$  7 en Windows $^{\circledR}$  8, of wanneer u toepassingen gebruikt die XML Paper Specification-bestanden ondersteunen.

**10**

### **Scannen naar e-mail <sup>10</sup>**

U kunt een document in zwart-wit of kleur als een bijlage naar uw e-mailprogramma scannen.

Plaats uw document.

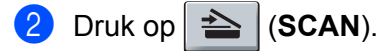

- **3** Druk op  $\triangle$  of  $\nabla$  om Scannen > pc te selecteren. Druk op **OK**.
- 4 Druk op  $\blacktriangle$  of  $\nabla$  om  $E$ -mail te selecteren. Druk op **OK**.
- **b** Druk op  $\triangle$  of  $\nabla$  om Scannen starten te selecteren. Druk op **OK**.
- **6** Druk op Start.

De machine begint met het scannen van het document, creëert een bijlage en start uw e-mailapplicatie met een nieuw e-mailbericht dat nog niet is geadresseerd.

### **OPMERKING**

- Het scantype hangt af van de instellingen van het scherm **Scaninstellingen apparaat** van het ControlCenter4-configuratievenster of het tabblad **Bedieningsknop Apparaat** van het ControlCenter2 configuratievenster.
- Als u wilt wisselen tussen scannen in kleur en in zwart-wit, kiest u kleur of zwart-wit bij de optie voor het type scan op het scherm **Scaninstellingen apparaat** van ControlCenter4 of in het tabblad

**Bedieningsknop Apparaat** van het ControlCenter2-configuratiescherm. (Voor Windows® raadpleegt u *[De instellingen van de toets Scannen configureren](#page-63-0)* >> pagina 57 voor **Startmodus** of *De instellingen van* [de toets Scannen configureren](#page-75-0) **>>** pagina 69 voor **Geavanceerde modus**. Zie *[SCANNEN](#page-135-0)* ▶▶ [pagina 129](#page-135-0) voor Macintosh.)

- Als u de standaardbestandsgrootte voor JPEG, PDF of Beveiligde PDF wilt wijzigen, selecteert u de gewenste grootte door de schuifregelaar op het scherm **Scaninstellingen apparaat** van het ControlCenter4-configuratievenster of het tabblad **Bedieningsknop Apparaat** van het ControlCenter2 configuratievenster te verslepen.
- Webmaildiensten worden niet ondersteund door Scannen naar e-mail.

## **Scannen naar Afbeelding**

U kunt een zwart-wit- of kleurendocument naar uw grafische toepassing scannen en het vervolgens bekijken en bewerken.

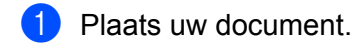

- $Druk op \geq |(SCAN).$
- **3** Druk op  $\triangle$  of  $\nabla$  om Scannen  $\ge$  pc te selecteren. Druk op **OK**.
- $\overline{4}$  Druk op  $\overline{\phantom{a}}$  of  $\overline{\phantom{a}}$  om Afbeelding te selecteren. Druk op **OK**.
- **b** Druk op  $\triangle$  of  $\nabla$  om Scannen starten te selecteren. Druk op **OK**.
- **6** Druk op Start. De machine begint met scannen.

### **OPMERKING**

- Het scantype hangt af van de instellingen van het scherm **Scaninstellingen apparaat** van het ControlCenter4-configuratievenster of het tabblad **Bedieningsknop Apparaat** van het ControlCenter2 configuratievenster.
- Als u wilt wisselen tussen scannen in kleur en in zwart-wit, kiest u kleur of zwart-wit bij de optie voor het type scan op het scherm **Scaninstellingen apparaat** van ControlCenter4 of in het tabblad

**Bedieningsknop Apparaat** van het ControlCenter2-configuratiescherm. (Voor Windows® raadpleegt u *[De instellingen van de toets Scannen configureren](#page-63-0)* >> pagina 57 voor **Startmodus** of *De instellingen van* [de toets Scannen configureren](#page-75-0) **≻** pagina 69 voor **Geavanceerde modus**. Zie *[SCANNEN](#page-135-0)* ▶▶ [pagina 129](#page-135-0) voor Macintosh.)

• Als u de standaardbestandsgrootte voor JPEG, PDF of Beveiligde PDF wilt wijzigen, selecteert u de gewenste grootte door de schuifregelaar op het scherm **Scaninstellingen apparaat** van het ControlCenter4-configuratievenster of het tabblad **Bedieningsknop Apparaat** van het ControlCenter2 configuratievenster te verslepen.

### **Scannen naar Bestand**

U kunt een document in zwart-wit of kleur naar uw computer scannen en het vervolgens als bestand opslaan in een map van uw keuze. Welk type bestand en welke map worden gebruikt, is afhankelijk van de instellingen die u hebt gekozen in het scherm **Scaninstellingen apparaat** van ControlCenter4 of het scherm **Scannen naar Bestand** van ControlCenter2. (Voor Windows® raadpleegt u *[De instellingen van de toets](#page-63-0)  [Scannen configureren](#page-63-0)* >> pagina 57 voor **Startmodus** of *[De instellingen van de toets Scannen configureren](#page-75-0)* >> [pagina 69](#page-75-0) voor Geavanceerde modus. Zie *SCANNEN* >> [pagina 129](#page-135-0) voor Macintosh.)

- Plaats uw document.
- $Druk op \geq$  (**SCAN**).
- **3** Druk op  $\triangle$  of  $\nabla$  om Scannen  $\ge$  pc te selecteren. Druk op **OK**.
- $\overline{4}$  Druk op  $\overline{\phantom{a}}$  of  $\overline{\phantom{a}}$  om Bestand te selecteren. Druk op **OK**.
- **b** Druk op  $\triangle$  of  $\nabla$  om Scannen starten te selecteren. Druk op **OK**.
- **6** Druk op Start. De machine begint met scannen.

### **OPMERKING**

- Het scantype hangt af van de instellingen van het scherm **Scaninstellingen apparaat** van het ControlCenter4-configuratievenster of het tabblad **Bedieningsknop Apparaat** van het ControlCenter2 configuratievenster.
- Als u wilt wisselen tussen scannen in kleur en in zwart-wit, kiest u kleur of zwart-wit bij de optie voor het type scan op het scherm **Scaninstellingen apparaat** van ControlCenter4 of in het tabblad

**Bedieningsknop Apparaat** van het ControlCenter2-configuratiescherm. (Voor Windows® raadpleegt u *[De instellingen van de toets Scannen configureren](#page-63-0)* >> pagina 57 voor **Startmodus** of *De instellingen van* [de toets Scannen configureren](#page-75-0) **≻** pagina 69 voor **Geavanceerde modus**. Zie *[SCANNEN](#page-135-0)* ▶▶ [pagina 129](#page-135-0) voor Macintosh.)

- Als u het venster met de map na het scannen van het document wilt weergeven, selecteert u **Map weergeven** in het scherm **Scaninstellingen apparaat** van ControlCenter4 of in het tabblad **Bedieningsknop Apparaat** van het ControlCenter2-configuratiescherm.
- Als u de bestandsnaam van gescande documenten wilt wijzigen, typt u de bestandsnaam in het vak **Bestandsnaam** in het scherm **Scaninstellingen apparaat** van ControlCenter4 of in het tabblad **Bedieningsknop Apparaat** van het ControlCenter2-configuratiescherm.
- Als u de standaardbestandsgrootte voor JPEG, PDF of Beveiligde PDF wilt wijzigen, selecteert u de gewenste grootte door de schuifregelaar in het scherm **Scaninstellingen apparaat** van ControlCenter4 of in het tabblad **Bedieningsknop Apparaat** van het ControlCenter2-configuratiescherm te verslepen.

# $\mathbf{A}$ Index

# $\mathbf{A}$

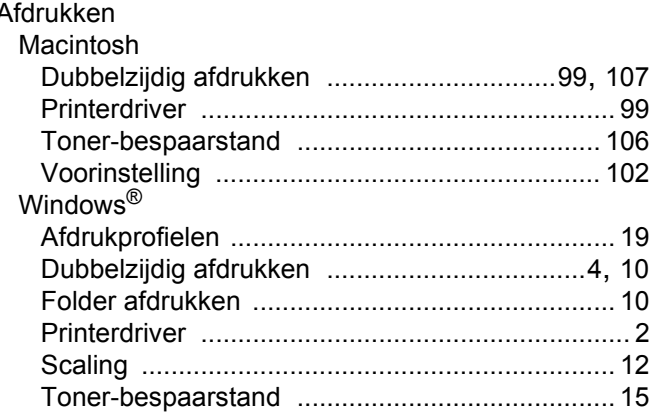

# $\overline{\mathbf{B}}$

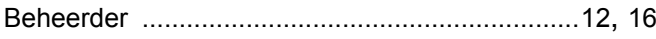

# $\frac{c}{c}$

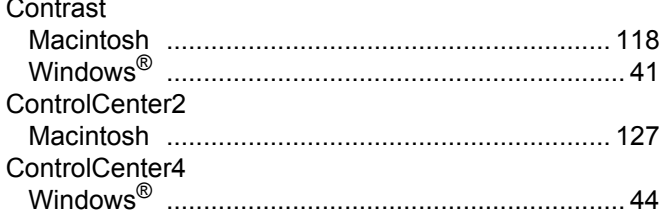

# D

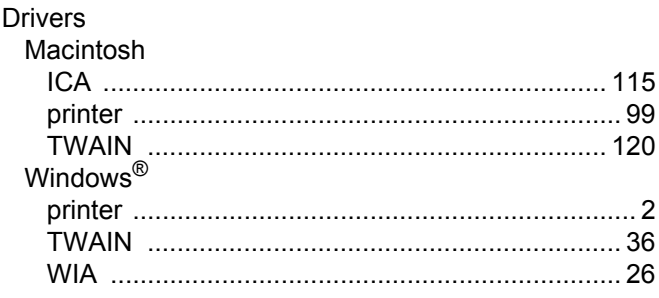

### F

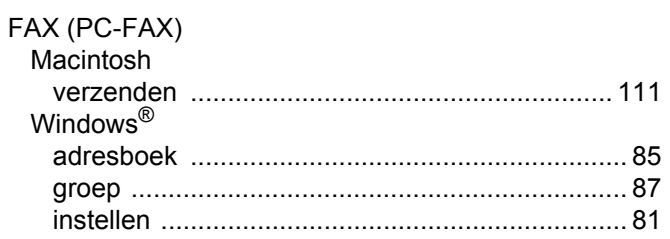

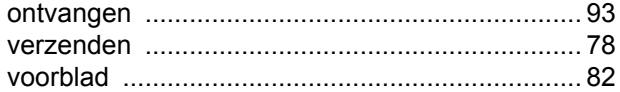

# Here is a state

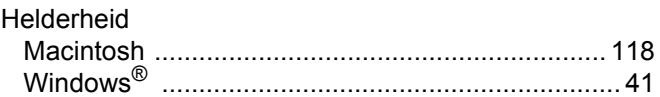

### **K** and the state of the state of the state of the state of the state of the state of the state of the state of the state of the state of the state of the state of the state of the state of the state of the state of the st

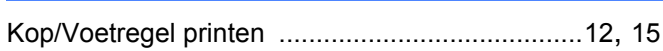

# $\overline{\mathbf{O}}$

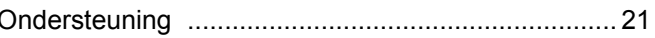

# R

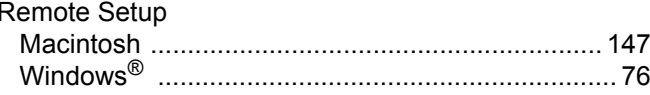

# S<sub>core</sub> and the state of the state of the state of the state of the state of the state of the state of the state of the state of the state of the state of the state of the state of the state of the state of the state of th

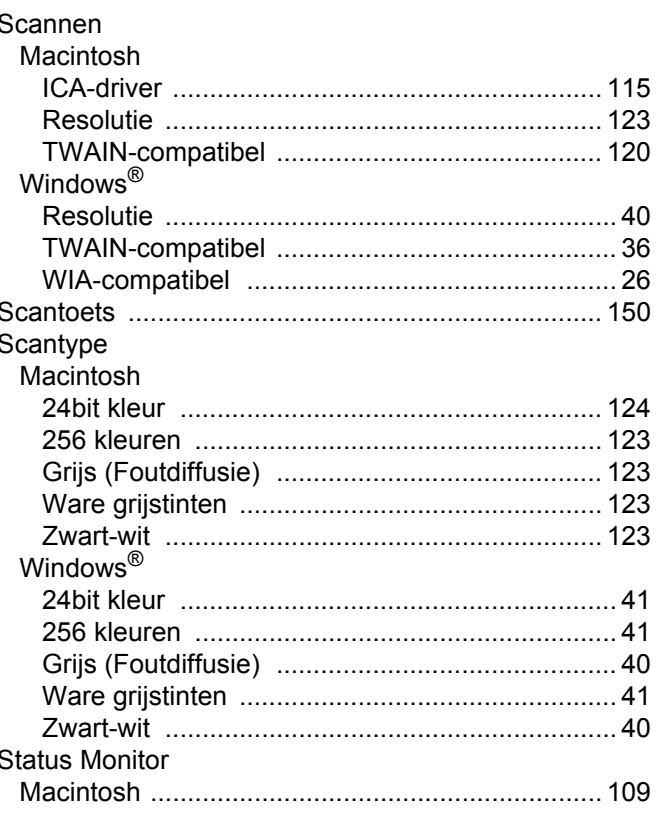

#### Index

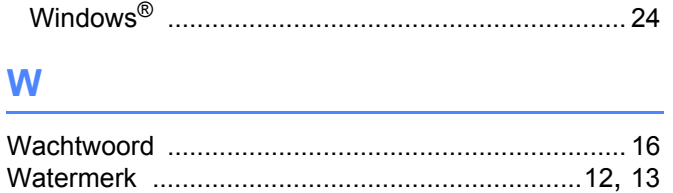

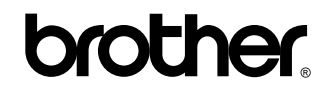

**Bezoek ons op het world wide web <http://www.brother.com/>**

Deze machines zijn enkel goedgekeurd voor gebruik in het land van aankoop. Plaatselijke Brother-bedrijven of hun dealers verlenen alleen service aan machines die in hun eigen landen zijn aangekocht.

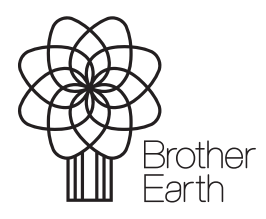

[www.brotherearth.com](http://www.brotherearth.com)